# RICOH

# **DIGITAL**

# **GR DIGITAL III Mode d'emploi de l'appareil photo**

**Le numéro de série du produit est gravé sous l'appareil photo.**

#### *Avant de commencer*

Avant d'utiliser votre appareil photo, prenez le temps de vous familiariser avec les commandes et les écrans d'affichage de l'appareil (pages 1–8). **Reportez-vous à cette section pour référence pendant votre lecture du reste du manuel.**

#### *Photographie et lecture de base*

**Lisez d'abord cette section avant d'utiliser l'appareil photo pour la première fois.** Elle détaille les étapes à suivre pour préparer l'appareil, prendre des photos et les lire (pages 9–38).

## *Référence*

**Lisez cette section pour en savoir plus sur les sujets non traités dans la section « Photographie et lecture de base ».** Elle détaille la prise de vue avancée, les options de lecture, ainsi que la manière d'imprimer des photos, de configurer les réglages de l'appareil et de copier des photos sur un ordinateur (pages 39–173).

**La batterie rechargeable doit être chargée avant usage. La batterie n'est pas chargée lors de l'achat.**

## **Contenu de l'emballage**

Avant d'utiliser votre appareil photo numérique Ricoh, vérifiez dans l'emballage qu'il ne manque aucun des éléments listés ci-dessous.

> **Câble USB avec connecteur mini-B** Il permet de raccorder l'appareil à un ordinateur ou à une impri-

mante.

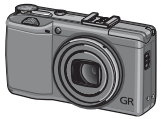

**GR DIGITAL III** Le numéro de série est gravé sous l'appareil.

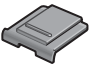

**Protège-griffe alimentée**

Cette protection est installée sur la griffe alimentée de l'appareil.

#### *Conseil : fixation de la dragonne*

Passez la petite boucle à travers le point d'attache de la dragonne de l'appareil, puis faites passer la grande boucle dans la petite boucle comme indiqué sur l'illustration.

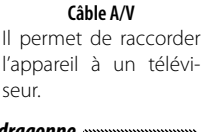

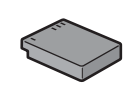

**Batterie rechargeable DB-65**

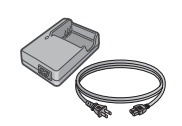

**Chargeur de batterie BJ-6**

- **CD** : il contient le logiciel et un *Mode d'emploi du logiciel*.
- *Mode d'emploi de l'appareil photo* (ce manuel)
- *Mesures de sécurité*
- **Dragonne**

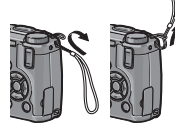

## **Avis**

- **Mesures de sécurité** : lisez attentivement toutes les mesures de sécurité pour garantir une utilisation sans danger.
- **Essais de prise de vue** : faites des essais de prise de vue pour vérifier le fonctionnement correct de l'appareil avant de prendre des photos d'événements importants.
- **Copyright** : la reproduction ou la modification de documents, de magazines et d'autres sources sujettes aux droits d'auteur, autrement que pour des raisons personnelles, domestiques ou limitées similaires, est interdite sans le consentement du propriétaire des droits.
- **Exonération de responsabilité** : Ricoh Co., Ltd. décline toute responsabilité en cas de défaillance de l'enregistrement ou de l'affichage des photos résultant d'un dysfonctionnement de l'appareil.
- **Garantie** : cet appareil est fabriqué en fonction des caractéristiques locales et la garantie est valable uniquement dans le pays d'achat. Le fabricant décline toute responsabilité quant à la réparation du produit dans d'autres pays ou à la prise en charge de toute dépense associée.
- **Interférences radio** : l'utilisation de cet appareil dans le voisinage d'un autre équipement électronique peut affecter défavorablement à la fois l'appareil photo et l'autre dispositif. Des interférences sont notamment probables si l'appareil est utilisé à proximité d'une radio ou d'un téléviseur. Ce problème peut être résolu en déplaçant l'appareil aussi loin que possible de l'autre dispositif, en réorientant l'antenne de la radio ou du téléviseur, ou encore en branchant la radio ou le téléviseur sur une prise secteur différente.

© 2009 RICOH CO., LTD. Tous droits réservés. Cette publication ne peut être reproduite en tout ou en partie sans l'autorisation expresse et écrite de Ricoh. Ricoh se réserve le droit de modifier le contenu de ce document à tout moment et sans avis préalable.

Tous les efforts ont été faits pour garantir l'exactitude des informations contenues dans ce document. Dans le cas où vous rencontreriez néanmoins une erreur ou une omission, nous vous serions reconnaissants de bien vouloir nous en avertir à l'adresse indiquée en quatrième de couverture de ce manuel.

Microsoft, Windows, Windows Vista, et Internet Explorer sont des marques déposées de Microsoft Corporation aux États-Unis et dans d'autres pays. Macintosh et Mac OS sont des marques déposées d'Apple Inc. aux États-Unis et dans d'autres pays. Adobe, le logo Adobe et Adobe Reader sont des marques commerciales d'Adobe Systems Incorporated. Tous les autres noms de marque mentionnés dans ce document sont la propriété de leurs propriétaires respectifs.

## **Manuels du produit du produit**

Les manuels suivants sont livrés avec le GR DIGITAL III :

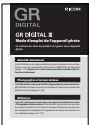

#### *Mode d'emploi de l'appareil photo* (ce manuel)

Ce manuel décrit l'utilisation de votre appareil et l'installation du logiciel fourni. La version anglaise de ce manuel est également disponible sous la forme d'un fichier PDF sur le CD fourni.

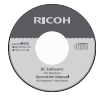

#### *Mode d'emploi du logiciel* **(fichier PDF)**

Le *Mode d'emploi du logiciel* décrit la procédure pour copier des photos de votre appareil vers un ordinateur, afin de les visualiser et de les retoucher. Ce manuel est disponible en plusieurs langues et chaque version est disponible dans son propre dossier, lui-même situé dans le dossier « DC Manual » du CD fourni. Pour vous y référer plus facilement, copiez le fichier PDF du CD sur le disque dur de votre ordinateur.

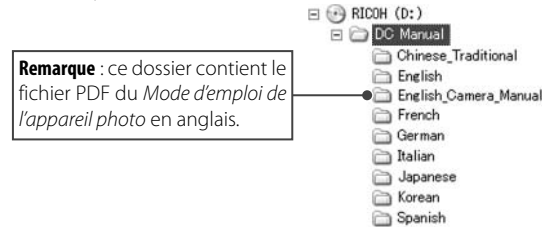

Le logiciel de visualisation et de retouche photo « Irodio Photo & Video Studio » est également fourni avec l'appareil. Pour en savoir plus sur l'utilisation de ce logiciel, consultez le menu **Aide** dans le logiciel Irodio Photo & Video Studio, ou téléphonez à l'un des centres d'assistance client suivants :

- **Amérique du Nord (U. S. A.)**:  $+1-800-458-4029$  (appel gratuit)
- **iv** • **Royaume- Uni, Allemagne, France et Espagne** : +800-1532-4865 (appel gratuit) • **Autres pays européens** : +44-1489-564-764 • **Chine**: +86-21-5385-3786 • **Autres pays d'Asie** :  $+63-2-438-0090$ Heures de bureau : 9h00 - 17h00

## Table des matières

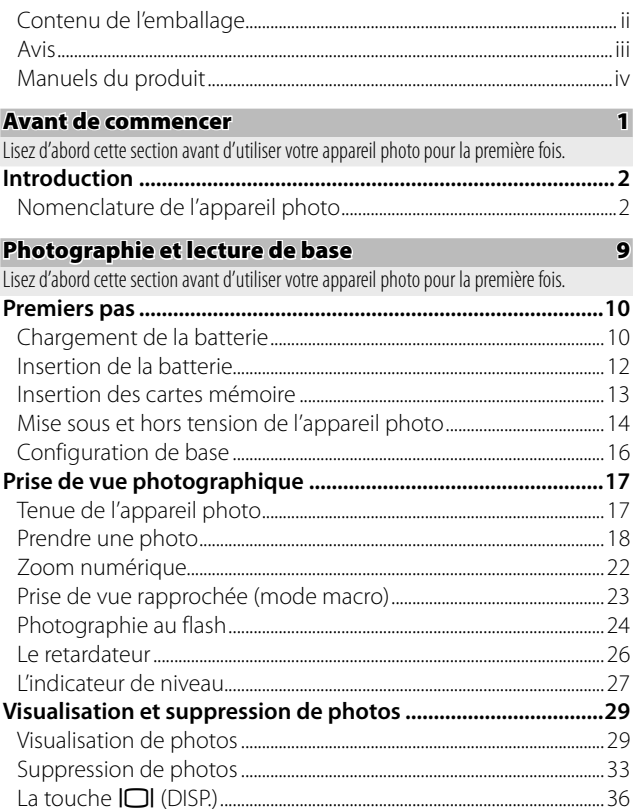

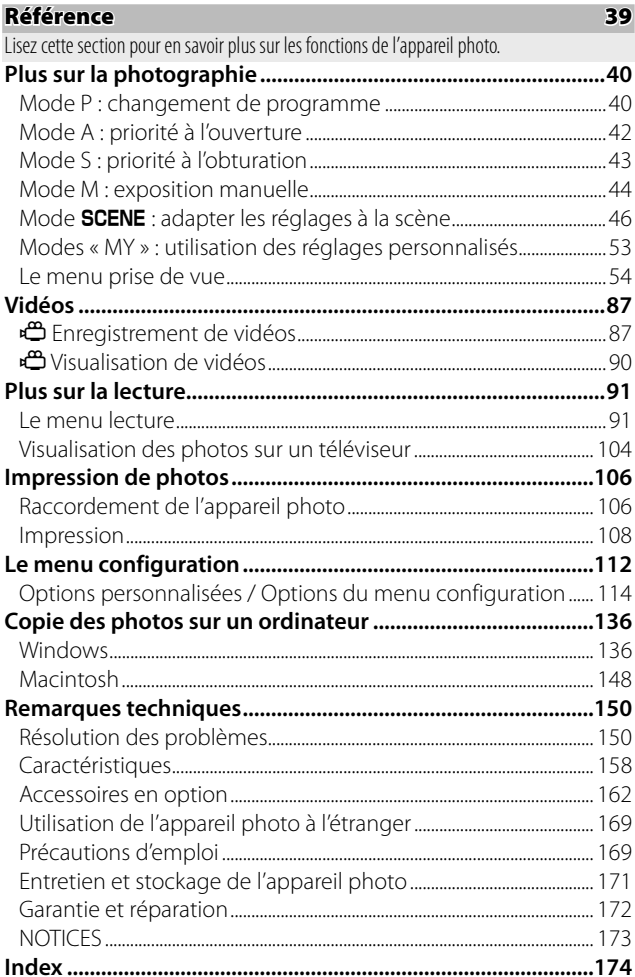

# *Avant de commencer*

**Lisez d'abord cette section avant d'utiliser votre appareil photo pour la première fois.**

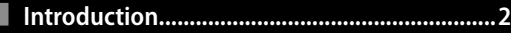

# **Introduction**

Ce manuel décrit comment prendre des photos et les lire ensuite. Pour vous assurer de tirer le meilleur parti de votre appareil photo, lisez attentivement ce manuel avant utilisation et conservez-le à portée de main pendant l'utilisation de l'appareil.

## **Nomenclature de l'appareil photo**

Pour en savoir plus, reportez-vous à la page dont le numéro est indiqué à droite de chaque élément.

#### *Vue de face*

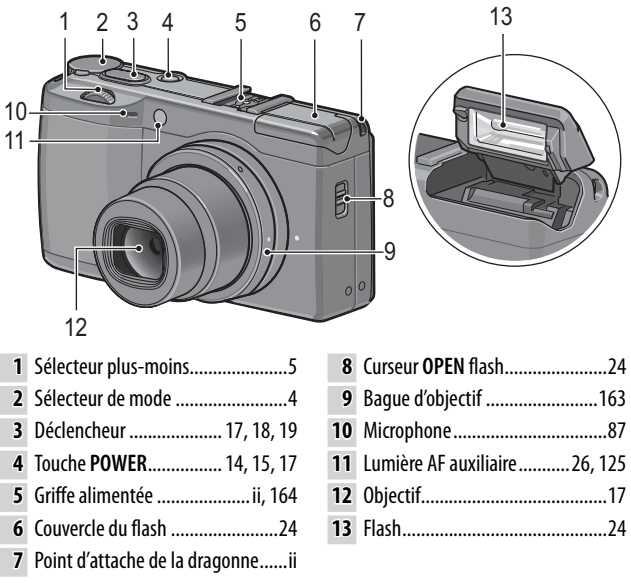

#### *Vue de dos*

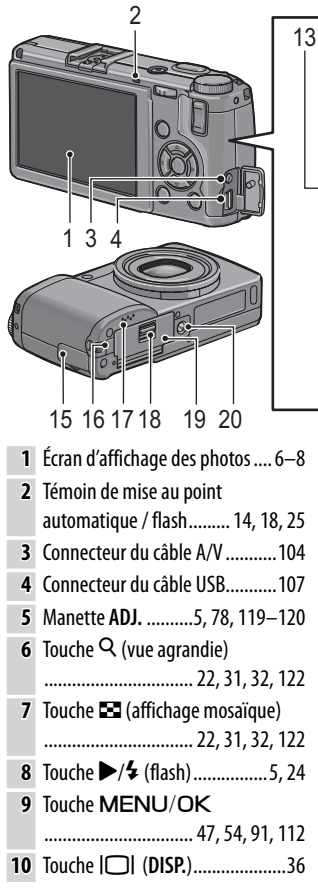

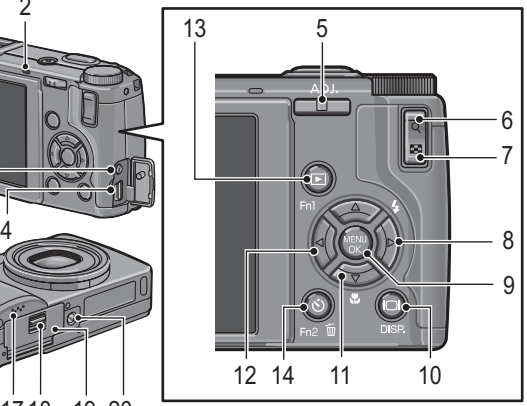

- Touche ▼/◆ (macro) ............5, 23
- Touche **4/Fn1** (fonction 1) ... 5, 121
- Touche (lecture) ........ 15, 29, 91
- 14 Touche  $\mathcal O$  (retardateur)/ **Fn2** (fonction 2)/ **ID** (supprimer) ........26, 33–35, 121 Couvercle du connecteur ... 104, 107
- Couvercle du câble d'alimentation CC ......................165 Haut-parleur .........27, 90, 125–126
- Levier de déverrouillage ...................................... 12, 13, 165 Couvercle du logement de la
- batterie/carte ................ 12, 13, 165
- Vis de fixation du trépied .......48, 61

#### **Le sélecteur de mode**

Avant une prise de vue, appuyez sur la touche de déverrouillage du sélecteur de mode  $(1)$  et faites tourner le sélecteur pour choisir un mode de prise de vue  $(2)$ .

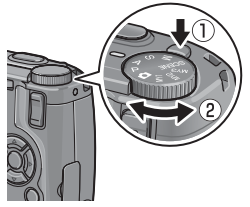

**P (changement de programme)** : vous choisissez entre des combinaisons d'ouverture et de vitesse d'obturation qui produisent la même exposition (page 40).

**A (priorité à l'ouverture)** : vous choisissez l'ouverture et vous laissez l'appareil régler la vitesse d'obturation pour obtenir une exposition optimale (page 42).

**S (priorité à l'obturation)** : vous choisissez la vitesse d'obturation et vous laissez l'appareil régler l'ouverture pour obtenir une exposition optimale (page 43).

5 **(automatique)** : l'appareil définit l'ouverture et la vitesse d'obturation pour obtenir une exposition optimale (page 17).

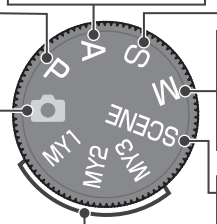

**MY1**, **MY2**, **MY3 (« mes réglages »)** : vous sélectionnez l'un des réglages enregistrés via **Enr. Mes Réglages** (pages 53, 114–116).

**M (exposition manuelle)** : vous choisissez l'ouverture et la vitesse d'obturation (page 44).

4 **(scène)** : l'appareil optimise les réglages pour le sujet, la scène ou la vidéo actuelle (pages 46–52).

#### **Le sélecteur plus-moins et la manette ADJ.**

Lors de la visualisation des photos ou pendant la navigation dans les menus, vous pouvez utiliser le sélecteur plus-moins à la place des touches  $\triangle$  et  $\nabla$ , ainsi que la manette **ADJ.** à la place des touches  $\blacktriangleleft$  et  $\blacktriangleright$  La manette ADL et le sélecteur plus-moins peuvent être également utilisées pour sélectionner l'ouverture et la vitesse d'obturation dans les modes **P**, **A**, **S** et **M**.

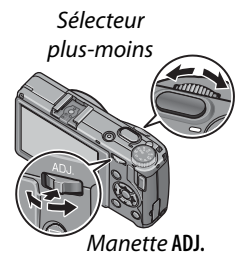

Vous pouvez assigner à la manette **ADJ.** des rubriques fréquemment utilisées du menu prise de vue, pour en faciliter l'accès. Pour afficher une rubrique du menu prise de vue, centrez la manette **ADJ**. et enfoncez-la ; vous pouvez alors utiliser la manette et le sélecteur plus-moins pour sélectionner une option, comme indiqué à la page 116.

*Remarque mmm* Les rubriques **Options sélecteur de mode M** et **Options sél. de mode lecture** dans le menu configuration peuvent être utilisées pour inverser les rôles de le sélecteur plus-moins et de la manette **ADJ.** (page 123).

#### **L'écran d'affichage des photos**

Les indicateurs suivants peuvent s'afficher pendant la prise de vue et la lecture.

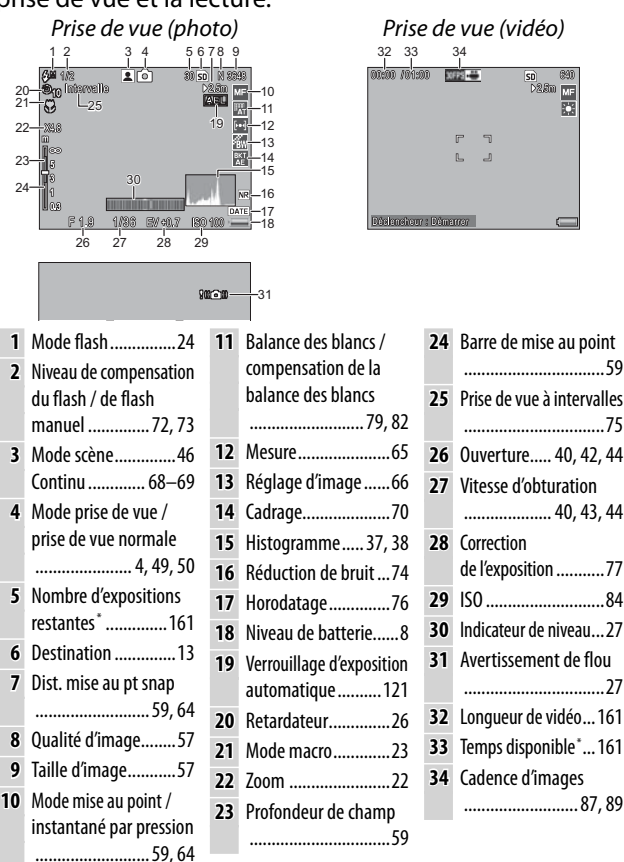

Approximation uniquement ; la capacité réelle varie selon les conditions de prise de vue et la fabrication de la carte mémoire. L'écran affiche « 9999 » lorsqu'il reste suffisamment de mémoire pour plus de 9 999 photos.

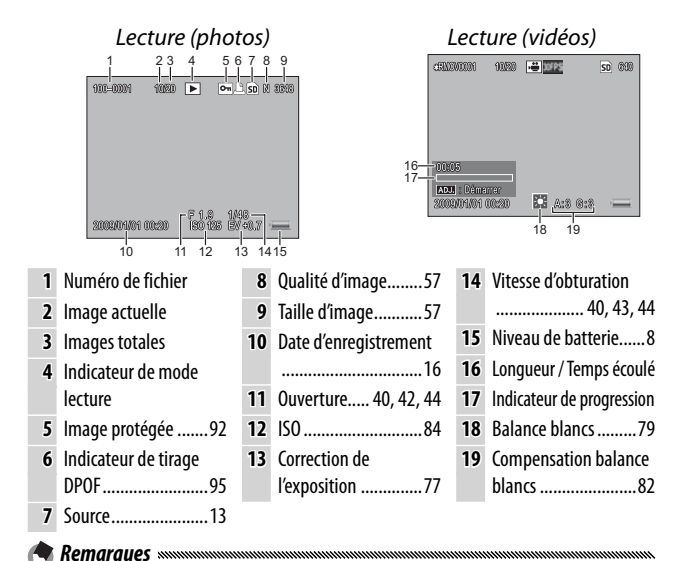

- L'écran d'affichage des photos peut également afficher des avertissements et des messages.
- Des informations supplémentaires peuvent être affichées en appuyant sur la touche **DISP.** (page 36).

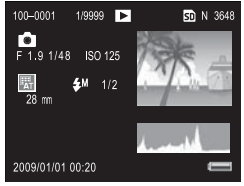

#### *L'indicateur du niveau de batterie*

Le niveau de batterie est illustré par l'icône située dans l'angle inférieur droit de l'écran d'affichage des photos.

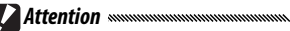

• L'indicateur de batterie pleine peut ne pas s'afficher ou ne s'afficher que brièvement avec des piles NiMH. Vérifiez le type des piles avant utilisation.

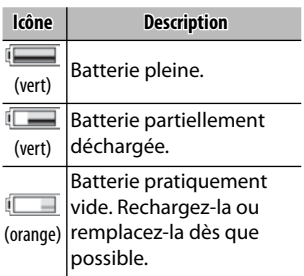

• **is peut s'afficher lorsque l'appareil photo est alimenté par un** adaptateur secteur. C'est normal et il ne s'agit pas d'un dysfonctionnement.

# *Photographie et lecture de base*

**Lisez d'abord cette section avant d'utiliser votre appareil photo pour la première fois.**

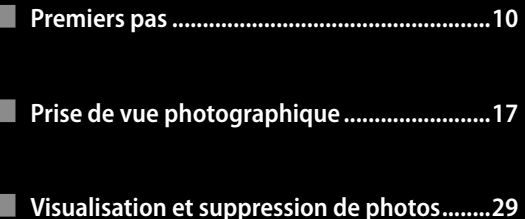

# **Premiers pas**

Préparez l'appareil photo avant son utilisation.

## **Chargement de la batterie**

La batterie rechargeable livrée avec l'appareil n'est pas chargée au départ de l'usine. Avant utilisation, chargez la batterie avec le chargeur de batterie BJ-6 fourni.

#### **1 Insérez la batterie dans le chargeur.**

Placez la batterie avec l'étiquette vers le haut, les repères  $x + y$  et  $x - y$  faisant face aux repères équivalents du chargeur.

Assurez-vous que la batterie est

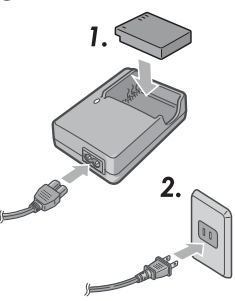

#### **2 Branchez le chargeur dans une prise secteur.**

*Attention mmmmmmmmmm* 

correctement orientée.

Le témoin du chargeur s'allume pendant la charge de la batterie. Une batterie vide se rechargera en deux heures environ, à 25 °C.

*Remarque Remarque Remarque Remarque Remarque Remarque Remarque Remarque Remarque Remarque Remarque Remarque Remarque Remarque Remarque Remarque Remarque* Si le témoin du chargeur clignote, c'est que la batterie ou le chargeur est défaillant. Débranchez le chargeur du secteur et retirez la batterie.

## **3 Retirez la batterie.**

Le chargement est terminé lorsque le témoin du chargeur s'éteint. Débranchez le chargeur du secteur et retirez la batterie.

#### *Batteries compatibles*

L'appareil photo peut être alimenté par une batterie rechargeable Li-ion DB-65 (fournie ; il est possible d'utiliser également des batteries rechargeables DB-60) ou par une paire de piles rechargeables AAA alcalines ou NiMH (nickel-métal hydrures).

 *Conseil : capacité de la batterie*

Dans des conditions normales, environ 370 prises de vue peuvent être réalisées avec une batterie DB-65 pleine. Environ 25 prises de vue peuvent être réalisées avec une paire de piles AAA alcalines neuves de marque Panasonic. Ces chiffres sont basés sur des tests effectués en conformité avec les normes CIPA, dans les conditions suivantes : température 23 °C ; écran d'affichage des photos activé ; 10 prises de vue réalisées à 30 secondes d'intervalle et flash activé pour toutes les autres prises de vue ; puis ce cycle est répété après avoir mis l'appareil hors et sous tension de nouveau.

*Attention mmmmmmm* 

- **Batteries rechargeables Li-ion** : utilisez uniquement des batteries DB-65 ou DB-60 d'origine. N'utilisez pas de batteries non conçues par Ricoh pour cet appareil.
- **Piles alcalines** : la longévité des piles varie selon les conditions de fabrication et de stockage. Leur capacité diminue à basse température.
- **Piles NiMH** : les piles NiMH ne sont pas chargées à l'achat et perdent leur charge au fil du temps. Chargez-les avant utilisation. Notez que leurs performances peuvent se détériorer immédiatement après achat ou après une période d'inutilisation prolongée, et qu'il peut être nécessaire d'utiliser les piles et de les recharger deux ou trois fois avant qu'elles soient capables de tenir la charge.
- Les piles Ni-Cd et manganèse ne peuvent pas être utilisées.
- Les piles peuvent être chaudes immédiatement après usage. Avant de retirer les piles, mettez l'appareil hors tension et patientez le temps qu'elles refroidissent.
- Retirez la batterie si l'appareil ne doit pas être utilisé pendant une période prolongée.

## **Insertion de la batterie**

Assurez-vous d'abord que l'appareil photo est hors tension avant d'insérer ou de retirer la batterie.

 **1 Ouvrez le couvercle du logement de la batterie/carte.**

Déverrouillez  $(1)$  et ouvrez  $(2)$ ) le couvercle.

## **2 Insérez la batterie.**

En utilisant la batterie pour appuyer sur le loquet, insérezla jusqu'au fond. Le loquet se verrouillera lorsque la batterie sera complètement enfoncée.

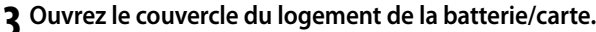

Refermez  $(1)$  et verrouillez  $(2)$  le couvercle.

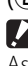

*Attention manumumumumum* Assurez-vous que le couvercle est

verrouillé.

#### *Retrait de la batterie*

*Attention* www.w

Déverrouillez et ouvrez le couvercle du logement de la batterie/carte, ensuite appuyez et relâchez le loquet, puis retirez la batterie à la main, en faisant attention de ne pas la faire tomber.

 *Conseil : insertion et retrait des piles AAA*

Insérez-les comme indiqué sur l'illustration, refermez en appuyant sur le couvercle et verrouillez le levier de déverrouillage. Pour les retirer, déverrouillez et ouvrez simplement le couvercle.

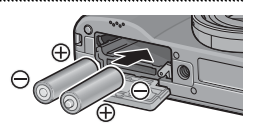

**12** gée, retirez les piles et stockez-les dans un endroit froid et sec.Si l'appareil ne doit pas être utilisé pendant une période prolon-

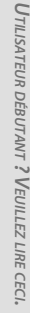

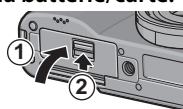

**1**

**2**

**13**

## **Insertion des cartes mémoire**

Les photos peuvent être stockées dans la mémoire interne de l'appareil photo (88 Mo), ou bien des cartes mémoire SD et SDHC optionnelles peuvent être utilisées pour stocker des photos supplémentaires. La mémoire interne est utilisée pour l'enregistrement et la lecture si aucune carte n'est insérée ; dans le cas contraire, c'est la carte qui sera utilisée plutôt que la mémoire interne.

Avant d'insérer ou de retirer une carte mémoire, assurez-vous que l'appareil est hors tension. Pour insérer une carte mémoire :

 **1 Ouvrez le couvercle du logement de la batterie/carte.**

Déverrouillez  $(1)$  et ouvrez  $(2)$ ) le couvercle.

## **2 Insérez la carte.**

En tenant la carte comme indiqué sur l'illustration, glissez-la dans la fente jusqu'à ce qu'elle soit verrouillée.

 **3 Ouvrez le couvercle du logement de la batterie/carte.**

Refermez  $(1)$  et verrouillez (2) le couvercle.

#### *Retrait des cartes mémoire*

Déverrouillez et ouvrez le couvercle du logement de la batterie/carte, puis appuyez sur la carte mémoire pour l'éjecter. La carte peut alors être retirée à la main.

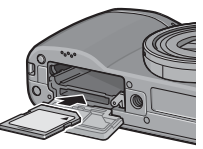

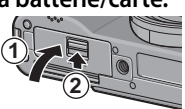

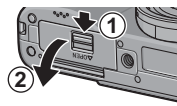

## *Attention maximumumumumumum*

- Les photos ne seront pas enregistrées dans la mémoire interne lorsqu'une carte mémoire est insérée, même si celle-ci est pleine.
- Conservez propres les contacts de la carte mémoire.

## *Conseil : protection contre l'écriture*

Les cartes mémoire peuvent être protégées contre l'écriture ou la suppression des données, et contre le formatage de la carte, en faisant glisser le curseur de protection contre l'écriture sur la position « **LOCK** ».

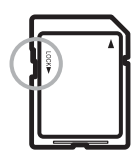

Il est impossible de prendre des photos lorsque la carte est protégée ; utilisez la protection de la carte uniquement pour empêcher une perte accidentelle des données et assurez-vous de libérer la carte avant la prise de vue.

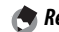

*Remarques mmmmmmmmmmmmmmmmm* 

- Formatez les cartes mémoire avant leur première utilisation ou après les avoir utilisées dans un ordinateur ou un autre dispositif (page 124). Assurez-vous de sauvegarder toutes les données importantes avant le formatage.
- Consultez la page 161 pour en savoir plus sur la capacité des cartes mémoire.
- Il est possible de copier les photos de la mémoire interne sur des cartes mémoire (page 97).

## **Mise sous et hors tension de l'appareil photo**

#### **Mode prise de vue**

Appuyez sur la touche **POWER** pour mettre l'appareil sous tension. La touche **POWER** s'allume et l'appareil émet le son de démarrage. Le témoin de mise au point automati-

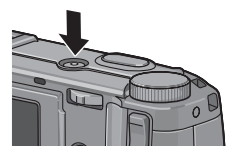

que / flash clignote plusieurs secondes pendant le démarrage de l'appareil.

Pour mettre l'appareil hors tension, appuyez de nouveau sur la touche **POWER**. Le nombre de photos prises ce jour s'affiche avant la mise hors tension (l'appareil affiche zéro si l'horloge n'est pas configurée ; si

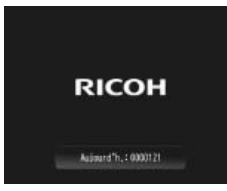

vous mettez l'appareil hors tension après avoir modifié l'horloge, l'appareil affiche le nombre de photos prises depuis la modification de l'horloge).

ananananananananananan

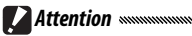

- L'appareil prendra plus temps à démarrer si le flash est activé.
- Les modifications des réglages continu (page 68), intervalle (page 75) et retardateur (page 26) sont perdues lors de la mise hors tension de l'appareil. La mise hors tension de l'appareil restaure les réglages des modes « MY » avec les valeurs enregistrées dans **Enr. Mes Réglages**. Les autres réglages ne sont pas affectés.

#### **Mode lecture**

Appuyez sur la touche D pendant environ une seconde pour mettre l'appareil sous tension en mode lecture. Appuyez de nouveau sur la touche  $\blacktriangleright$  pour quitter le mode prise de vue.

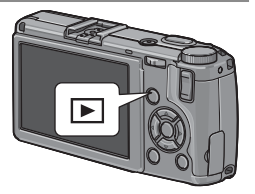

Pour mettre l'appareil hors tension, appuyez sur la touche **POWER**.

#### *C* Conseil : extinction automatique *mmmmmmm*

L'appareil se mettra automatiquement hors tension pour économiser l'énergie, si aucune opération n'est réalisée pendant le délai sélectionné dans le menu **Extinction auto** (voir page 125).

## **Configuration de base**

Une boîte de dialogue de sélection de la langue s'affiche lors de la première mise sous tension de l'appareil. Procédez comme suit pour choisir une langue et configurer la date et l'heure. Pour quitter la configuration avant la fin, appuyez sur **DISP.** ; la langue, la date et l'heure peuvent être modifiées à tout moment dans le menu configuration (pages 135).

#### **1 Sélectionnez une langue.**

Appuyez sur  $\blacktriangle$ ,  $\nabla$ ,  $\blacktriangleleft$  ou  $\blacktriangleright$ pour sélectionner une langue, puis appuyez sur MENU/OK pour confirmer.

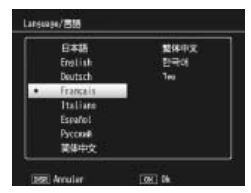

#### **2 Configurez l'horloge.**

Appuyez sur < ou b pour sélectionner l'année, le mois, le jour, l'heure, les minutes ou le format de date, puis appuyez sur  $\triangle$  ou **V** pour modifier. Après avoir vérifié que la date est correcte, appuyez sur MENU/OK. Une boîte de dialogue de confirmation s'affiche ; appuyez de nouveau sur MENU/OK pour valider votre choix.

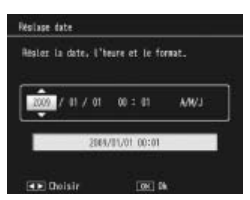

*Date et heure par défaut*

- Si vous laissez la batterie dans l'appareil pendant au moins deux heures, la batterie peut être ensuite retirée pendant environ une semaine sans qu'il soit nécessaire de reconfigurer la langue ou l'horloge.
- La date et l'heure d'enregistrement peuvent être imprimées sur les photos (page 76).

*Remarques mmmn* 

# **Prise de vue photographique**

Après avoir configuré l'appareil photo comme indiqué dans « Premiers pas » (pages 10-16), vous êtes prêt à prendre vos premières photos. Appuyez sur la touche **POWER** pour mettre l'appareil sous tension et tournez le sélecteur de mode sur  $\mathbf{\Omega}$ .

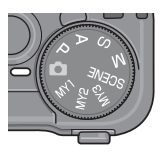

## **Tenue de l'appareil photo Tenue de**

Tenez votre appareil comme illustré ci-dessous.

- **1 Tenez l'appareil à deux mains.** Tenez l'appareil à deux mains avec les coudes légèrement collés au corps.
	- *Attention* www. Assurez-vous que l'objectif ou le flash n'est pas obstrué par vos doigts, ou vos cheveux, ou encore la dragonne de l'appareil.

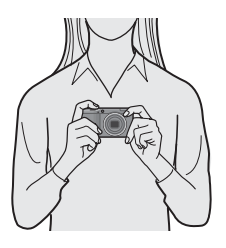

 **2 Préparez-vous à prendre la photo.** Posez l'index de votre main droite sur le déclencheur.

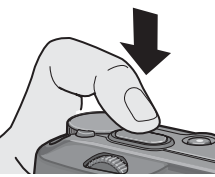

#### **Prendre une photo**

#### **1 Effectuez la mise au point.**

Cadrez votre sujet au centre de l'écran d'affichage des photos et appuyez sur le déclencheur jusqu'à mi-course pour effectuer la mise au point et définir l'exposition.

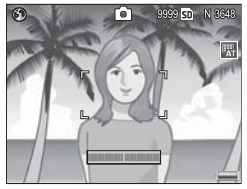

**Si l'appareil photo est incapable d'effectuer la mise au point**, le cadre de mise au point au centre clignote en rouge et le témoin de mise au point automatique / flash clignote en vert.

**Si l'appareil est capable d'effectuer la mise au point**, les cadres de mise au point (jusqu'à neuf) contenant des objets mis au point s'affichent en vert.

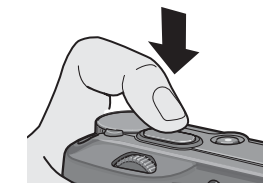

*Témoin de mise au point automatique / flash*

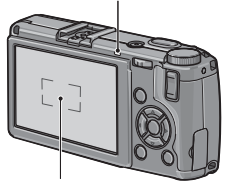

*Cadre de mise au point*

 **2 Prenez la photo.**

Appuyez doucement sur le déclencheur jusqu'au bout pour prendre la photo. La photo que vous venez de prendre s'affiche sur l'écran d'affichage des photos pendant son enregistrement sur la carte mémoire ou dans la mémoire interne.

#### **Conseil : le déclencheur** southernonnement mentionnement

L'appareil photo dispose d'un déclencheur à deux étapes. Pour effectuer la mise au point, appuyez légèrement sur le déclencheur jusqu'à ce que vous sentiez une résistance. Cette action est dénommée « appuyer sur le déclencheur jusqu'à mi-course ». Appuyez sur le déclencheur jusqu'au bout pour prendre la photo.

 *Conseil : mise au point*

Le témoin de mise au point automatique / flash et le cadre de mise au point indiquent si le sujet est mis au point.

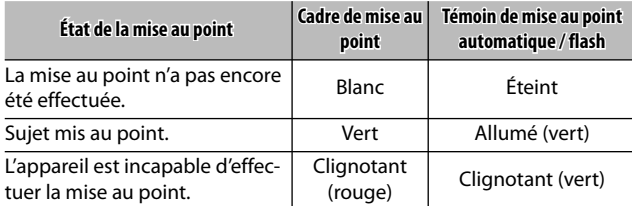

L'appareil peut être dans l'incapacité d'effectuer la mise au point dans les cas suivants :

- Objets manquant de contraste comme le ciel, un mur d'une seule couleur ou le capot d'une voiture
- Objets plats contenant uniquement des lignes horizontales
- Objets se déplaçant rapidement
- Objets faiblement éclairés
- Objets avec des reflets brillants ou en contre-jour
- Objets clignotants comme des lampes fluorescentes
- Sources lumineuses pointées comme des ampoules, des projecteurs ou des LED

Notez qu'un ou plusieurs cadres de mise au point peuvent être affichés en vert si l'appareil est incapable d'effectuer la mise au point sur les objets ci-dessus ; vérifiez la mise au point sur l'écran d'affichage des photos avant la prise de vue. Si l'appareil est incapable d'effectuer la mise au point, verrouillez la mise au point sur un autre objet situé à la même distance de l'appareil que votre sujet, puis recomposez l'ensemble et prenez la photo (page 21).

#### *Conseil : éviter les photos floues mmmmmmmmmmmmmm*

Pour empêcher les effets de flou provoqués par un déplacement de l'appareil au moment du déclenchement (« bougé de l'appareil »), appuyez sur le déclencheur doucement et sans à-coups. Des effets de flou sont notamment probables si :

- Le flash est désactivé et l'éclairage est faible
- L'appareil est en zoom avant (page 22)

Dans les cas où des effets de flou seraient particulièrement susceptibles de se produire à cause d'un bougé de l'appareil, une icône **Joon** s'affiche sur l'écran d'affichage des photos. Tenez fermement l'appareil et effectuez de nouveau la mise au point, ou essayez l'une des solutions suivantes :

- Activez le flash ( $\frac{1}{2}$ ) ou utilisez le flash automatique ( $\frac{1}{2}$ ; voir page 24)
- Choisissez une sensibilité ISO supérieure (page 84)
- Utilisez le retardateur (page 26)

#### *Remarques mmmmmmmmmmm*

- Si le flash doit se déclencher lors de la prise de vue, un pré-flash sera émis pour faciliter la mise au point et l'exposition.
- Vous pouvez choisir la durée d'affichage des photos sur l'écran d'affichage des photos après les prises de vue. Si vous le souhaitez, les photos peuvent rester affichées jusqu'à ce que le déclencheur soit enfoncé jusqu'à mi-course (page 126).
- En mode **C**, un filtre à densité neutre (ND) intégré est utilisé entre f/8,0 et f/11. La plus petite ouverture disponible en mode  $\bullet$  est  $f/11$ .

#### **Verrouillage de la mise au point**

Utilisez le verrouillage de la mise au point pour composer des photos dans lesquelles le sujet n'est pas au centre du cadre. Le verrouillage de la mise au point peut être également utilisé si l'appareil photo est incapable d'effectuer la mise au point (page 18).

#### **1 Effectuez la mise au point.**

Positionnez votre sujet au centre de l'écran d'affichage des photos et appuyez sur le déclencheur jusqu'à mi-course pour effectuer la mise au point.

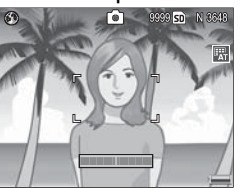

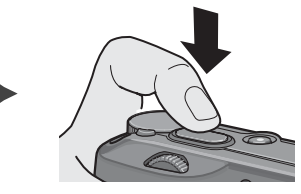

## **2 Recomposez la photo.**

Tout en maintenant le déclencheur enfoncé jusqu'à mi-course pour verrouiller la mise au point, recomposez la photo.

*Composition finale*

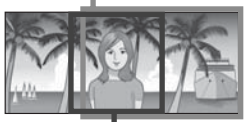

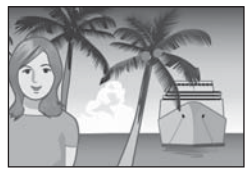

*Sujet principal*

 **3 Prenez la photo.**

Appuyez doucement sur le déclencheur jusqu'au bout pour prendre la photo.

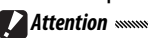

Si la distance entre l'appareil et le sujet change alors que le verrouillage de la mise au point est activé, effectuez de nouveau la mise au point en fonction de la nouvelle distance.

## **Zoom numérique**

Lorsque **Zoom numérique** est sélectionné pour **Touche Zoom** (page 122), la touche Q peut être utilisée pour zoomer en avant jusqu'à  $4.0 \times$  maximum. Utilisez la touche **8 pour zoomer en arrière.** 

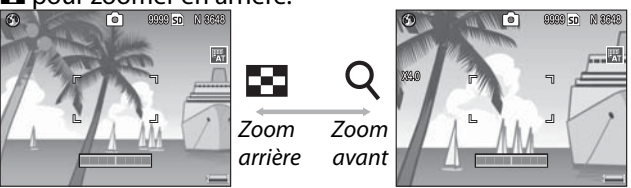

- **1** Assignez le zoom numérique aux touches Q et **Ed**. Sélectionnez **Zoom numérique** pour l'option **Touche Zoom** dans le menu configuration (page 122).
- **2** Cadrez la photo en utilisant les touches <sup>Q</sup> et **2**. Le rapport de zoom s'affiche sur l'écran d'affichage des photos.
- **3 Effectuez la mise au point.** Appuyez sur le déclencheur jusqu'à mi-course pour effectuer la mise au point.

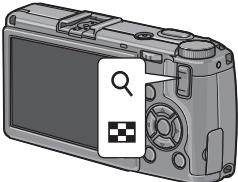

## **4 Prenez la photo.**

Appuyez doucement sur le déclencheur jusqu'au bout pour prendre la photo.

- *Remarques summanance*
- Si une option avec une taille de 3 648 × 2 736 est sélectionnée pour **Qualité image/Taille**, il est possible de sélectionner **Taille auto** pour **Image zoom numérique** (page 133).
- Le zoom numérique n'est pas disponible lorsqu'une option de qualité RAW est sélectionnée pour **Qualité image/Taille** (page 57) ou si l'appareil est en mode double prise de vue à gamme dynamique (page 48).

## **Prise de vue rapprochée (mode macro)**

Utilisez le mode macro pour la prise de vue rapprochée de petits objets, jusqu'à 1,0 cm de l'objectif (à cette distance, la zone photographiée sera d'environ 26 × 19 mm).

 **1 Appuyez sur la touche** N**.**

Une icône & s'affiche brièvement au centre de l'écran d'affichage des photos. s'affiche ensuite en haut de l'écran.

 **2 Effectuez la mise au point.**

Cadrez le sujet sur l'écran d'affichage des photos et appuyez sur le déclencheur jusqu'à mi-course pour effectuer la mise au point.

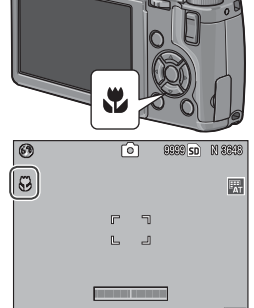

## **3 Prenez la photo.**

 *Remarque*

Appuyez doucement sur le déclencheur jusqu'au bout pour prendre la photo.

Pour quitter le mode macro, appuyez de nouveau sur la touche N.

Si une option différente de **MF** ou **AF Spot** est sélectionnée pour **Mise au point** lorsque l'appareil est en mode macro, la mise au point automatique pointée sera utilisée pour effectuer la mise au point (page 59).

## **Photographie au flash**

Le flash se déclenche uniquement s'il est ouvert. Faites glisser le curseur F **OPEN** pour ouvrir le flash et appuyez sur la touche  $\clubsuit$  pour choisir l'un des modes flash suivants :

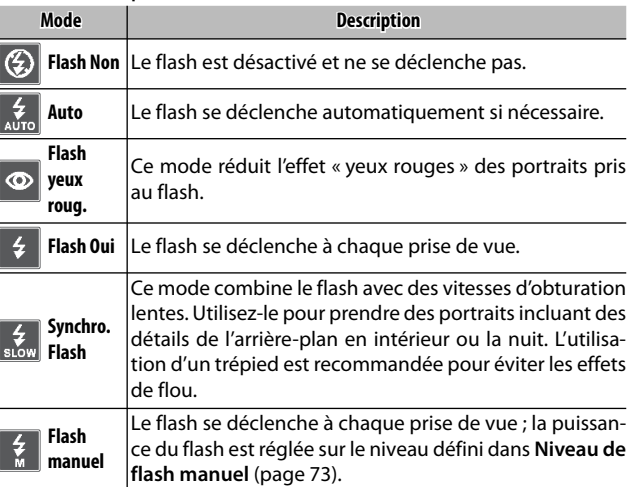

*Remarque <i>symmony* 

La portée du flash s'étend approximativement de 20 cm à 3,0 m, mesurée à partir de l'avant de l'objectif (ISO automatique ; voir page 84).

#### **Utilisation du flash intégré**

#### **1 Ouvrez le flash.**

Faites glisser le curseur **OPEN** flash comme indiqué sur l'illustration.

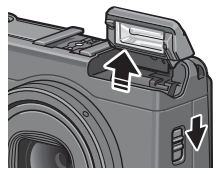

#### **2 Sélectionnez un mode flash.** Appuyez sur la touche  $\overline{\ast}$  pour sélectionner un mode flash. L'icône du mode flash s'affiche brièvement au centre de l'écran d'affichage des photos, puis ensuite dans l'angle supé-

rieur gauche de l'écran. *Remarque mmmmnn* 

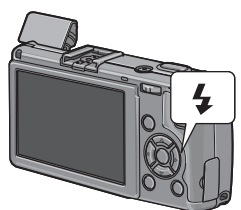

Le mode flash sélectionné reste actif jusqu'à ce qu'un nouveau mode soit choisi.

Le témoin de mise au point automatique / flash clignote pendant le chargement du flash (si l'appareil photo est alimenté par des piles AAA, l'écran d'affichage des photos s'éteint jusqu'à la fin du chargement). La prise de vue devient possible dès que le témoin cesse de clignoter.

 **3 Effectuez la mise au point et prenez la photo.** Si le flash est nécessaire, l'appareil émettra un préflash avant chaque prise de vue pour faciliter la mise au point et l'exposition.

*<u>A</u> Remarques* 

- mmmmmmmmmmmmmmmmm • Pour refermer le flash lorsqu'il n'est pas utilisé, appuyez doucement au centre du couvercle du flash jusqu'à ce qu'il soit verrouillé.
- Le flash s'éteint automatiquement dans les modes double prise de vue à gamme dynamique, vidéo, continu et cadrage.
- Le flash intégré est automatiquement désactivé si un flash optionnel est utilisé (pages 167, 168).

#### *Attention mmmmmm*

- N'utilisez pas le flash intégré avec des objectifs de conversion ou des pare-soleil d'objectif.
- **25** Ne pointez pas le flash vers le conducteur d'un véhicule à moteur.• N'utilisez pas le flash trop près des yeux de votre sujet. La plus grande prudence est recommandée pour photographier des enfants.

#### **Le retardateur**

L'appareil photo dispose d'un retardateur de dix secondes pour les autoportraits et d'un retardateur de deux secondes pour éviter les effets de flou, provoqués par un bougé de l'appareil lorsque le déclencheur est enfoncé.

*Remarque <u><i>s*</u> Par défaut, le retardateur est assigné à la touche  $\bullet$  (Fn2), mais il peut être également assigné à la touche **Fn1** (les instructions qui suivent considèrent qu'il est assigné à la touche  $\dot{\bullet}$ ). Le retardateur ne peut être utilisé que s'il est assigné à une touche (page 119).

**1** Choisissez un mode retardateur.<br>Appuyez sur la touche  $\circledcirc$ Appuyez sur la touche  $\dot{\mathcal{O}}$ une fois pour sélectionner le retardateur de dix secondes et une deuxième fois pour sélectionner le retardateur de deux secondes. La sélection

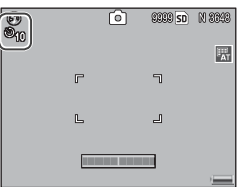

actuelle s'affiche sur l'écran d'affichage des photos. Appuyez une troisième fois sur la touche pour désactiver le retardateur.

#### *Remarque mmmmmm*

Le mode retardateur sélectionné reste actif jusqu'à ce qu'un nouveau mode soit choisi.

## **2 Démarrez le retardateur.**

Appuyez sur le déclencheur pour verrouiller la mise au point et démarrer le retardateur. Si le retardateur de dix secondes est sélectionné, la lumière AF auxiliaire s'allume.

## **L'indicateur de niveau**

Utilisez l'indicateur de niveau pour niveler l'appareil photo pour photographier des bâtiments ou des paysages. C'est particulièrement utile pour les compositions dans lesquelles l'horizon est visible.

#### **1 Affichez les options de réglage de niveau.**

Appuyez et tenez enfoncée la touche  $\Box$  (DISP.) jusqu'à ce que les options de réglage de niveau s'affichent.

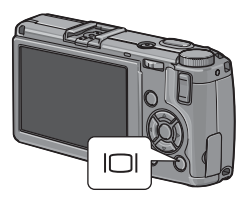

#### **2 Sélectionnez une option.**

Appuyez sur  $\triangle$  ou  $\nabla$  pour sélectionner une option :

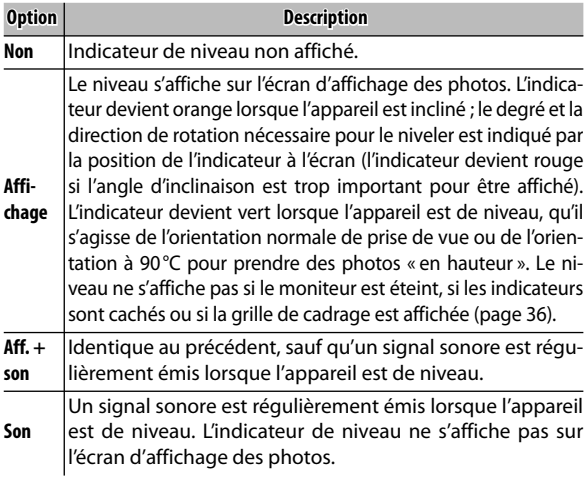

#### **3 Confirmez l'option sélectionnée.**

Appuyez sur MENU/OK pour confirmer l'option sélectionnée.

#### *Fonctionnement de l'indicateur de niveau*

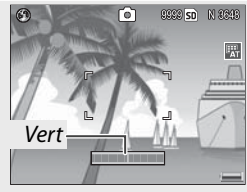

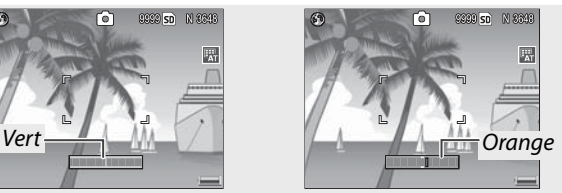

*Niveau de l'appareil Inclinez l'appareil vers la gauche pour niveler*

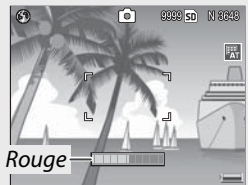

*Impossible de mesurer l'inclinaison ; l'appareil est beaucoup trop incliné*

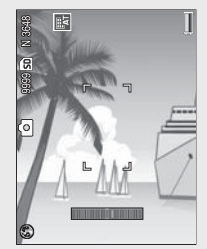

*L'appareil est incliné à 90 ° vers la gauche*

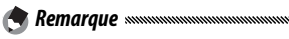

L'indicateur de niveau peut être également paramétré dans le menu configuration (pages 113, 127).

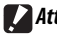

*Attention mmmmmmmmmmmmmmmmmmmmmmmmmmmmm* 

- L'indicateur de niveau ne s'affiche pas si l'appareil est à l'envers, si une vidéo est en cours d'enregistrement ou si la prise de vue à intervalles est activée.
- Désactivez le haut-parleur de l'appareil (pages 125–126) désactive également le signal sonore indiquant si l'appareil est de niveau.
- L'indicateur de niveau est destiné uniquement à servir de guide et il ne doit pas être utilisé comme un niveau à bulle ou dans d'autres applications ou un degré élevé de précision est requis. Sa précision chute lorsque l'appareil est en mouvement ou si vous photographiez un véhicule ou une plate-forme en déplacement.

# **Visualisation et suppression de photos**

Les photos peuvent être visualisées sur l'écran d'affichage des photos.

## **Visualisation de photos**

Appuyez sur la touche  $\blacktriangleright$  pour afficher la dernière photo visualisée.  *Conseil : si l'appareil photo est hors tension* Si l'appareil est hors tension, appuyez sur la touche  $\blacksquare$  pendant environ une seconde pour mettre l'appareil sous tension et passer en mode lecture.

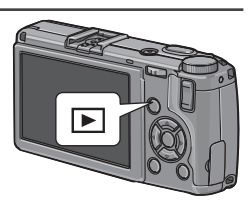

Appuyez sur  $\triangleright$  pour visualiser les photos dans l'ordre d'enregistrement et sur < pour les visualiser dans l'ordre inverse. Appuyez sur  $\blacktriangledown$  pour avancer de dix images et sur  $\triangle$  pour reculer de dix images.

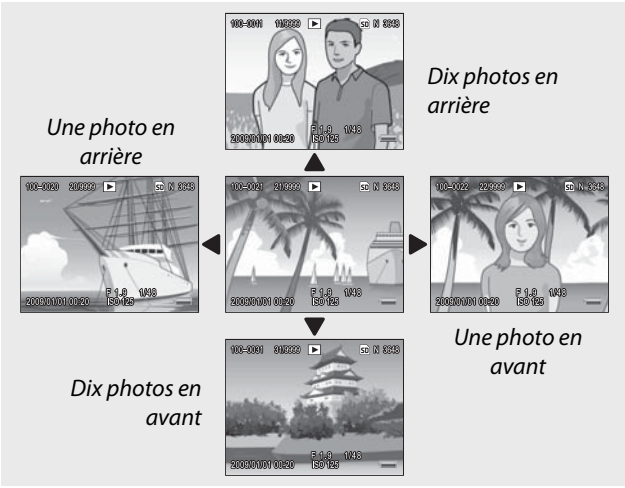

Appuyez de nouveau sur la touche  $\blacksquare$  pour quitter le mode prise de vue.

#### *Attention : images RAW*

L'appareil photo enregistre des copies JPEG des images RAW pour les afficher sur l'écran d'affichage des photos. Lorsqu'une image RAW est sélectionnée pour lecture, l'appareil affiche la copie JPEG et un indicateur du mode RAW s'affiche. Si la copie JPEG a été supprimée via un ordinateur ou un autre dispositif, l'appareil affichera un petit aperçu de l'image RAW et vous ne serez pas en mesure d'en visualiser des agrandissements. Consultez les pages 57 et 58 pour en savoir plus sur l'enregistrement des images RAW.

*Conseil : visualisation des photos en mode prise de vue**mommunumunum* 

Les photos sont affichées sur l'écran d'affichage des photos immédiatement après les prises de vue. Vous pouvez choisir la durée d'affichage des photos avec l'option **Délai de validation LCD** du menu configuration (page 126).

*Conseil : visualisation des photos de la mémoire interne* submanissant submanissant

Si une carte mémoire est insérée, les photos sur la carte sont affichées mais les photos de la mémoire interne ne peuvent pas être visualisées, même si la carte mémoire est vide. Les photos de la mémoire interne ne s'affichent que si aucune carte n'est insérée dans l'appareil.

#### *Conseil : rotation automatique*

Si **Oui** est sélectionné pour **Rotation auto** dans le menu configuration, les photos sont automatiquement affichées sur l'écran d'affichage des photos avec l'orientation correcte (page 127).
#### **Visualisation de plusieurs photos**

Utilisez les touches  $\blacksquare$  et  $\heartsuit$  pour choisir entre 1, 20 ou 81 photos affichées. Des vues multi-images peuvent être utilisées pour sélectionner des photos à afficher ou à supprimer.

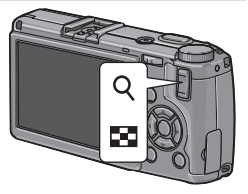

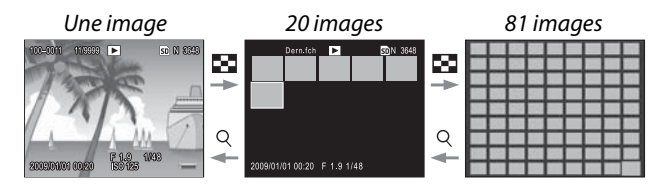

Dans les vues multi-images, appuyez sur  $\blacktriangle$ ,  $\nabla$ ,  $\blacktriangleleft$  et  $\blacktriangleright$ pour sélectionner des photos. Dans la vue 20 images, appuyez sur 8 ou sur la manette **ADJ.** pour afficher la photo sélectionnée en plein écran. Dans la vue 81 images, appuyez sur 8 pour revenir à la vue 20 images ou sur la manette **ADJ.** pour afficher la photo sélectionnée en plein écran.

#### **Zoom en lecture**

Appuyez sur la touche  $Q$  ou tournez le sélecteur plusmoins pour zoomer en avant sur la photo actuellement affichée en plein écran. Appuyez sur la manette **ADJ.** pour zoomer en avant jusqu'à l'agrandissement sélectionné dans **Zoom par 1 seule pression** (page 126).

Les opérations suivantes peuvent être réalisées :

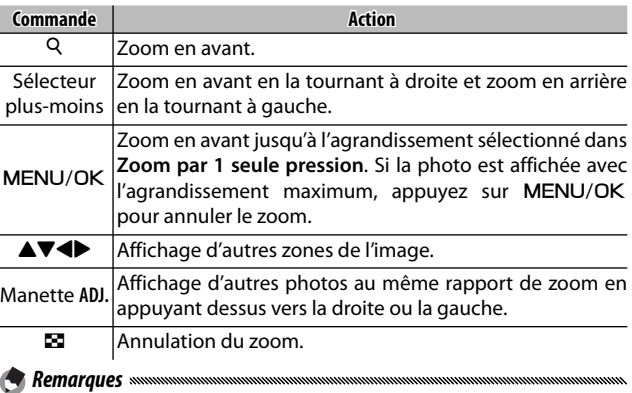

• L'agrandissement maximum varie selon la taille de l'image :

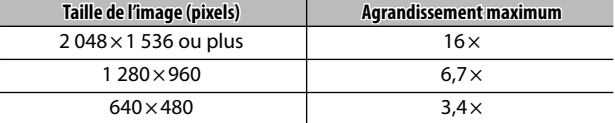

- Le zoom en lecture n'est pas disponible pour les vidéos ou pour les photos prises avec les réglages **Cont.S** ou **Cont.M**.
- Si **Réglage 2** est sélectionné pour **Options sél. de mode lecture** dans le menu configuration (page 123), la manette **ADJ.** et le sélecteur plus-moins peuvent être utilisées pour visualiser d'autres zones de l'image.

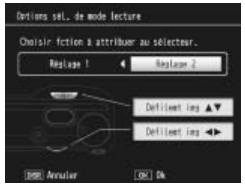

# **Suppression de photos**

Procédez comme suit pour supprimer les photos indésirables.

**Suppression de photos individuelles**

 **1 Affichez la photo à supprimer.**

Affichez la photo à supprimer dans une vue une image (page 29).

**2** Appuyez sur la touche  $\overline{w}$ . Les options illustrées à droite s'affichent (si l'image actuelle n'est pas celle que vous souhaitez supprimer, appuyez sur  $\triangleleft$  ou  $\triangleright$  pour afficher la photo souhaitée).

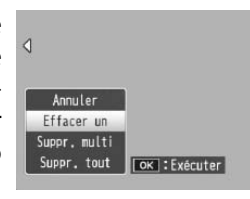

 **3 Sélectionnez Effacer un.**

Appuyez sur ▲ ou ▼ pour sélectionner **Effacer un**.

 $\triangle$  Appuyez sur MENU/OK.

Un message s'affiche pendant la suppression. Les options illustrées ci-dessus s'affichent de nouveau ; répétez les étapes 2 et 3 pour supprimer d'autres MENU/OK pour quitter. photos, ou sélectionnez **Annuler** et appuyez sur

#### **Suppression de tous les fichiers**

Pour supprimer tous les fichiers, appuyez sur la touche  $\overline{1}$  pour afficher les options de suppression, comme indiqué ci-dessus, et sélectionnez **Suppr. tout** Une boîte de dialogue de confirmation s'af-

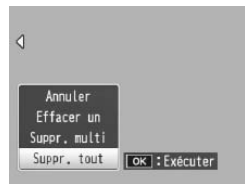

fiche ; appuyez sur < ou > pour sélectionner **Oui** et appuyez sur MENU/OK.

#### **Suppression de plusieurs fichiers**

Procédez comme indiqué ci-dessus pour supprimer plusieurs fichiers sélectionnés.

# **1** Appuyez sur la touche  $\overline{\mathbb{U}}$ .

Dans une vue multi-images, passez à l'étape 2. Dans une vue une image, les options illustrées à droite s'affichent. Sélectionnez **Suppr. multi** et appuyez sur MENU/OK.

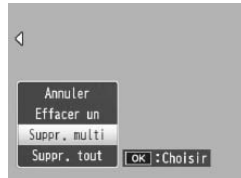

# **2 Sélectionnez Sél. indiv. ou Sél. série.**

Pour supprimer les images une par une, sélectionnez **Sél. indiv.** , puis appuyez sur MENU/OK et passez à l'étape 3. Pour supprimer une ou plusieurs séries, composées de

deux images et de toutes les images situées entre elles, sélectionnez Sél. série, puis appuyez sur MENU/ OK et passez à l'étape 3.1. Pour quitter à tout moment sans supprimer de fichiers, appuyez sur **DISP.**.

# **3 Sélectionnez les photos.**

Appuyez sur  $\blacktriangle$ ,  $\nabla$ ,  $\blacktriangleleft$  ou  $\blacktriangleright$ pour sélectionner les photos et appuyez sur MENU/OK pour confirmer. Les photos sélectionnées sont marquées d'une icône m Pour désélec-

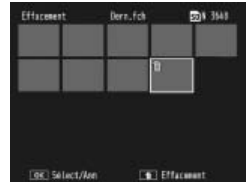

tionner une photo, sélectionnez-la et appuyez de nouveau sur MENU/OK.

#### *Conseil : sélection de séries*

Pour sélectionner une ou plusieurs séries, composées de deux images et de toutes les images situées entre elles, appuyez sur la manette **ADJ.** et procédez comme suit :

- **3.1** Appuyez sur  $\blacktriangle$ ,  $\nabla$ ,  $\blacktriangleleft$  ou  $\blacktriangleright$ pour sélectionner la première photo et appuyez sur MENU/ OK pour confirmer. L'image sélectionnée est marquée  $d'$ une icône  $\overline{m}$ . Si vous n'avez pas sélectionné la bonne image, appuyez sur **DISP.** et recommencez.
- **3.2** Appuyez sur  $\blacktriangle$ ,  $\nabla$ ,  $\blacktriangleleft$  ou **Dour sélectionner la der**nière photo et appuyez sur MENU/OK pour confirmer. L'image sélectionnée et toutes

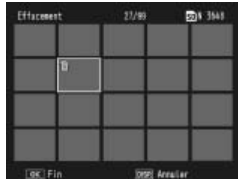

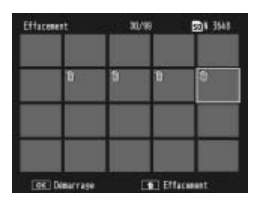

les autres images de la série sélectionnée sont marquées  $d'$ une icône  $\overline{m}$ .

Répétez les étapes 3.1–3.2 pour sélectionner des séries supplémentaires, ou appuyez sur la manette **ADJ.** pour revenir à l'étape 3 et sélectionner ou désélectionner des photos individuelles.

# **4** Appuyez sur  $\overline{\mathbb{D}}$ .

Une boîte de dialogue de confirmation s'affiche.

#### **5 Sélectionnez Oui.**

Appuyez sur ◀ ou ▶ pour sélectionner **Oui**, puis appuyez sur MENU/OK.

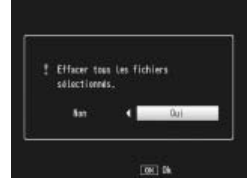

# La touche **|**◯ (DISP.)

Utilisez la touche  $\Box$  (DISP.) pour choisir les informations affichées sur l'écran d'affichage des photos pendant la prise de vue et la lecture.

#### **Mode prise de vue**

Appuyez sur la touche  $\Box$  (DISP.) pour faire défiler les différents affichages :

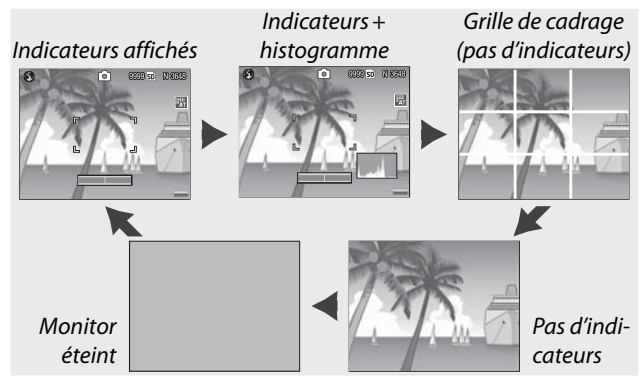

*Conseil : la grille de cadrage mmmmmmmmmmmm* 

Consultez la page 128 pour en savoir plus sur la sélection d'une grille de cadrage. Les lignes de la grille n'apparaissent pas sur la photo finale.

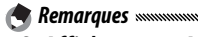

- Si **Affichage** ou **Affichage+son** est sélectionné pour **Réglage niveau**, un indicateur de niveau apparaît lorsque les indicateurs sont affichés.
- Lorsque l'écran d'affichage des photos est éteint, un appui sur l'une des commandes suivantes active l'écran d'affichage des photos : la manette **ADJ**., les touches **MENU/OK**,  $\Box$  (DISP.) et  $\blacksquare$ , les touches  $\heartsuit$  et  $\blacksquare$  (sauf si **Non** est sélectionné pour **Touche Zoom** ; page 122) et les touches ▲ et ▼ (uniquement en mode mise au point manuelle).

#### **Mode lecture**

Appuyez sur la touche  $\Box$  (DISP.) pour faire défiler les différents affichages :

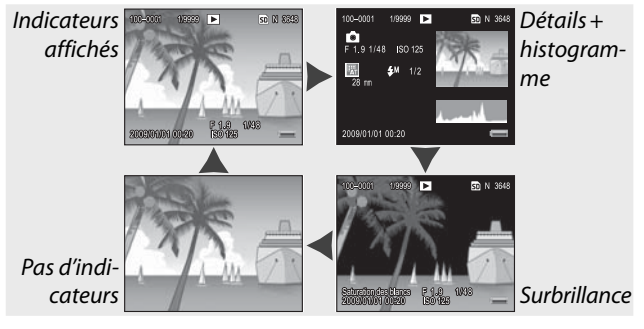

 *Conseil : surbrillance*

Les parties clignotantes de l'affichage surbrillance indiquent les zones « lessivées », dans lesquelles des détails peuvent avoir été perdus à cause de la surexposition. Vérifiez la surbrillance après une prise de vue en plein soleil ou dans d'autres conditions où des parties de l'image pourraient avoir été surexposées. S'il s'avère que des détails importants peuvent avoir été perdus, choisissez une valeur de correction d'exposition plus faible et prenez une nouvelle photo (page 77). Notez que l'affichage est destiné uniquement à servir de guide et qu'il ne peut être totalement fiable.

#### *Conseil : l'histogramme*

L'histogramme est un graphique illustrant la distribution des pixels selon la luminosité de l'image. La luminosité est représentée par l'axe horizontal, avec les zones sombres à gauche et les zones claires à droite. Le nombre de pixels est représenté par l'axe vertical. L'histogramme peut être utilisé pour évaluer l'exposition et vérifier la perte des détails dans les zones claires et sombres, sans que la luminosité de votre environnement n'affecte votre jugement. Un histogramme dans lequel les pixels sont regroupés sur la droite indique que l'image peut être surexposée, tandis qu'un histogramme dans lequel les pixels sont regroupés à gauche indique que l'image peut être sous-exposée.

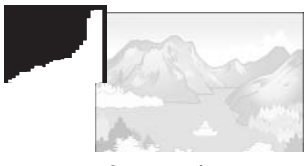

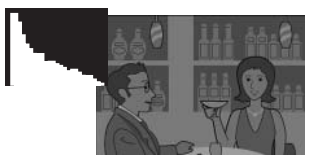

*Surexposé Sous-exposé*

Si l'exposition de l'image s'avère incorrecte, vous pouvez utiliser la correction d'exposition pour corriger l'exposition des photos suivantes du même sujet (page 77 ; notez que la correction d'exposition peut se révéler insuffisante dans certains cas pour obtenir une exposition correcte). L'histogramme peut être également utilisé comme un guide pour le réglage du contraste des photos après les prises de vue (pages 101, 102).

L'histogramme est destiné uniquement à servir de guide et peut ne pas être totalement fiable, notamment dans les cas où le flash serait utilisé ou l'éclairage ambiant serait faible.

# *Référence*

**Lisez cette section pour en savoir plus sur les fonctions de l'appareil photo.**

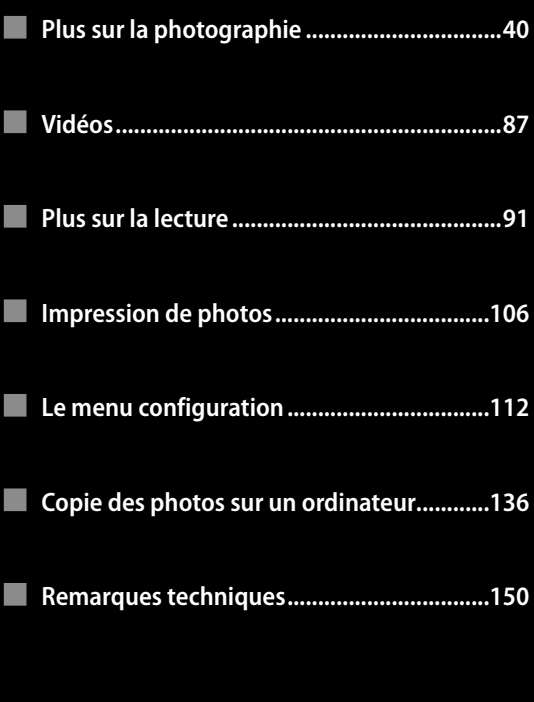

# **Plus sur la photographie**

**Cette section détaille les modes P, A, S, M, SCENE et « MY »,** ainsi que l'utilisation des options du menu prise de vue.

# **Mode P : changement de programme**

Lorsque le sélecteur de mode est réglé sur **P** (changement de programme), vous pouvez utiliser le sélecteur plus-moins pour choisir parmi les différentes combinaisons d'ouverture et de vitesse d'obturation, produisant toutes la même exposition.

## **1 Choisissez le mode P.**

Tournez le sélecteur de mode sur **P**. Le mode prise de vue est indiqué par une icône sur le moniteur.

# **2 Mesurez l'exposition.**

Appuyez sur le déclencheur jusqu'à mi-course pour mesurer l'exposition. L'ouverture et la vitesse d'obturation actuelles s'affichent sur le moniteur.

# **3 Choisissez l'ouverture et la vitesse d'obturation.**

Relâchez le déclencheur et tournez le sélecteur plusmoins pour sélectionner une combinaison d'ouverture et de vitesse d'obturation.

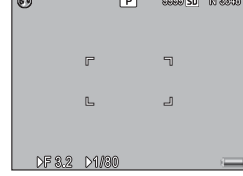

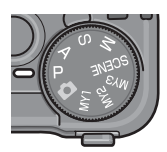

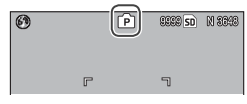

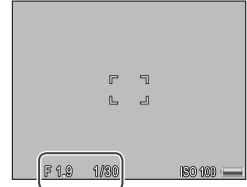

#### *<u>A</u> Remarque*

L'ouverture et la vitesse d'obturation peuvent être configurées pendant dix secondes après avoir relâché le déclencheur.

# **4 Prenez la photo.**

Appuyez doucement sur le déclencheur jusqu'au bout pour prendre la photo.

*Alle Remarque : le programme d'exposition* Le programme d'exposition (ISO 100, flash désactivé) est illustré ci-dessous. La zone grisée indique les combinaisons d'ouverture et de vitesse d'obturation disponibles pour chaque valeur d'exposition (EV).

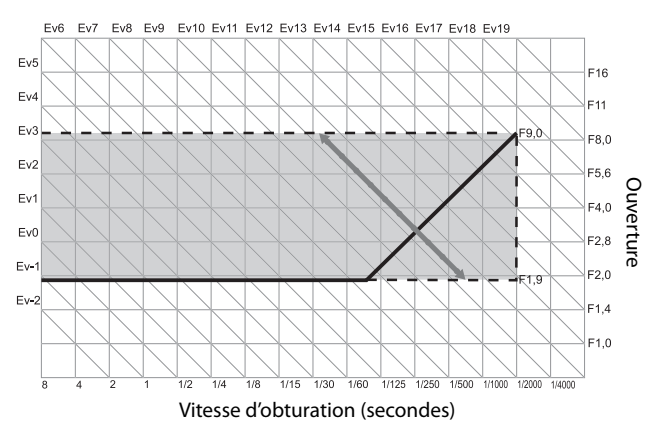

# **Mode A : priorité à l'ouverture**

En mode **A** (priorité à l'ouverture), vous choisissez l'ouverture et l'appareil photo sélectionne la vitesse d'obturation. Choisissez de grandes ouvertures (petits nombres f)

pour mettre en valeur le sujet principal en rendant flou l'arrière-plan et les détails de l'avant-plan. Choisissez de petites ouvertures (grands nombres f) pour effectuer la mise au point sur l'arrière-plan et le sujet principal.

 **1 Choisissez le mode A.**

Tournez le sélecteur de mode sur **A**. L'ouverture actuelle s'affiche en orange.

 **2 Choisissez une ouverture.** Tournez le sélecteur plus-

moins pour sélectionner une

ouverture. Votre sélection prend effet uniquement lorsque la photo est prise ; il est impossible de prévisualiser son effet sur l'écran d'affichage des photos.

# **3 Appuyez sur le déclencheur jusqu'à mi-course.**

Appuyez sur le déclencheur jusqu'à mi-course pour définir la mise au point et l'exposition. La vitesse d'obturation sélectionnée par l'appareil s'affiche sur l'écran d'affichage des photos.

## **4 Prenez la photo.**

Appuyez doucement sur le déclencheur jusqu'au bout pour prendre la photo. *Remarque symmummum* 

**42** réglera l'ouverture pour obtenir une exposition optimale.Si l'option Décalage ouverture auto est activée (page 85), l'appareil

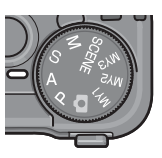

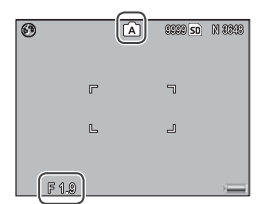

 $F1.8$   $1.8$ 

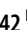

# **Mode S : priorité à l'obturation**

En mode **S** (priorité à l'obturation), vous choisissez la vitesse d'obturation et l'appareil photo sélectionne l'ouverture. Choisissez des vitesses d'obturation rapides pour « geler » le

mouvement et des vitesses d'obturation lentes pour suggérer le mouvement en rendant flous les objets en déplacement.

# **1 Choisissez le mode S.**

Tournez le sélecteur de mode sur **S**. La vitesse d'obturation actuelle s'affiche en orange.

 **2 Choisissez une vitesse d'obturation.**

Tournez le sélecteur plus-moins pour sélectionner une vitesse d'obturation.

# **3 Appuyez sur le déclencheur jusqu'à mi-course.**

Appuyez sur le déclencheur jusqu'à mi-course pour définir la mise au point et l'exposition. L'ouverture sélectionnée par l'appareil s'affiche sur l'écran d'affichage des photos.

# **4 Prenez la photo.**

Appuyez doucement sur le déclencheur jusqu'au bout pour prendre la photo.

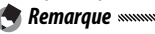

#### L'ouverture maximum (c.-à-d. le nombre f le plus bas possible) peut ne pas être sélectionnée à des vitesses d'obturation lentes, même lorsque le sujet est faiblement éclairé.

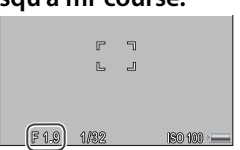

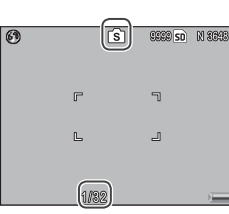

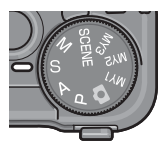

# **Mode M : exposition manuelle**

En mode **M** (exposition manuelle), vous utilisez le sélecteur plusmoins pour choisir l'ouverture et la manette **ADJ.** pour sélectionner la vitesse d'obturation.

# **1 Choisissez le mode M.**

Tournez le sélecteur de mode sur **M**. Le mode prise de vue, l'indicateur d'exposition, ainsi que l'ouverture et la vitesse d'obturation actuelles, s'affichent sur le moniteur.

- **2 Choisissez une ouverture et une vitesse d'obturation.**
	- Tournez le sélecteur plusmoins pour choisir une ouverture, puis appuyez sur la manette **ADJ.** vers la gauche ou

vers la droite pour sélectionner une vitesse d'obturation (le cas échéant, les rôles des deux commandes peuvent être inversés, voir page 123). Les effets peuvent être prévisualisés sur l'écran d'affichage des photos et sont reflétés par l'indicateur d'exposition (si l'image doit être sous-exposée ou surexposée de plus de 2 EV, il est impossible d'en prévisualiser les effets et l'indicateur devient orange).

#### **3 Effectuez la mise au point.**

Appuyez sur le déclencheur jusqu'à mi-course pour effectuer la mise au point.

# **4 Prenez la photo.**

Appuyez doucement sur le déclencheur jusqu'au bout pour prendre la photo.

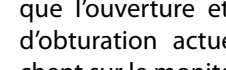

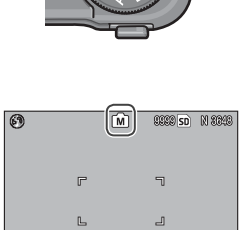

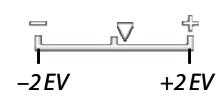

Ś.  $590$  $\overline{1030}$ 

#### *Remarques mmm*

- Si **Auto** ou **Auto-Hi** est sélectionné pour **Sensibilité ISO** (page 84), la sensibilité ISO sera fixée à 100 lorsque l'appareil photo est en mode exposition manuelle.
- Choisissez des vitesses d'obturation lentes pour des durées d'exposition prolongées. Pour réduire les effets de flou provoqués par un bougé de l'appareil, tenez-le fermement à deux mains ou utilisez un trépied. L'écran d'affichage des photos s'éteint lorsque l'obturateur est ouvert. *À des vitesses de 10 s ou moins, l'appareil traite automatiquement les photos pour supprimer le bruit, en augmentant le délai nécessaire à l'enregistrement des images à deux fois la vitesse d'obturation*.
- Le verrouillage de l'exposition automatique (AE) n'est pas disponible en mode exposition manuelle. Si **Verrouill. AE** est sélectionné pour **Rég. touche Fn1** ou **Rég. touche Fn2** dans le menu configuration, un appui sur la touche concernée en mode exposition manuelle définira l'ouverture ou la vitesse d'obturation sur une valeur proche de celle nécessaire pour obtenir une exposition optimale. De même, si **Comp. expo.** est sélectionné pour **Touche Zoom** dans le menu configuration, un appui sur les touches  $\mathsf Q$  et  $\mathsf Z$  n'affichera pas les options de correction d'exposition en mode exposition manuelle, mais définira plutôt l'ouverture ou la vitesse d'obturation sur une valeur proche de celle nécessaire pour obtenir une exposition optimale. C'est particulièrement utile lorsque vous souhaitez utiliser une exposition optimale comme point de départ pour modifier l'exposition. L'option **Mode M par 1 seule pression** dans le menu configuration détermine si l'ouverture ou la vitesse d'obturation est modifiée pour obtenir une exposition optimale.

# **Mode** 4 **: adapter les réglages à la scène la scène**

Sélectionnez le mode SCENE pour enregistrer des vidéos ou pour choisir l'un des types de sujet suivants. Les réglages de l'appareil photo sont ensuite automatiquement optimisés pour le type de sujet sélectionné.

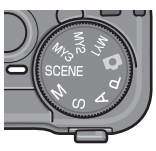

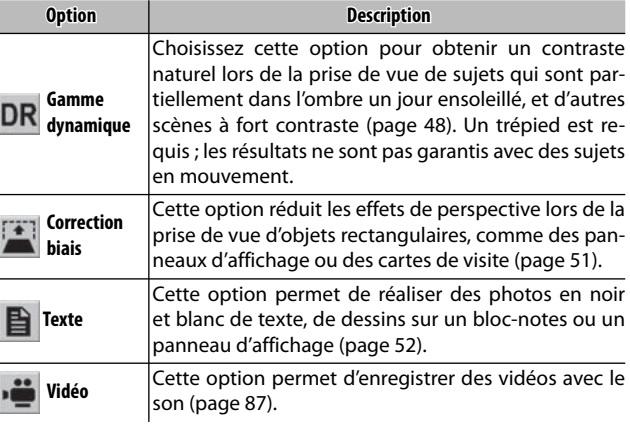

Pour sélectionner une option du mode scène :

**1 1 Tournez le sélecteur de mode en position SCENE.**<br>L'option actuellement sélec-L'option actuellement sélectionnée pour le mode SCENE s'affiche sur le moniteur.  $\mathbb F$ 

# **2** Appuyez sur MENU/OK.

Un menu des options du mode scène s'affiche.

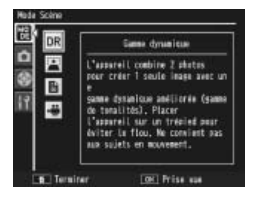

# **3 Sélectionnez une option.**

Appuyez sur  $\triangle$  ou  $\nabla$  pour sélectionner une option et appuyez sur MENU/OK pour revenir au mode prise de vue, avec l'option sélectionnée affichée en haut du moniteur.

- **4 Effectuez la prise de vue.**
	- **Double prise de vue à gamme dynamique** : voir page 48.
	- **Mode correction biais** : voir page 51.
	- **Mode texte** : voir page 52.
	- **Mode vidéo** : voir page 87.

 *Conseil : utilisation des menus*

Pour accéder aux menus prise de vue et configuration en mode **SCENE**, appuyez sur la touche MENU/OK pour afficher le menu du mode scène, puis appuyez sur < pour sélectionner l'onglet mode. Appuyez sur  $\triangle$  ou  $\nabla$  pour sélectionner l'onglet du menu prise de vue (page 54), l'onglet des options personnalisées (page 112) ou l'onglet du menu configuration (page 112), puis appuyez sur  $\triangleright$  pour placer le curseur dans le menu sélectionné. Consultez les pages 55–56 pour en savoir plus sur les options du menu prise de vue, disponibles dans chaque mode.

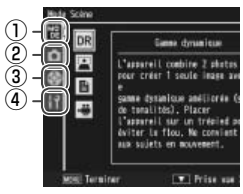

- q *Onglet mode*
- w *Onglet du menu prise de vue*
- e *Onglet des options personnalisées*
- r *Onglet du menu configuration*

#### **Mode** 4 **: Double prise de vue à gamme dynamique**

À chaque appui sur le déclencheur, l'appareil photo prend deux photos avec des expositions différentes, puis il combine les zones qui

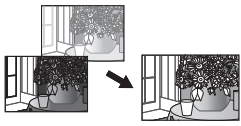

sont correctement exposées pour créer une seule image composite avec un contraste naturel, réduisant la perte des détails dans les zones claires et sombres. Utilisez ce mode pour photographier des scènes qui contiennent du soleil et de l'ombre, ou d'autres sujets à fort contraste.

*Attention mmmmmmmmmm* 

- Le flash est désactivé, le zoom numérique ne peut pas être utilisé et les options RAW ne peuvent pas être sélectionnées pour **Qualité image/Taille** (page 57).
- L'effet souhaité peut ne pas être obtenu si la scène est trop claire ou trop sombre.
- Les sujets en mouvement peuvent être flous.
- Le clignotement des lampes fluorescentes peut affecter les couleurs et la luminosité.

 *Conseil : gamme dynamique*

La « gamme dynamique » se réfère à la plage des tonalités qui peuvent être exprimées par l'appareil, plus étroite que celle visible à l'œil nu. Dans des scènes à fort contraste, cela peut entraîner une perte des détails dans les zones claires et sombres. La double prise de vue à gamme dynamique crée une transition douce entre les zones claires et sombres, pour obtenir un contraste naturel.

#### **1 Installer l'appareil sur un trépied.** *Remarque mmmmmmmmmmmmmmmmmmmmmmmmmmmm*

La double prise de vue à gamme dynamique nécessite plus de temps pour créer une exposition que les autres modes, et une icône  $\frac{m}{2}$  s'affiche pour indiquer que la photo peut être floue. Utilisez un trépied. Notez que l'appareil peut bouger lors de l'appui sur le déclencheur, même s'il est monté sur un trépied. Pour y remédier, utilisez le retardateur (page 26) ou un déclencheur distant à câble CA-1 optionnel.

 **2 Effectuez la mise au point.** Appuyez sur le déclencheur jusqu'à mi-course pour définir la mise au point, l'exposition et la balance des blancs.

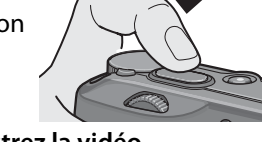

 **3 Prenez la photo ou enregistrez la vidéo.**

Appuyez doucement sur le déclencheur jusqu'au bout pour prendre la photo. L'appareil prend deux photos et les combine pour créer une seule image avec une gamme dynamique améliorée.

#### *Options du menu prise de vue*

Les options suivantes du menu prise de vue sont disponibles uniquement en mode double prise de vue à gamme dynamique :

- **Extension de plage dynamique** : choisissez l'étendue de l'amélioration de la gamme dynamique.
- **+ Prise de vue normale** : choisissez **Oui** pour enregistrer deux copies de chaque photo, l'une avec une exposition normale et l'autre avec une gamme dynamique améliorée.

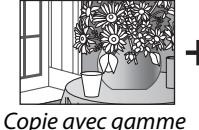

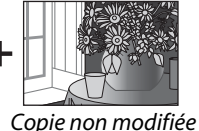

*dynamique améliorée*

Procédez comme suit pour régler ces options en mode double prise de vue à gamme dynamique.

 **1 Affichez le menu prise de vue.**

Appuyez sur MENU/OK pour afficher le menu du mode scène. Appuyez sur < pour sélectionner l'onglet mode, puis appuyez sur  $\nabla$  pour sélectionner l'onglet du menu prise de vue et appuyez sur  $\blacktriangleright$ pour placer le curseur dans le menu prise de vue.

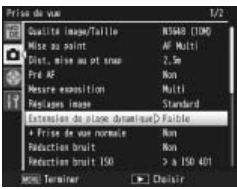

 **2 Sélectionnez une rubrique de menu.**

Appuyez sur ▲ ou ▼ pour sélectionner **Extension de plage dynamique** ou **+ Prise de vue normale** et appuyez sur pour afficher les options de la rubrique sélectionnée.

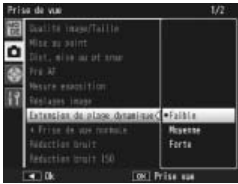

#### **3 Sélectionnez une option.**

Appuyez sur  $\triangle$  ou  $\nabla$  pour sélectionner une option et appuyez sur MENU/OK pour confirmer.

*Conseil : prise de vue normale* Lorsque des photos prises avec **Oui** sélectionné pour **+ Prise de vue normale** sont affichées sur l'écran d'affichage des photos après la prise de vue, la copie améliorée et la copie non modifiée s'affichent avec leurs histogrammes illustrant la distribution des tonalités. Si **Garder** est sélectionné pour **Délai de valida-**

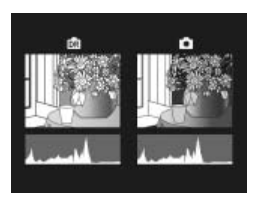

**tion LCD** dans le menu configuration (page 126), les images restent affichées jusqu'à ce que le déclencheur soit enfoncé à mi-course.

#### **Mode** 4 **: correction biais**

Pour prendre des photos en mode Correction biais, cadrez le sujet afin qu'il occupe le cadre entier et appuyez sur le déclencheur pour prendre la photo. Si l'appareil photo est capable de détecter un objet auquel la correction de perspective peut être appliquée, un message s'affiche et l'objet concerné est marqué d'un cadre orange. L'appareil peut détecter jusqu'à cinq objets ; pour sélectionner un objet différent, appuyez sur ▶, ou sur ▲ pour enregistrer la photo sans aucune correction de perspective. Si l'appareil est incapable de détecter un objet approprié, un message d'erreur s'affiche et la photo sera enregistrée sans modification.

#### *Attention : mode Correction biais mummum*

L'appareil enregistre deux images chaque fois que le déclencheur est relâché : la photo non modifiée et une copie qui a été traitée pour corriger la perspective. Aucune photo ne sera prise si la mémoire est insuffisante pour enregistrer deux images. L'appareil peut être dans l'incapacité de corriger la perspective dans les cas suivants :

- Le sujet n'est pas mis au point.
- Les quatre bords du sujet ne sont pas clairement visibles.
- Il existe peu de contraste entre le sujet et l'arrière-plan.
- L'arrière-plan contient de nombreux détails fins.

 *Conseil : correction biais* L'option **Correction biais** du menu lecture peut être utilisée pour corriger la perspective des photos existantes (page 98).

#### **Mode SCENE: texte**

Pour prendre des photos en mode texte :

### **1 Réglez le contraste.**

Appuyez sur la manette **ADJ.** pour afficher le menu illustré à droite. Appuyez sur  $\triangle$  ou  $\nabla$ pour sélectionner une option et appuyez sur la manette **ADJ.** ou sur MENU/OK pour valider l'option sélectionnée et effacer le menu du moniteur.

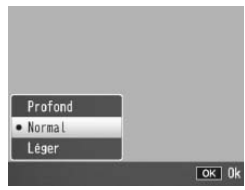

 *Conseil : réglage du contraste* Le contraste peut être également réglé à l'aide de l'option **Texte plus épais** dans le menu prise de vue (page 56).

# **2 Prenez la photo.**

Appuyez sur le déclencheur jusqu'à mi-course pour effectuer la mise au point, puis appuyez doucement jusqu'au bout pour prendre la photo.

# **Modes « MY » : utilisation des réglages personnalisés**

Pour prendre des photos avec des réglages enregistrés avec l'option **Enr. Mes Réglages** > **MY1** de l'onglet des options personnalisées du menu configuration (page

114), tournez le sélecteur de mode sur **MY1**. Sélectionnez **MY2** pour prendre des photos en utilisant les réglages enregistrés avec **MY2**, et **MY3** pour prendre des photos en utilisant les réglages enregistrés avec **MY3**.

 **1 Tournez le sélecteur de mode sur MY1, MY2 ou MY3.**

Le mode prise de vue enregistré avec **Enr. Mes Réglages** s'affiche sur l'écran d'affichage des photos.

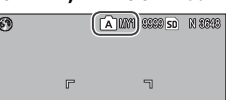

*Remarque mmmmmmmmmmm* 

Les réglages du menu peuvent être librement configurés dans les modes « MY ». Les réglages enregistrés avec **Enr. Mes Réglages** sont restaurés lorsqu'un autre mode est sélectionné, ou si l'appareil photo est mis hors tension.

 *Conseil : choisir un mode prise de vue* Pour choisir un mode prise de vue en mode « MY » sans modifier d'autres réglages, utilisez l'option **Changement de mode prise de vue** dans le menu prise de vue (page 86). L'option **Changement de mode prise de vue** n'est pas disponible dans les modes « MY » pour lesquels un mode scène est sélectionné.

## **2 Prenez la photo.**

Consultez la section sur le mode prise de vue sélectionné pour en savoir plus.

## **Le menu prise de vue**

Utilisez les touches  $\blacktriangle$ ,  $\nabla$ ,  $\blacktriangleleft$ ,  $\blacktriangleright$  et MENU/OK pour naviguer dans les menus.

#### **1 Affichez le menu prise de vue.**

Dans les modes autres que SCENE, appuyer sur la touche MENU/OK en mode prise de vue affiche le menu prise de vue.

*Conseil : Mode* SCENE : www.www.www. MENU/OK affiche le menu En mode **SCENE**, un appui sur mode ; appuyez sur <a> tionner l'onglet mode, sur ▼ pour afficher le menu prise de vue et sur  $\triangleright$  pour placer le curseur dans le menu.

| Qualité importable.         | <b>D. 85548</b>                 |
|-----------------------------|---------------------------------|
| Mise au point               | AF Multi                        |
| Dist, miss as of snap       | 2.56                            |
| Instantané par préssion     | Non                             |
| 行业好                         | Kon                             |
| Mesure exposition           | Multi                           |
| <b>Filstanes Image</b>      | Standard                        |
| Mode Continu                | Non                             |
| Cadrase auto                | Non                             |
| Correction exposition flash | 0.0                             |
| <b>MONE! Terminer</b>       | $\blacktriangleright$   Chaisir |

*La barre de défilement indique la position dans le menu*

# **2 Sélectionnez une rubrique de menu.**

Appuyez sur  $\triangle$  ou  $\nabla$  pour sélectionner une rubrique du menu et appuyez sur  $\blacktriangleright$  pour afficher les options de la rubrique sélectionnée.

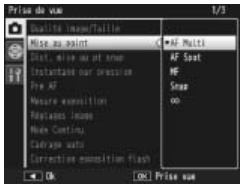

## **3 Sélectionnez une option.**

Appuyez sur  $\triangle$  ou  $\nabla$  pour sélectionner une option. Appuyez sur MENU/OK pour sélectionner et passer au mode prise de vue, ou sur < pour sélectionner et revenir au menu prise de vue.

Les rubriques disponibles dans le menu prise de vue varient avec le mode prise de vue.

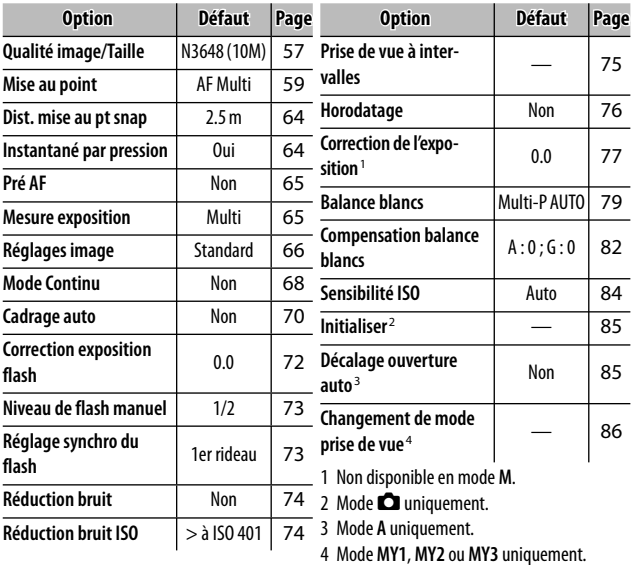

## *Modes* 5*,* **P***,* **A***,* **S***,* **M***,* **MY1***,* **MY2** *et* **MY3**

#### *Mode* 4 *: vidéo*

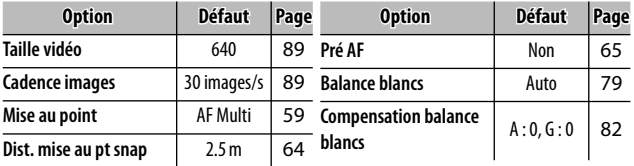

#### *Mode* 4 *: double prise de vue à gamme dynamique*

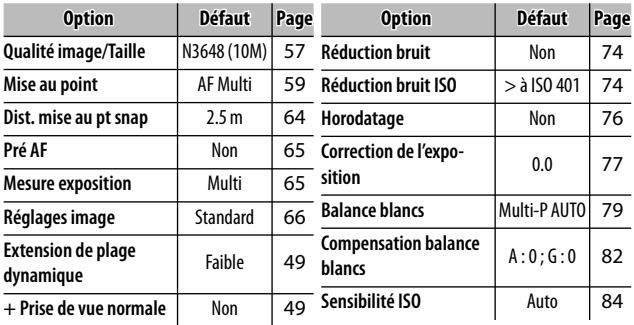

#### *Mode* 4 *: correction biais*

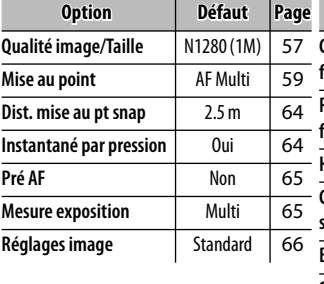

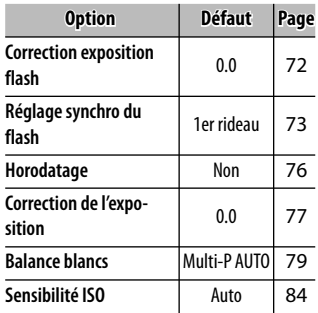

#### *Mode SCENE : texte*

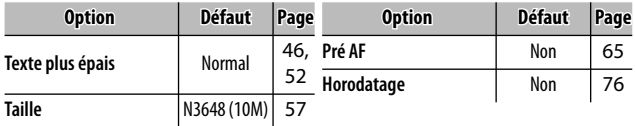

#### **Qualité image/Taille**

La taille (dimensions en pixels) et la qualité d'image (RAW, fine et normale) déterminent le nombre de photos qu'il est possible de stocker dans la mémoire interne ou sur une carte mémoire (page 13). Les options suivantes sont disponibles :

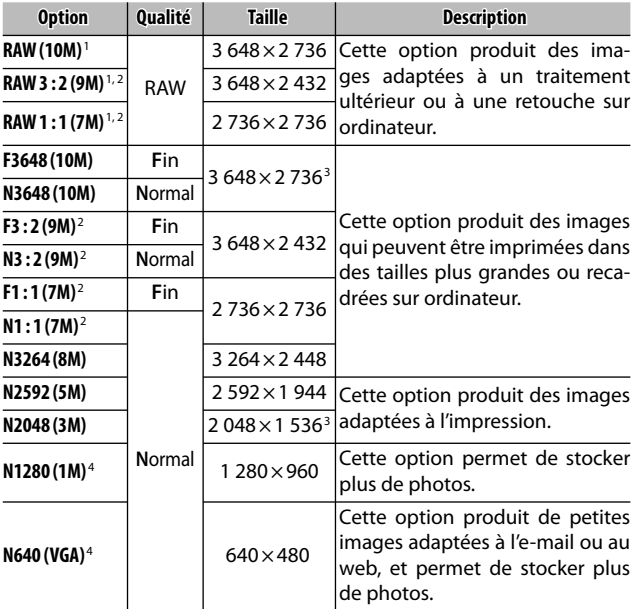

- 1 Non disponible en mode double prise de vue à gamme dynamique.
- 2 Bords de l'écran en noir pour indiquer le recadrage sur l'écran d'affichage des photos.
- 3 Une des deux options disponibles en mode texte.
- 4 Une des deux options disponibles en mode Correction biais.

# *Conseil : qualité d'image*

L'appareil photo prend en charge les qualités d'image suivantes :

- **Normal** : la compression JPEG est utilisée pour réduire la taille du fichier.
- **Fin** : la compression est réduite pour améliorer la qualité. La taille de fichier augmente, réduisant le nombre de photos qu'il est possible d'enregistrer.
- **RAW** : les données d'image brutes sont enregistrées au format DNG ; des copies JPEG sont également créées. L'appareil affiche uniquement la copie JPEG ; les fichiers DNG peuvent être visualisés et retouchés sur un ordinateur en utilisant le logiciel fourni Irodio Photo & Video Studio (Windows uniquement) ou une application de retouche photo existante prenant en charge le format DNG.

Contrairement aux images de qualité normale et fine, les images RAW ne sont pas compressées. Cela augmente la taille de fichier mais évite la perte de qualité associée à la compression JPEG. Notez ce qui suit lors de la prise de vue d'images RAW :

- Certains réglages ne peuvent pas être utilisés, comme cela est indiqué dans la section concernée. Les options **Réglages image** et **Horodatage** s'appliquent uniquement aux copies JPEG et n'ont aucun effet sur les images DNG.
- La taille et la qualité des copies JPEG enregistrées avec les images DNG peuvent être sélectionnées à l'aide de l'option **Réglage JPEG/RAW** dans le menu configuration (page 131).
- Le nombre de photos RAW qui peuvent être prises en une seule rafale en mode continu varie en fonction de l'option sélectionnée pour **Réduction bruit** (page 74). Jusqu'à cinq photos peuvent être prises lorsque la réduction du bruit est désactivée ; lorsque la réduction du bruit est activée, ce nombre descend à quatre.

**Mise au point**

Choisissez la méthode utilisée pour la mise au point. Par défaut, l'appareil photo utilise la mise au point automatique ; d'autres options sont listées ci-dessous.

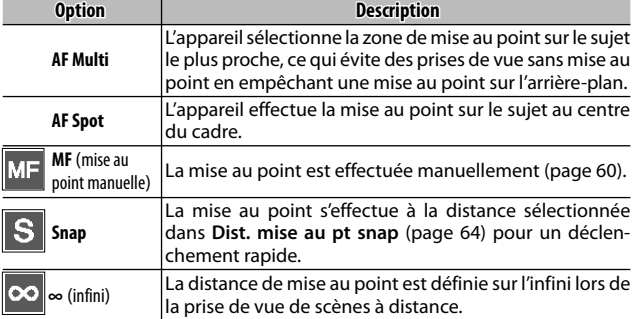

Dans le cas de **MF**, **Snap** et **∞**, la sélection actuelle est indiquée par une icône sur l'écran d'affichage des photos.

 *Conseil : profondeur de champ* La *profondeur de champ* est la distance, devant et derrière la zone de mise au point, à laquelle les objets apparaissent nets. Les petites ouvertures (grands nombres f) augmentent la profondeur de champ, élargissant la scène mise au point ; les grandes ouvertures (petits

nombres f) diminuent la profondeur de champ, mettant en valeur le sujet principal en rendant flou l'avant-plan et l'arrière-plan. Avec les réglages **MF**, **Snap** et **∞**, la barre de mise au point indique la profondeur de champ dans les modes prise de vue **M**, **A** et **P** (en mode **P**, la profon-

deur de champ est uniquement indiquée lorsque le déclencheur est enfoncé à mi-course et que les valeurs d'ouverture sont affichées).

*Remarque Remarque* 

Les touches **Fn** peuvent être utilisées pour basculer entre la mise au point automatique, manuelle ou snap (page 121).

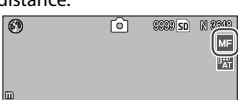

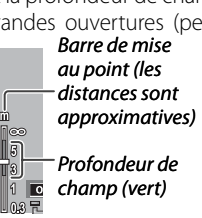

#### *Mise au point : MF (mise au point manuelle)*

*Remarque mmmmmmmm* 

La mise au point manuelle peut être utilisée pour verrouiller la mise au point d'une série de photos, ou pour effectuer la mise au point lorsque l'appareil photo est incapable d'utiliser la mise au point automatique.

La mise au point manuelle n'est pas disponible en mode texte (page 46).

# **1** Sélectionnez MF (mise au point manuelle).<br>Sélectionnez MF dans le **10**

Sélectionnez **MF** dans menu **Mise au point**. Le mode mise au point et la barre de mise au point (page 59) sont affichés sur l'écran d'affichage des photos.

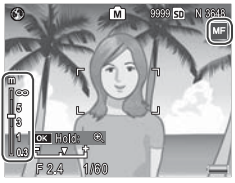

### **2 Choisissez la distance de mise au point.** Appuyez sur  $\triangle$  pour augmenter la distance de mise au point et sur  $\blacktriangledown$  pour la diminuer.

Pour zoomer en avant sur le sujet au centre de l'écran d'affichage des photos et vérifier la mise au point, appuyez et tenez enfoncée la touche MENU/OK. Appuyez de

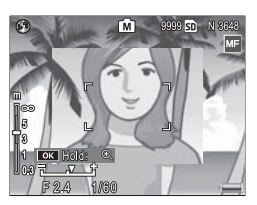

nouveau et tenez enfoncée la touche pour revenir à l'affichage normal de la prise de vue.

# **3 Prenez la photo.**

Consultez la section sur le mode prise de vue sélectionné pour en savoir plus.

#### *Choix de la mise au point et cible de mesure*

La sélection de cible peut être utilisée pour définir la mise au point et l'exposition pour les sujets excentrés, sans déplacer l'appareil photo, et cette fonction facilite l'utilisation d'un trépied.

#### **1 Activez la sélection de cible.**

Appuyez sur la manette **ADJ.** et déplacez-la vers la droite ou la gauche pour sélectionner <sup>e.</sup> Appuyez sur ▲ ou ▼ pour sélectionner l'une des options suivantes et appuyez sur MENU/OK pour confirmer.

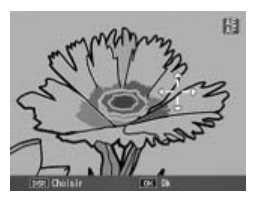

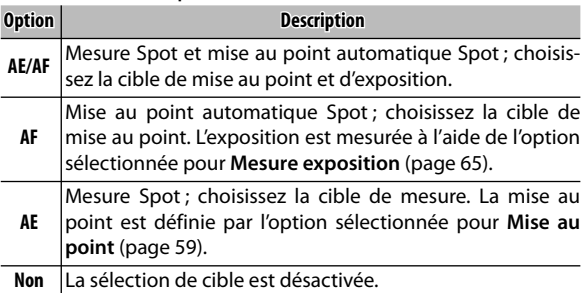

# **2 Positionnez la cible.**

 $\lambda$  l'aide des touches  $\blacktriangle$ ,  $\nabla$ ,  $\blacktriangleleft$ et  $\blacktriangleright$ , positionnez le réticule sur votre sujet et appuyez sur MENU/OK (pour revenir au menu de sélection de cible, appuyez sur **DISP.**).

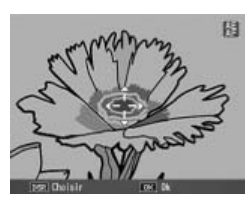

## **3 Prenez la photo.**

Appuyez sur le déclencheur jusqu'à mi-course pour définir la mise au point et/ou l'exposition pour le sujet sélectionné, puis appuyez doucement sur le déclencheur jusqu'au bout pour prendre la photo.

- *Remarques mmmmmm*
- La sélection de cible n'est pas disponible en mode mise au point manuelle (page 60).
- La cible sélectionnée reste active jusqu'à ce qu'une nouvelle cible soit choisie. Notez que la cible sera réinitialisée si vous choisissez une nouvelle option dans le menu sélection de cible, ou si vous sélectionnez la mise au point manuelle.
- Lorsque le sélecteur de mode est tourné sur **SCENE**, la cible de mise au point pour le mode macro peut être sélectionnée en appuyant sur la manette **ADJ**., en sélectionnant **U**, puis en utilisant les touches  $\blacktriangle$ ,  $\nabla$ ,  $\blacktriangleleft$  et  $\blacktriangleright$  pour positionner le réticule comme indiqué à la page 63.
- Les touches **Fn** peuvent être utilisées pour la sélection de la cible de mise au point en mode macro (voir ci-dessous). Notez que, si les touches **Fn** ont été utilisées pour sélectionner la cible de mise au point, la manette **ADJ.** ne peut pas être utilisée pour la sélection de cible jusqu'à ce que la cible soit réinitialisée.

 *Sélection de cible macro* Si **Cible macro** est assignée à la touche **Fn1** ou **Fn2** (pages 121–122), vous pouvez sélectionner le mode macro en appuyant sur la touche choisie en mode prise de vue. Le réticule illustré à droite s'affiche : utilisez les touches  $\blacktriangle$ ,  $\nabla$ ,  $\blacktriangleleft$ et **>** pour le positionner sur votre sujet

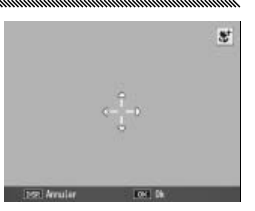

et appuyez sur **MENU/OK** (pour quitter sans déplacer la cible, appuyez sur **DISP.**). Appuyez sur le déclencheur jusqu'à mi-course pour effectuer la mise au point sur la cible sélectionnée, puis appuyez doucement sur le déclencheur jusqu'au bout pour prendre la photo.

Notez que, si la manette **ADJ.** a été utilisée pour sélectionner la cible de mise au point, les touches **Fn** ne peuvent pas être utilisées pour la sélection de cible jusqu'à ce que la cible soit réinitialisée. La sélection de la cible peut être réinitialisée en appuyant sur la touche N.

#### **Dist. mise au pt snap**

Sélectionnez la distance à laquelle l'appareil photo effectue la mise au point lorsque **Snap** est sélectionné pour **Mise au point** (page 59) ou lorsque **Instantané par pression** est activé (voir ci-dessous). Choisissez entre 1 m,  $2.5$  m,  $5$  m et  $\infty$  (infini).

*Remarque mmmmmmmmmmmmmmmmm* Lorsque **Snap** est sélectionné pour **Mise au point** ou lorsque **Instantané par pression** est activé, la distance de mise au point snap peut être également sélectionnée en appuyant sur  $\triangle$  et en tournant le sélecteur plus-moins.

#### **Instantané par pression**

*Attention mmmmmmmmmmmmm* 

Prenez des photos sans pause pour la mise au point lorsque **AF Multi** ou **AF Spot** est sélectionné pour **Mise au point** (page 59).

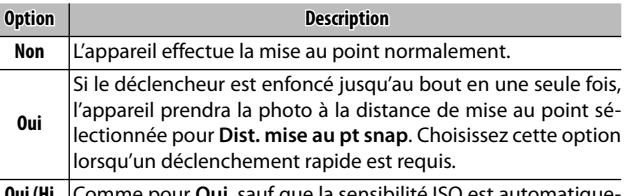

**Oui (Hi ISO auto.)** ment défini sur **Auto-Hi** (page 84). le la sensibilité ISO est

 *Conseil : mise au point automatique*

L'appareil effectue la mise au point normalement si vous appuyez sur le déclencheur jusqu'à mi-course seulement.

• L'option Instantané par pression n'est pas disponible en mode macro ou lorsque **MF**, **Snap** ou **∞** est sélectionné pour **Mise au point**.

**64** • Faites attention aux effets de flou provoqués par un bougé de l'appareil.

## **Pré AF**

Si **Oui** est sélectionné lorsque **AF Multi** ou **AF Spot** est sélectionné pour **Mise au point** (page 59), l'appareil photo continuera à effectuer la mise au point même lorsque le déclencheur n'est pas enfoncé à mi-course (cependant, la plage de mise au point est plus étroite qu'avec la mise au point normale). Cela peut diminuer le délai nécessaire à la mise au point lors de la prise de vue, améliorant potentiellement la réponse du déclencheur.

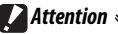

### • L'option Pré AF n'est pas disponible lorsque **MF**, **Snap** ou **∞** est sélectionné pour **Mise au point**.

• L'utilisation de l'option Pré AF augmente la décharge de la batterie.

#### **Mesure exposition**

**Spot**

Choisissez la méthode utilisée pour mesurer l'exposition.

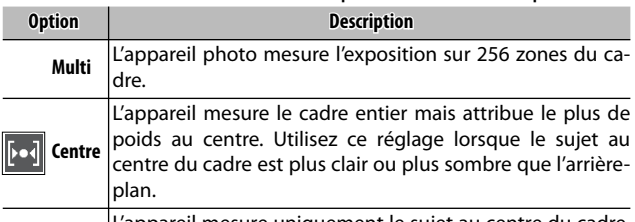

mesure uniquement le sujet au centre du cadre, en garantissant qu'il est correctement exposé, même s'il est sensiblement plus clair ou plus sombre que l'arrière-plan.

Les réglages **Centre** et **Spot** sont indiqués par une icône sur l'écran d'affichage des photos.

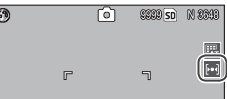

#### **Réglages image**

Contrôlez le contraste, la netteté et l'éclat (intensité) ou prenez des photos monochromes.

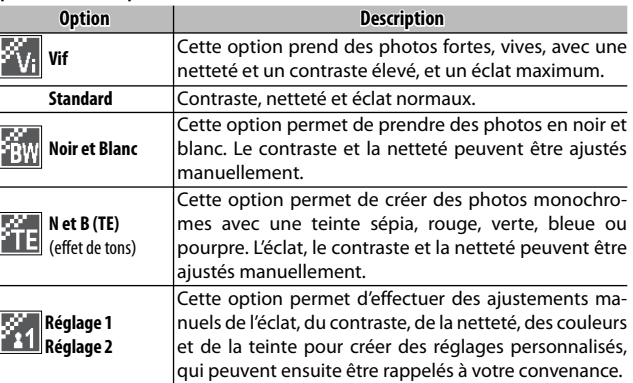

 *Remarque* Le contraste n'a aucun effet en mode double prise de vue à gam-

#### me dynamique.

Pour les réglages différents de **Standard**, la sélection actuelle est indiquée par une icône sur l'écran d'affichage des photos.

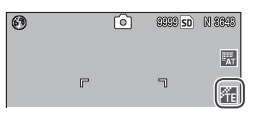

Pour configurer individuellement les réglages de **Noir et Blanc**, **N et B (TE)**, **Réglage 1** ou **Réglage 2,** sélectionnez l'option souhaitée et appuyez sur  $\blacktriangleright$ .

- **1 Ajustez les réglages personnalisés de reproduction des couleurs.**
	- **Noir et Blanc** : appuyez sur ! et  $\blacktriangledown$  pour sélectionner une option, puis appuyez sur  $\triangleleft$  $et$   $\triangleright$  pour la modifier.

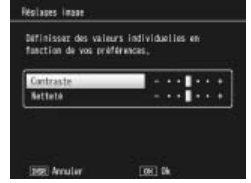
- **N et B (TE)** : réglez l'éclat, le contraste et la netteté comme indiqué ci-dessus. Pour choisir une teinte, sélectionnez **Effet de tons** et appuyez sur  $\blacktriangleright$ . Appuyez sur  $\blacktriangle$  et  $\nabla$ pour sélectionner une option, puis appuyez sur  $\blacktriangleleft$ pour la confirmer.
- **Réglage 1 / Réglage 2** : réglez l'éclat, le contraste et la netteté comme indiqué ci-dessus. Pour ajuster des couleurs individuelles, sélectionnez **Couleurs** et appuyez sur  $\blacktriangleright$ . appuyez sur  $\blacktriangle$  et  $\nabla$ pour sélectionner une option, puis appuyez sur  $\blacktriangleleft$  et  $\triangleright$  pour la modifier. Appuyez sur MENU/OK pour quitter lorsque les réglages sont terminés.

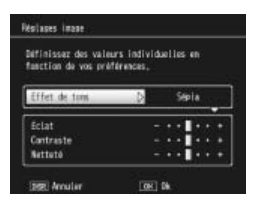

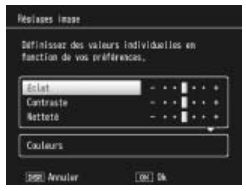

*PLUS SUR LA PHOTOGRAPHIE*

## **2** Appuyez sur MENU/OK.

Appuyez sur MENU/OK pour revenir au menu **Réglages image** lorsque les réglages sont terminés.

#### **3 Revenez au mode prise de vue.**

Appuyez sur MENU/OK pour revenir au mode prise de vue, ou appuyez sur  $\blacktriangleleft$  puis sur MENU/OK.

L'option actuellement sélectionnée pour **Réglages image** s'affiche sur l'écran d'affichage des photos.

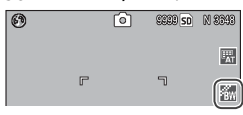

#### **Mode continu**

Prenez des photos une à la fois ou en séquence continue. Les options suivantes sont disponibles :

- **Non** : une photo est prise à chaque appui sur le déclencheur.
- **Continu** : l'appareil photo enregistre les photos les unes après les autres tant que le déclencheur reste enfoncé.
- **S** Cont.S (flux continu) : tant que le déclencheur reste enfoncé, l'appareil enregistre jusqu'à 16 photos à 7,5 images par seconde et les combine ensemble pour former une seule image d'une taille de 3 648 × 2 736 pixels. Environ 2s sont nécessaires pour prendre la séquence entière.

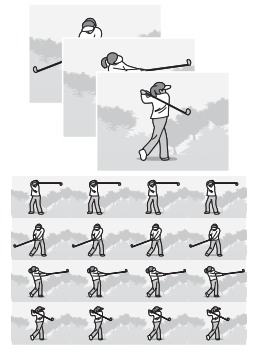

• **M** Cont.M (mémoire inverse continue) : tant que le déclencheur reste enfoncé, l'appareil prend des photos mais seules les 16 dernières photos (environ les deux dernières secondes de la prise de vue) sont enregistrées, créant une seule image d'une taille de 3 648  $\times$  2 736 pixels.

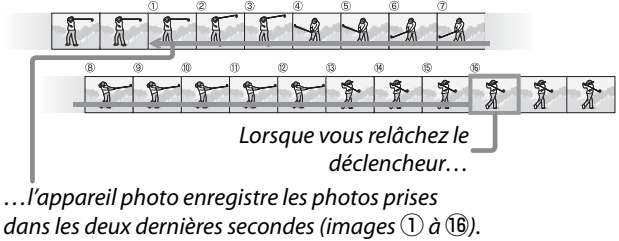

Pour les réglages différents de **Non**, la sélection actuelle est indiquée par une icône sur l'écran d'affichage des photos.

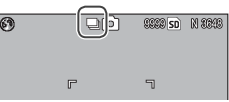

*Attention* Le zoom numérique est disponible avec les réglages **Cont.S** et **Cont.M**, même si **Taille auto** est sélectionné pour **Image zoom numérique**.

- *Remarques*
- Pour les réglages différents de **Non**, le flash est automatiquement désactivé, la mise au point et l'exposition sont définies lors de la première prise de vue de la série, et la balance des blancs **Auto** est utilisée à la place de **Multi-P AUTO** (page 79).
- Les réglages ISO de **ISO 100** ou **ISO 64** sont définis sur **Auto** tant que **Cont.S** ou **Cont.M** est activé.

#### *Conseil : visualisation des images Cont.S et Cont.M avec le zoom en lecture*

Le zoom peut être utilisé pour visualiser les photos individuelles des images **Cont.S** et **Cont.M** pendant la lecture. Un appui sur la touche  $Q$ , lorsqu'une image prise avec l'une de ces options est affichée en vue une image, affiche la première photo de la séquence ; utilisez

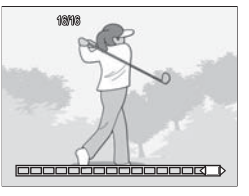

ensuite les touches  $\blacktriangleleft$  et  $\blacktriangleright$  pour afficher les autres photos. Votre position actuelle dans la séquence est indiquée par une bande en bas du moniteur (la touche **DISP.** peut être utilisé pour cacher cette bande ; voir page 36). Appuyez  $MENU/OK$  pour quitter.

## **Cadrage auto**

Faites varier l'exposition, la balance des blancs ou la couleur pour enregistrer deux ou trois images « encadrant » les réglages actuels.

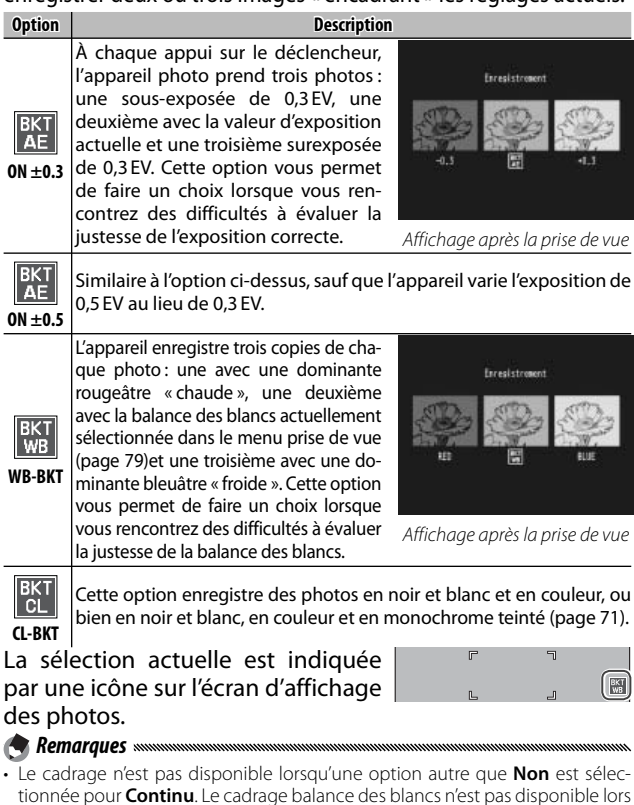

- des prises de vue monochromes. • Le cadrage balance des blancs et le cadrage couleur ne sont pas disponibles lors-
- qu'une option de qualité RAW est sélectionnée pour **Qualité image/Taille** (page 57).
- Le flash est automatiquement désactivé lorsque le cadrage est activé.
- **70** • La balance des blancs **Auto** est utilisée à la place de **Multi-P AUTO** lorsque le cadrage exposition est activé.

#### *CL-BKT : cadrage couleur*

Le nombre et le type de photos enregistrées lorsque **CL-BKT** est sélectionné pour **Cadrage auto** dépend de l'option choisie pour **CL-BKT Noir et Blanc (TE)** dans le menu configuration (page 131) :

- **Non** : l'appareil photo enregistre deux copies de chaque photo, l'une en noir et blanc et la seconde en couleur.
- **Oui** : l'appareil enregistre trois copies de chaque photo, l'une en noir et blanc, la deuxième en couleur et la troisième utilisant une teinte sélectionnée pour **N et B (TE)** dans le menu **Réglages image** (pages 66–67). *Copie* **N et B (TE)**

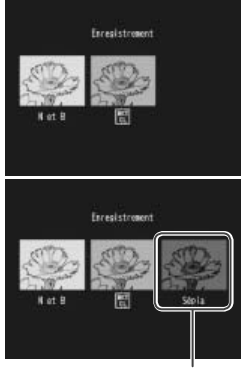

 *Conseil : contraste, netteté et intensité*

Le contraste, la netteté et l'éclat des images de la séquence cadrage sont déterminés par les options sélectionnées dans le menu **Réglages image** (pages 66–67). La copie en noir et blanc est enregistrée avec les réglages les plus récemment utilisés pour **Noir et Blanc**, la copie en monochrome teinté avec les réglages les plus récemment utilisés pour **N et B (TE)**, et la copie couleur avec le réglage actuellement utilisé pour **Réglages image** (si **Noir et Blanc** ou **N et B (TE)** est sélectionné, la copie couleur sera enregistrée avec le réglage **Standard**).

#### **Correction exposition flash**

Réglez le niveau de flash entre -2,0 et +2,0 par pas de  $1/3$  EV. La sélection de **Correction exposition flash** dans le menu prise de vue affiche le curseur illustré à droite ; appuyez sur  $\triangle$  ou  $\nabla$  pour choisir

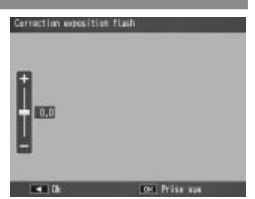

une valeur de correction d'exposition du flash et appuyez  $\frac{1}{2}$ sur MFNU/OK

La correction d'exposition du flash s'affiche sur l'écran d'affichage des photos, sauf si le flash est désactivé.

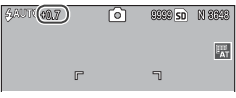

*Remarque mmmmmmmmm* 

Consultez la page 24 pour en savoir plus sur l'utilisation du flash.

 *Attention*

Il se peut que la correction d'exposition du flash ne fonctionne pas en dehors de la portée du flash (page 24).

#### **Niveau de flash manuel**

Choisissez la quantité de lumière produite par le flash en mode flash manuel (page 24). La puissance du flash est exprimée sous la forme d'une fraction de la puissance totale (toutes les valeurs sont approximatives) :

Max  $\frac{1}{14}$   $\frac{1}{2}$   $\frac{1}{28}$   $\frac{1}{4}$   $\frac{1}{56}$   $\frac{1}{8}$   $\frac{1}{11}$   $\frac{1}{16}$   $\frac{1}{22}$   $\frac{1}{32}$   $\frac{1}{64}$ 

Le niveau de flash s'affiche sur l l'écran d'affichage des photos en mode flash manuel.

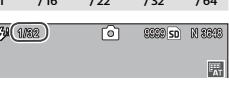

*Remarque <i>mmmmm* La correction d'exposition du flash n'est pas disponible en mode flash manuel.

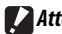

#### *Attention symmummummummummummummummummummummummum*

- En mode manuel, le niveau de flash n'est pas automatiquement ajusté en fonction des conditions d'éclairage.
- Ne pointez pas le flash vers le conducteur d'un véhicule à moteur et n'utilisez pas le flash à proximité des yeux du sujet. La plus grande prudence est recommandée pour photographier des enfants.

#### **Réglage synchro du flash**

Choisissez le type de synchronisation avec l'obturateur.

- **1er rideau** : le flash se déclenche au début de l'exposition. Cette option est recommandée pour la plupart des situations.
- **2e rideau** : le flash se déclenche à la fin de l'exposition. Cette option produit des traînées de lumière derrière les sources d'éclairage en mouvement.

### **Réduction bruit**

Choisissez **Faible** ou **Forte** pour réduire le « bruit » (variations aléatoires de la luminosité et de la couleur) dans les photos prises avec des sensibilités ISO élevées. La sensibilité ISO minimum, à laquelle s'applique la réduction du bruit, peut être sélectionnée en utilisant **Réduction bruit ISO** (voir ci-dessus).

s'affiche lorsque la réduction du bruit est activée.

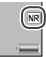

*Remarques mmmm* 

- Lorsqu'une option de qualité RAW est sélectionnée pour **Qualité image/Taille**, la réduction du bruit s'applique uniquement à la copie JPEG et pas au fichier DNG.
- La durée nécessaire pour enregistrer les photos varie selon l'option sélectionnée pour **Réduction bruit**.

### **Réduction bruit ISO**

Sélectionnez la sensibilité ISO minimum à laquelle s'applique la réduction du bruit lorsque **Faible** ou **Forte** est sélectionné pour **Réduction bruit**. Choisissez entre **Tous** (la réduction du bruit s'applique à tous les sensibilités ISO), **> à ISO 201**, **> à ISO 401**, **> à ISO 801** et **ISO 1600**.

## **Prise de vue à intervalles**

Pour prendre automatiquement des photos à des intervalles entre cinq secondes et une heure, sélectionnez **Prise de vue à intervalles** dans le menu prise de vue et procédez comme suit :

## **1 Choisissez un intervalle.**

Appuyez sur  $\blacktriangleleft$  et  $\blacktriangleright$  pour sélectionner les heures, les minutes ou les secondes, puis appuyez sur  $\triangle$  et MENU/OK pour revenir au pour modifier. Appuyez sur mode prise de vue.

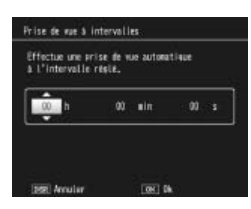

**Intervalle** s'affiche sur l'écran d'affichage des photos.

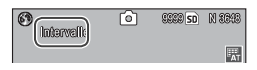

## **2 Démarrez la prise de vue.**

Appuyez sur le déclencheur. Ensuite, l'appareil prend automatiquement les photos à l'intervalle sélectionné.

## **3 Arrêtez la prise de vue.**

Appuyez sur MENU/OK pour terminer la prise de vue lorsque toutes les photos souhaitées ont été prises.

## *Attention*

- $\cdot$  Le retardateur n'est pas disponible en mode **SCENE**.
- L'intervalle est réinitialisé à zéro lorsque l'appareil est mis hors tension.
- Si le délai nécessaire pour enregistrer les photos est supérieur à l'intervalle sélectionné, la prochaine photo n'est pas prise tant que l'enregistrement n'est pas terminé.

## *Remarques mmmmmmmmmmm*

- Utilisez une batterie pleine ou un adaptateur secteur optionnel et assurez-vous qu'il existe suffisamment d'espace dans la mémoire interne ou sur la carte mémoire. La prise de vue à intervalles se termine automatiquement lorsque le nombre d'expositions restantes atteint zéro.
- Les photos peuvent être prises à tout moment en appuyant sur le déclencheur.
- Si **Continu** ou **Cont.M** est sélectionné pour **Mode continu**, la prise de vue en continu est automatiquement désactivée.

## **Horodatage**

Cette option incruste la date (**AA/MM/JJ**) ou la date et l'heure (**AA/MM/JJ hh:mm**) sur les photos prises.

Un indicateur s'affiche dans l'angle inférieur droit de l'écran d'affichage des photos lorsque l'horodatage est activé.

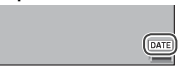

*Remarques <u><i><b>Remarques <b>*</u>

- L'horodatage n'est pas disponible lorsque l'horloge n'est pas configurée. Configurez l'horloge (page 16) avant d'utiliser l'horodatage.
- La date ne peut pas être incrustée sur les vidéos.
- Lorsqu'une option de qualité RAW est sélectionnée pour **Qualité image/Taille**, la date est incrustée uniquement sur la copie JPEG et pas dans le fichier DNG.
- La date est incrustée définitivement sur l'image et ne peut plus être effacée.

### **Correction de l'exposition**

L'appareil photo règle automatiquement l'exposition pour le sujet au centre du cadre, afin d'obtenir une exposition optimale même lorsque le sujet est à contre-jour. Cependant, la correction d'exposition peut être également requise dans les situations suivantes :

- **Contre-jour très lumineux** : le sujet qui subit un contre-jour puissant peut être sous-exposé. Essayez d'augmenter la correction d'exposition.
- **Le cadre est dominé par des objets très lumineux** : le sujet peut être sous-exposé. Essayez d'augmenter la correction d'exposition.
- **Le cadre entier est pratiquement sombre** (par exemple, un sujet sous un projecteur dans une scène sombre) : le sujet peut être surexposé. Essayez de réduire la correction d'exposition.

La correction d'exposition peut être réglée à partir du menu prise de vue ou en utilisant la manette **ADJ.**.

#### *Le menu prise de vue*

La sélection de **Correction de l'exposition** dans le menu prise de vue affiche le curseur illustré à droite ; appuyez sur  $\triangle$  ou  $\nabla$  pour choisir une valeur de correction d'exposition et appuyez sur MENU/OK.

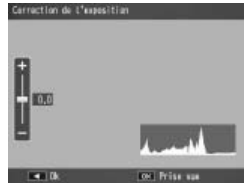

#### *La manette ADJ.*

Si la correction d'exposition est assignée à la manette **ADJ.** (page 119), la correction d'exposition peut être réglée comme suit.

## **1 Affichez le curseur de correction d'exposition.**

Lorsque l'appareil est en mode prise de vue, appuyez sur la manette **ADJ.** et appuyez  $sur \blacktriangleleft ou \blacktriangleright$ , ou bien appuyez sur la manette **ADJ.** vers la gauche ou la droite jusqu'à ce que

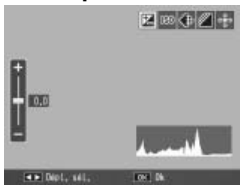

le curseur de correction d'exposition s'affiche.

## **2 Réglez la correction d'exposition.**

Appuyez sur  $\triangle$  ou  $\nabla$  pour choisir une valeur de correction d'exposition. Appuyez sur le déclencheur pour prendre une photo ou appuyez sur la manette ADJ. ou sur MENU/OK pour revenir au mode prise de vue.

Pour les réglages différents de **0.0**, la correction d'exposition s'affiche sur l'écran d'affichage des photos.

*Attention* 

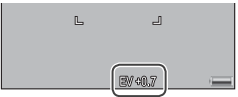

La correction d'exposition n'est pas disponible en mode **M**.

#### **Balance blancs**

Avec le réglage par défaut de **Multi-P AUTO**, l'appareil photo règle automatiquement la balance des blancs afin qu'un sujet blanc apparaisse blanc, quelle que soit la couleur de la source lumineuse. Il peut être cependant nécessaire d'adapter la balance des blancs à la source lumineuse, dans les cas d'un éclairage mixte ou de la prise de vue d'un sujet avec une couleur unie.

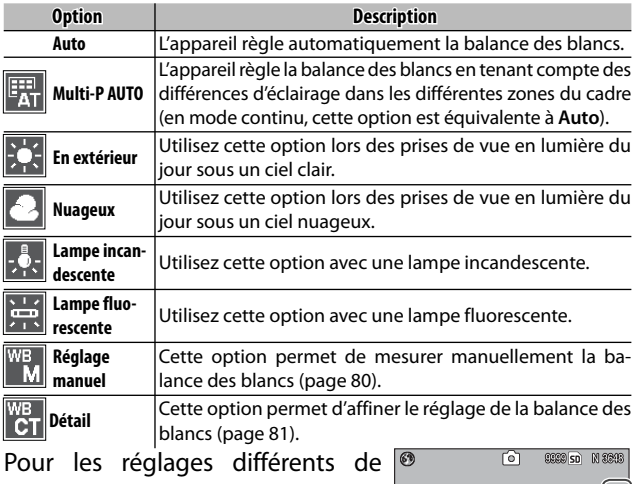

**Auto**, la sélection actuelle est indiquée par une icône sur l'écran d'affichage des photos.

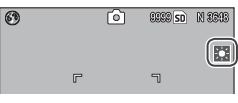

## *Attention*

- La balance des blancs automatique peut ne pas produire les résultats souhaités dans le cas d'une absence d'objets blancs dans la scène. Pour y remédier, il suffit d'ajouter un objet blanc dans la scène avant la prise de vue.
- Les options différentes de **Auto** peuvent ne pas produire les résultats souhaités si le flash est utilisé. Sélectionnez **Auto** si le flash est utilisé.

La balance des blancs peut être sélectionnée dans le menu prise de vue (page 79) ou assignée à la manette **ADJ.** (page 119) et réglée comme suit :

 **1 Affichez les options de la balance des blancs.**

Lorsque l'appareil est en mode prise de vue, appuyez sur la manette ADJ. et appuyez sur < ou  $\blacktriangleright$ , ou bien appuyez sur la manette **ADJ.** vers la gauche ou la droite jusqu'à ce que les options de la balance des blancs s'affichent.

 **2 Sélectionnez une option de la balance des blancs.** Appuyez sur  $\triangle$  ou  $\nabla$  pour sélectionner une option. Appuyez sur le déclencheur pour prendre une photo ou appuyez sur la manette ADJ. ou sur MENU/OK

## *Manuel : mesure de la balance des blancs*

Pour mesurer une valeur de la balance des blancs :

pour revenir au mode prise de vue.

**manuel** dans le menu balance des blancs.

## **2 Mesurez la balance des blancs.**

Cadrez une feuille de papier blanc ou un autre objet blanc,

*Remarque <i>summum* 

afin de remplir tout le cadre, et appuyez sur la touche **DISP.** Répétez les étapes 1-2 jusqu'à ce que l'effet souhaité soit obtenu.

**2** Appuyez sur MENU/OK. Appuyez sur MENU/OK pour revenir au mode prise de vue.

**80** lise la balance des blancs manuelle.La sélection d'une option différente de **Réglage manuel** réinitia-

#### **1 Sélectionnez Réglage manuel.** Sélectionnez **Réglage**

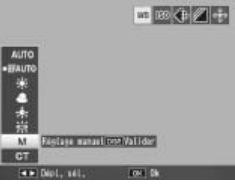

## *Détail : réglage fin de la balance des blancs*

Pour affiner le réglage de la balance des blancs :

 **1 Sélectionnez Détail.**

**Sélectionnez | Détail dans le** menu balance des blancs et appuyez sur la touche **DISP.**

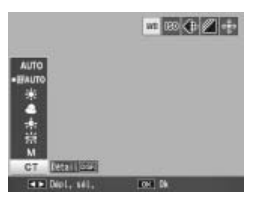

## **2 Choisissez une valeur.**

Appuyez sur  $\triangle$  ou  $\nabla$  pour choisir une balance des blancs. Appuyez sur MENU/OK lorsque les réglages sont terminés.

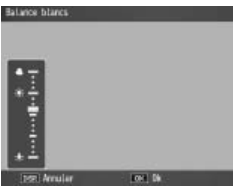

## **3 Revenez au mode prise de vue.**

Appuyez sur MENU/OK pour revenir au mode prise de vue.

*Remarque mmm* 

La sélection d'une option différente de **Détail** réinitialise la balance des blancs détaillée.

#### **Compensation balance blancs**

Compensez les dominantes couleurs en modifiant la balance des blancs sur les axes vert-magenta ou bleu-ambre. Les modifications s'appliquent à l'option actuellement sélectionnée pour la balance des blancs et à toutes les options sélectionnées tant que les modifications sont en cours.

La sélection de **Compensation balance blancs** dans le menu prise de vue (page 54) affiche les commandes illustrées à droite. Choisissez la compensation de la balance des blancs en utilisant les touches  $\blacktriangle$ ,  $\nabla$ ,  $\blacktriangleleft$  ou  $\blacktriangleright$ , ou bien appuyez sur la touche **DISP.** pour réinitialiser la compensation de la balance des blancs sur une valeur neutre. Appuyez sur MENU/OK pour enregistrer les modifications et quitter, ou bien appuyez deux fois sur la touche **DISP.** pour annuler.

La compensation de la balance  $\overline{\bullet}$ des blancs s'affiche sur l'écran d'affichage des photos.

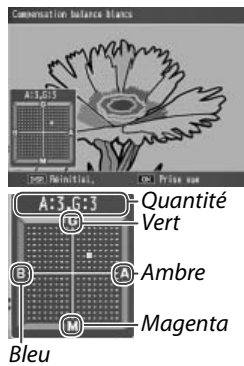

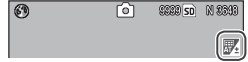

*Remarques* 

- La compensation de la balance des blancs peut être assignée à la manette **ADJ.** (page 119). Pour réinitialiser, sé-MENU/OK. lectionnez **Réinitial.** et appuyez sur
- La compensation de la balance des blancs peut être également assignée aux touches **Fn** (pages 121–122).

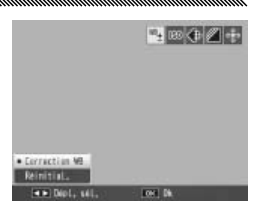

- Lorsque le sélecteur de mode est tourné sur **SCENE**, la compensation de la balance des blancs est disponible uniquement dans les modes vidéo et double prise de vue à gamme dynamique.
- L'option **Compensation balance blancs** dans le menu lecture (page 103) n'utilise pas les mêmes valeurs que celles de l'option du menu prise de vue.

### **Sensibilité ISO**

Réglez la sensibilité de l'appareil photo par rapport à la lumière. Des valeurs élevées peuvent être utilisées pour obtenir des vitesses d'obturation plus rapides, lorsque le sujet est faiblement éclairé, et éviter ainsi les effets de flou.

- **Auto** : l'appareil règle automatiquement la sensibilité en fonction de la luminosité, de la distance du sujet et des options sélectionnées pour le mode macro, ainsi que pour la taille et la qualité d'image.
- **Auto-Hi** (haute sensibilité automatique) : similaire à ce qui précède, sauf que l'appareil sélectionne des sensibilités élevées lorsque le sujet est faiblement éclairé. La sensibilité maximum peut être sélectionnée dans le menu configuration (page 125).
- **ISO 64–ISO 1600** : la sensibilité est sélectionnée sur la valeur choisie.

La sensibilité actuelle est indiquée sur l'écran d'affichage des photos

(si **Auto** ou **Auto-Hi** est sélectionné, la sensibilité sélectionnée par l'appareil est indiquée lorsque le déclencheur est enfoncé à mi-course).

130,400

La balance des blancs peut être sélectionnée dans le menu prise de vue (page 54) ou assignée à la manette **ADJ.** (page 119) et réglée comme suit :

 **1 Affichez les options de sensibilité ISO.**

Lorsque l'appareil est en mode prise de vue, appuyez sur la manette ADJ. et appuyez sur < ou  $\blacktriangleright$ , ou bien appuyez sur la manette **ADJ.** vers la gauche ou la droite jusqu'à ce que les options de sensibilité ISO s'affichent.

- **2 Sélectionnez une option de sensibilité ISO.**
	- Appuyez sur  $\triangle$  ou  $\nabla$  pour sélectionner une option. Appuyez sur le déclencheur pour prendre une photo ou appuyez sur la manette ADJ. ou sur MENU/OK pour revenir au mode prise de vue.

*PLUS*

*Remarques* 

- Du « bruit » (variations de la luminosité et de la couleur) peut apparaître dans les photos prises avec des sensibilités élevées.
- La sensibilité affichée sur l'écran d'affichage des photos avec les modes **Auto** et **Auto-Hi** peut être différente de la valeur actuelle. Si le flash est utilisé, une sensibilité **Auto** est équivalente à ISO 125, quelle que soit la valeur affichée sur l'écran d'affichage des photos. La plage des sensibilités disponibles dans le mode **Auto**, lorsque le flash est désactivé, est indiquée ci-dessous :

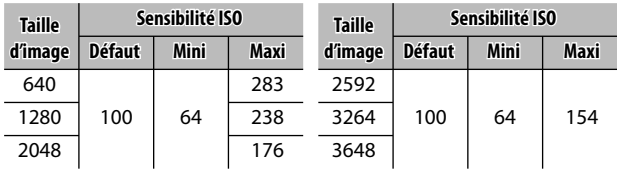

## **Initialiser**

Pour restaurer les réglages par défaut du menu prise de vue (pages 55–56), tournez le sélecteur de mode sur  $\bullet$ et sélectionner **Initialiser** dans le menu prise de vue. Une boîte de dialogue de confirmation s'affiche ; sélectionnez Oui et appuyez sur MENU/OK pour restaurer les valeurs par défaut et quitter le mode prise de vue.

## **Décalage ouverture auto**

Lorsque **Oui** est sélectionné, l'appareil photo règle automatiquement l'ouverture pour éviter la surexposition en mode **A**.

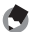

#### *<i><u> Remarque*</u> *Remarque mmm*

Le décalage de l'ouverture automatique est disponible uniquement en mode **A**.

#### **Changement de mode prise de vue**

Lorsque le sélecteur de mode est tourné sur un mode « MY » (page 53), vous pouvez utiliser cette option pour basculer entre les modes  $\Box$ , P, A, S et M sans tourner le sélecteur de mode sur une nouvelle

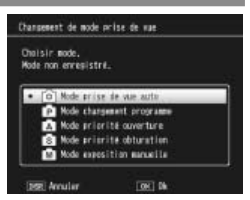

valeur. Cette option est disponible uniquement dans les modes « MY » et n'est pas affichée si le mode prise de vue actuellement sélectionné pour **Enr. Mes Réglages** est un mode scène.

## **Vidéos**

Cette section décrit comment enregistrer et visualiser des vidéos.

## 3 **Enregistrement de vidéos**

Enregistrez des vidéos avec le son. Les vidéos sont stockées sous la forme de fichier AVI.

## **1 Tournez le sélecteur de mode en position SCENE.**

L'option actuellement sélectionnée pour le mode SCENE s'affiche sur le moniteur.

**2** Appuyez sur MENU/OK.

Un menu des options du mode scène s'affiche.

## **3 Sélectionnez** 3**.**

Appuyez sur  $\triangle$  ou  $\nabla$  pour  $\boxed{\text{max}}$ sélectionner  $\stackrel{\text{{\small \texttt{co}}}}{\sim}$  (vidéo) et appuyez sur MENU/OK pour quitter le mode vidéo.

 **4 Effectuez la prise de vue.**

Appuyez sur le déclencheur pour démarrer l'enregistrement ; appuyez de nouveau pour l'arrêter. L'enregistrement se termine automatiquement lorsque la mémoire est pleine.

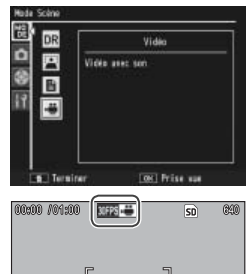

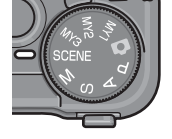

## *Attention manumumumumumumumu*

- Les bruits émis par l'appareil photo peuvent être enregistrés sur la vidéo.
- Les vidéos peuvent avoir une durée de 90 minutes ou une taille de 4 Go. En fonction du type de carte mémoire utilisée, l'enregistrement vidéo peut se terminer avant que cette durée soit atteinte. La durée totale maximale de tous les fichiers vidéo qui peuvent être stockés dans la mémoire interne ou sur une carte mémoire varie en fonction des options sélectionnées pour **Taille vidéo** et **Cadence images** (page 89).

#### *Remarques manumumumumum*

- Le flash ne peut pas être utilisé.
- L'appareil effectue la mise au point lorsque vous appuyez sur le déclencheur pour démarrer l'enregistrement.
- La durée restante est calculée en fonction de la quantité de mémoire disponible et ne peut pas diminuer de façon régulière.
- Les options du menu prise de vue sont différentes de celles disponibles dans les autres modes (page 55).
- Chargez la batterie avant l'enregistrement vidéo ou utilisez un adaptateur secteur optionnel. Pour les enregistrements de longue durée, choisissez des cartes mémoire avec une vitesse d'écriture rapide et vérifiez la quantité de mémoire disponible avant l'enregistrement vidéo.

## **Sélection de la taille d'image et de la cadence d'images**

Les vidéos sont composées d'une série de photos (images) qui sont lues à grande vitesse pour créer l'illusion de mouvement. Pour sélectionner une taille d'image (c'està-dire la taille de chaque photo en pixels) ou une cadence d'images (le débit d'enregistrement des photos), sélectionnez le mode  $\bigoplus$  et procédez comme suit :

#### **1 Affichez le menu prise de vue.**

Appuyez sur MENU/OK pour afficher le menu scène. Appuyez sur < pour sélectionner l'onglet mode, puis appuyez sur  $\nabla$  pour sélectionner l'onglet du menu prise de vue et appuyez sur  $\triangleright$  pour placer le curseur dans le menu prise de vue.

 **2 Sélectionnez Taille vidéo ou Cadence images.** Sélectionnez **Taille vidéo** ou **Cadence images** et ap $p$ uyez sur  $\triangleright$  pour afficher les options de la rubrique sélectionnée.

## **3 Sélectionnez une option.**

- **Taille vidéo** : choisissez **640** (640 × 480 pixels) ou **320**  $(320 \times 240 \text{ pixels}).$
- **Cadence images** : choisissez **30 images/s** (30 ips) ou **15 images/s** (15 ips).

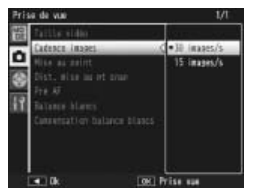

## **4 Quittez le mode prise de vue.**

Appuyez sur MENU/OK. L'option sélectionnée s'affiche sur l'écran d'affichage des photos.

*VIDÉOS*

## 3 **Visualisation de vidéos**

Procédez comme suit pour visualiser des vidéos.

## **1** Appuyez sur  $\boxed{\triangleright}$ .

Appuyez sur la touche  $\blacktriangleright$  pour afficher les images sur l'écran d'affichage des photos.

## **2 Affichez la vidéo.**

Utilisez les touches  $\blacktriangle$ ,  $\nabla$ ,  $\blacktriangleleft$  et  $\triangleright$  (page 29) pour faire défiler les images jusqu'à la première image de la vidéo à afficher. Les vidéos sont marquées par  $\ln P$ icône  $\mathbb{R}$ 

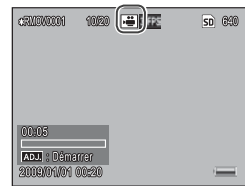

## **3 Démarrez la lecture.**

Appuyez sur la manette **ADJ.** pour démarrer la lecture. La progression est indiquée sur l'écran de lecture. Les opérations suivantes peuvent être réalisées :

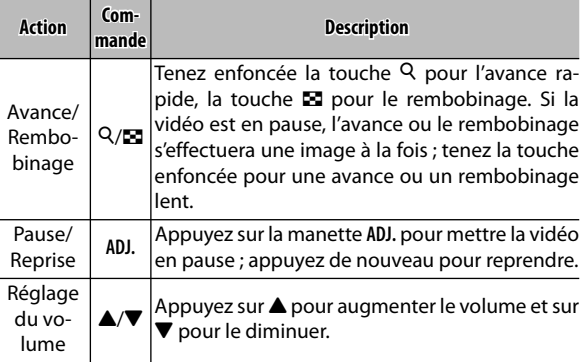

## **Plus sur la lecture**

Cette section détaille les options du menu lecture et décrit comment visualiser les photos sur un téléviseur.

## **Le menu lecture**

Pour utiliser le menu lecture, appuyez sur la touche  $\blacksquare$ pour démarrer la lecture et procédez comme suit.

 **1 Affichez le menu lecture.** Appuyez sur MENU/OK pour afficher le menu lecture.

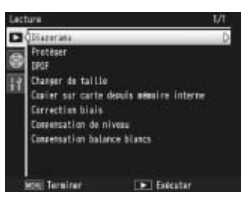

 **2 Sélectionnez une rubrique de menu.** Appuyez sur  $\triangle$  ou  $\nabla$  pour faire défiler le menu et appuyez sur  $\triangleright$  pour afficher les options de la rubrique sélectionnée.

Le menu lecture contient les options suivantes :

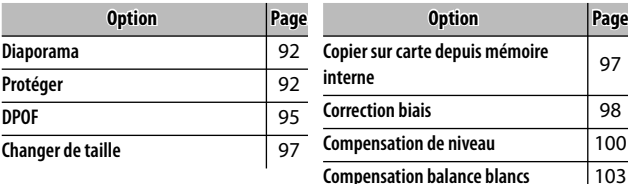

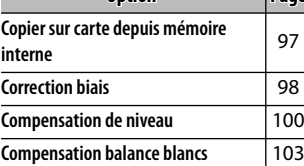

## *Remarque*

Le menu configuration est accessible à partir du menu lecture (page 112).

#### **Diaporama**

Cette option permet de démarrer un diaporama automatique. Les photos s'affichent dans l'ordre d'enregistrement avec un intervalle de trois secondes. Lorsqu'une vidéo est affichée, la lecture vidéo commence automatiquement et le diaporama reprend lorsque la lecture est terminée.

Le diaporama se répète en boucle ; appuyez sur n'importe quelle touche pour l'arrêter.

#### **Protéger**

Cette option protège les photos contre une suppression accidentelle. Les fichiers protégés sont marqués d'une icône illustrée à droite.

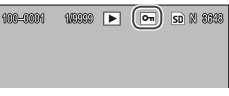

*Attention* 

Le formatage efface tous les fichiers, y compris les fichiers protégés.

#### *Protection des photos individuelles*

Pour protéger ou supprimer la protection des fichiers individuels, affichez la photo et sélectionnez **Protéger** dans le menu lecture pour afficher les options illustrées à droite (si l'image affichée n'est pas la bonne, appuyez sur < ou  $\blacktriangleright$ 

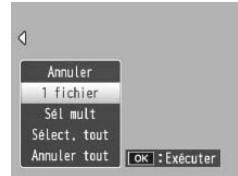

pour afficher les autres photos). Sélectionnez **1 fichier** et appuyez sur MENU/OK.

#### *Modification de l'état de protection de plusieurs fichiers*

Procédez comme suit pour modifier l'état de protection de plusieurs fichiers sélectionnés.

 **1 Sélectionnez Protéger dans le menu lecture.**

Dans une vue multi-images, passez à l'étape 2. Dans une vue une image, les options illustrées à droite s'affichent. Sélectionnez **Sél mult** et appuyez sur MENU/OK.

## **2 Sélectionnez Sél. indiv. ou Sél. série.**

Sélectionnez **Protéger** dans le menu lecture pour afficher les options illustrées à droite. Pour supprimer les images une par une, sélectionnez **Sél. indiv.** , puis appuyez sur

MENU/OK et passez à l'étape 3. Pour supprimer une ou plusieurs séries, composées de deux images et de toutes les images situées entre elles, sélectionnez Sél. série, puis appuyez sur MENU/OK et passez à l'étape 3.1.

## **3 Sélectionnez les photos.**

Appuyez sur  $\blacktriangle$ ,  $\nabla$ ,  $\blacktriangleleft$  ou  $\blacktriangleright$ pour sélectionner les photos, puis appuyez sur MENU/OK pour confirmer. Les photos protégées sont marquées par des icônes. Pour supprimer la

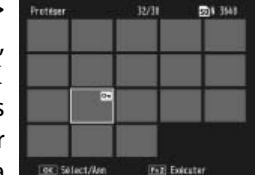

protection d'une photo, sélectionnez-la et appuyez de nouveau sur MENU/OK.

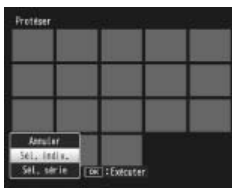

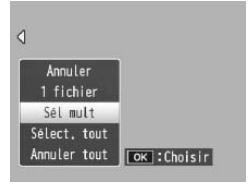

## *Conseil : sélection de séries*

Pour sélectionner une ou plusieurs séries, composées de deux images et de toutes les images situées entre elles, appuyez sur la manette **ADJ.** et procédez comme suit :

- **3.1** Appuyez sur  $\blacktriangle$ ,  $\nabla$ ,  $\blacktriangleleft$  ou  $\blacktriangleright$ pour sélectionner la première photo, puis appuyez sur MENU/OK pour confirmer. L'image sélectionnée est marquée par une icône. Si vous n'avez pas sélectionné la bonne image, appuyez sur **DISP.** et recommencez.
- **3.2** Appuyez sur  $\blacktriangle$ ,  $\nabla$ ,  $\blacktriangle$  ou  $\blacktriangleright$  pour sélectionner la dernière photo, puis appuyez sur MENU/OK pour confirmer. L'image sélec-

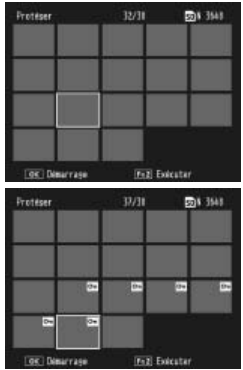

tionnée et toutes les autres images de la série sélectionnée sont marquées par des icônes.

Répétez les étapes 3.1–3.2 pour sélectionner des séries supplémentaires, ou appuyez sur la manette **ADJ.** pour sélectionner ou désélectionner des photos individuelles, comme indiqué à l'étape 3.

 **4 Appuyez sur la touche Fn2.**

Un message s'affiche pendant que l'appareil photo protège les fichiers sélectionnés. L'appareil revient ensuite à la lecture normale.

## *Protection ou suppression de la protection de tous les fichiers*

**94** puyez sur **MENU**/**OK** . Pour protéger tous les fichiers, sélectionnez d'abord **Protéger**, puis **Sélect. tout** et appuyez ensuite sur MENU/OK. Pour supprimer la protection de tous les fichiers, sélectionnez **Annuler tout** et ap-

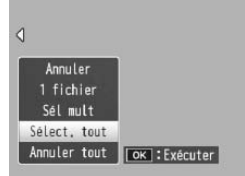

### **DPOF : sélection de photos à tirer**

*Remarque mmmmnn* 

Pour commander des tirages professionnels de photos sur une carte mémoire, utilisez cette option pour créer un « bon à tirer » numérique listant les photos à tirer et le nombre de tirages, puis déposez la carte mémoire dans un centre de service de tirage numérique prenant en charge la norme DPOF.

Si une photo, créée avec l'option de qualité d'image RAW, est sélectionnée pour un tirage, seule la copie JPEG sera tirée.

 *Conseil : DPOF* DPOF (**D**igital **P**rint **O**rder **F**ormat) est une norme utilisée pour définir les photos à tirer et le nombre de tirages. Les photos sélectionnées pour le tirage sont marquées d'un indicateur de tirage DPOF (page 7).

### *Sélection des photos individuelles à tirer*

Pour ajouter ou supprimer une photo du bon à tirer, affichez la photo et sélectionnez **DPOF** dans le menu lecture pour afficher les options illustrées à droite (si l'image affichée n'est pas la bonne, ap-

puyez sur ◀ ou ▶ pour afficher les autres photos). Sélectionnez 1 fichier et appuyez sur MENU/OK.

#### *Sélection toutes les photos à tirer*

Pour sélectionner toutes les photos à tirer, sélectionnez d'abord **DPOF**, puis **Sélect. tout** et appuyez ensuite sur MENU/OK. Pour supprimer toutes les photos du bon à tirer, sélectionnez **Annuler tout** et appuyez sur MENU/OK.

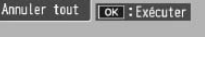

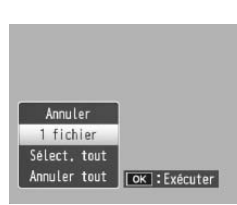

Annule 1 fichier Sélect, tout

#### *Vue multi-images*

Pour sélectionner plusieurs photos à tirer :

## **1 Sélectionnez DPOF.**

Appuyez sur MENU/OK dans une vue multi-images pour afficher le menu lecture. Sélectionnez **DPOF** et appuyez  $\mathsf{sur} \blacktriangleright$ .

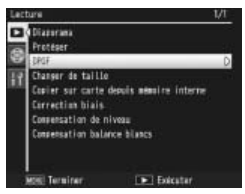

## **2 Sélectionnez les photos et choisissez le nombre de tirages.**

Appuyez sur  $\triangleleft$  ou  $\triangleright$  pour sélectionner des photos supplémentaires et sur  $\triangle$  ou  $\nabla$  pour choisir le nombre de tirages. Pour supprimer une photo du bon à tirer, appuyez sur  $\blacktriangledown$  jusqu'à ce que le nombre de tirages soit égal à zéro.

## **2** Appuyez sur MENU/OK.

Un message s'affiche pendant que l'appareil crée le bon à tirer. L'appareil revient ensuite à la vue multiimages.

#### *Remarque*

Pour en savoir plus sur la suppression de toutes les photos du bon à tirer, consultez la page 95.

## **Changer de taille : création de petites copies des photos**

Pour créer une petite copie de la photo actuelle, sélectionnez **Changer de taille** dans le menu lecture (page 91) et choisissez une taille. Les photos de qualité normale et fine d'une taille supérieure à 1 280  $\times$  960 pixels peuvent être copiées dans les tailles **N1280** ou **N640**, tandis que les photos de taille **N1280** peuvent être copiées dans la taille **N640**. Il est impossible de changer la taille des vidéos et des photos de qualité RAW.

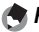

- *Remarques*
- Toutes les copies ont un rapport d'affichage de 4 : 3. Les copies créées à partir de photos avec un rapport d'affichage de 3 : 2 ou 1 : 1 auront un cadre noir.
- Consultez la page 57 pour en savoir plus sur le choix de la taille des photos pendant la prise de vue.

#### **Copier sur carte depuis mémoire interne**

Pour copier tous les fichiers de la mémoire interne sur une carte mémoire, insérez la carte mémoire dans l'appareil photo et sélectionnez **Copier sur carte depuis mémoire interne** dans le menu lecture (page 91). Un message s'affiche pendant le déroulement de la copie ; l'appareil revient ensuite à la lecture lorsque la copie est terminée.

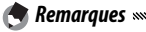

- Si l'espace disponible sur la carte mémoire est insuffisant pour recevoir tous les fichiers de la mémoire interne, un message s'affiche. Pour copier uniquement les fichiers correspondant à l'espace disponible, sélectionnez **Oui** et appuyez sur MENU/OK ; pour quitter sans copier aucun fichier, sélectionnez **Non**.
- Il est impossible de copier les fichiers de la carte mémoire dans la mémoire interne.

## **Correction biais**

Cette option permet de créer des copies traitées pour réduire les effets de perspective des objets rectangulaires, comme des tableaux d'affichage ou des cartes de visite.

## **1 Affichez la photo.**

Affichez la photo à copier en mode lecture.

# **2 Sélectionnez Correction biais.**

Appuyez sur MENU/OK pour afficher le menu lecture, sélectionnez **Correction biais** et appuyez sur  $\blacktriangleright$ . Si l'appareil photo est capable de détecter un objet auquel la correction

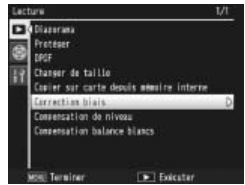

de perspective peut être appliquée, un message s'affiche et l'objet concerné est marqué d'un cadre orange. L'appareil peut détecter jusqu'à cinq objets ; pour sélectionner un objet différent, appuyez sur  $\blacktriangleright$ , ou sur  $\blacktriangle$  pour quitter sans aucune correction de perspective. Si l'appareil est incapable de détecter un objet approprié, un message d'erreur s'affiche.

## **2** Appuyez sur MENU/OK.

Un message s'affiche pendant que l'appareil copie la photo. La copie prend environ 2 à 46 secondes, en fonction de la taille d'image (page 99).

*Attention maximumumum* 

**98** rection des biais s'applique uniquement aux copies JPEG.La correction des biais est disponible uniquement pour les photos prises par cet appareil. Elle n'est pas disponible avec les vidéos ou les photos prises avec **Cont.S** ou **Cont.M** sélectionné pour **Continu**. Lorsqu'elle est utilisée sur des photos prises avec une option RAW sélectionnée pour la qualité d'image (page 57), la cor*Remarques* 

• La copie est de la même taille que l'original. La durée nécessaire pour la création d'une copie augmente avec la taille d'image :

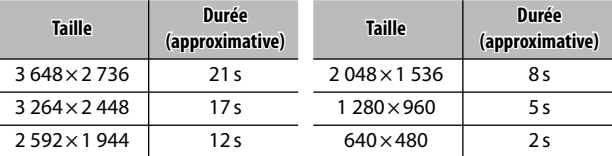

Pour réduire la durée de traitement nécessaire, créez une petite copie de l'original en utilisant **Changer de taille** (page 97) et exécutez la correction des biais sur la copie.

• La correction des biais peut être également appliquée pendant la prise de vue (pages 46, 51).

#### **Correction niveau**

Cette option crée des copies traitées pour régler la luminosité et le contraste. Corrigez automatiquement la luminosité et le contraste (voir ci-dessous) ou effectuez des réglages manuels à l'aide d'un histogramme (pages 101–102).

#### *Auto : correction de niveau automatique*

 **1 Affichez la photo.**

Affichez la photo à copier en mode lecture.

## **2 Sélectionnez Compensation de niveau.**

Appuyez sur MENU/OK pour afficher le menu lecture, sélectionnez **Correction de niveau** et appuyez sur  $\blacktriangleright$ .

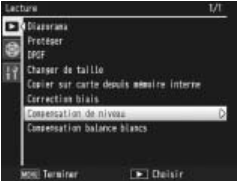

## **3 Sélectionner Auto.**

Sélectionnez **Auto** et appuyez sur  $\blacktriangleright$ . Si l'appareil photo est capable de créer une copie, un aperçu s'affiche avec l'image originale affichée dans l'angle supérieur gauche et la

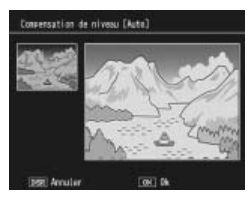

copie corrigée à droite. Si l'appareil n'est pas capable de créer une copie, un message d'erreur s'affiche et l'appareil quitte le menu lecture.

## $\triangle$  Appuyez sur MENU/OK.

Appuyez sur MENU/OK pour copier l'image (pour quitter sans créer de copie, appuyez sur **DISP.**). Un message s'affiche pendant que l'appareil copie la photo.

#### *Manuel : correction de niveau manuelle*

Affichez la photo à copier et sélectionnez **Compensation de niveau** > **Manuel** dans le menu lecture pour afficher un aperçu comme indiqué à la page précédente, puis procédez comme suit.

## **1 Sélectionnez le point noir, le point blanc ou le point médian.**

L'aperçu manuel contient un histogramme montrant comment les pixels sont distribués sur l'image en fonction de la luminosité, avec les pixels sombres sur la gauche et les pixels clairs sur la droite. Appuyez sur la manette **ADJ.** pour faire défiler le point noir,

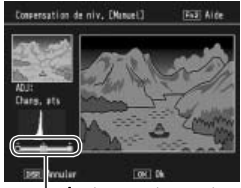

*droite : point noir, point médian, point blanc*

le point médian et le point blanc, puis appuyez sur **∢ ou ▶ pour placer le point sélectionné avec une lu**minosité et un contraste améliorés, comme décrit à la page suivante. Pour obtenir de l'aide, appuyez sur la touche **Fn2** ; appuyez de nouveau sur cette touche pour revenir à l'aperçu.

## **2** Appuyez sur MENU/OK.

Appuyez sur MENU/OK pour copier l'image (pour quitter sans créer de copie, appuyez sur **DISP.**). Un message s'affiche pendant que l'appareil copie la photo.

 *Conseils : choix du point noir, du point blanc et du point médian*

- **Réglage de la luminosité** : pour éclaircir l'image, déplacez le point médian vers la droite. Pour assombrir l'image, déplacez le point médian vers la gauche.
- **Correction de l'exposition** : si l'image est surexposée, déplacez le point noir vers la droite jusqu'à ce qu'il soit aligné avec le pixel le plus sombre de l'histogramme (voir à droite). si l'image est sousexposée, déplacez le point blanc vers la gauche jusqu'à ce qu'il soit aligné avec le pixel le plus clair. Vous pouvez alors déplacer le point médian vers la droite ou la gauche pour ajuster la luminosité.
- **Augmentation du contraste** : pour augmenter le contraste, alignez le point noir sur le pixel le plus sombre et le point blanc sur le pixel le plus clair, comme illustré à droite. Vous pouvez alors déplacer le point médian vers la droite ou la gauche pour ajuster la luminosité.

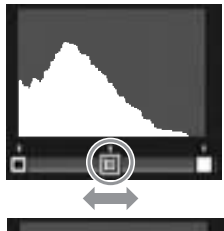

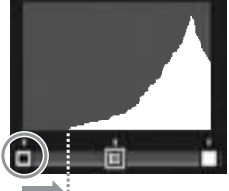

*Correction de la surexposition*

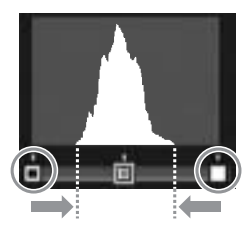

- La correction de niveau est disponible uniquement pour les photos prises par cet appareil. Elle n'est pas disponible pour les vidéos ou les photos prises avec **Cont.S** ou **Cont.M.** Le résultat souhaité peut ne pas être obtenu avec des photos monochromes ou des photos prises en mode texte.
- Bien que la correction de niveau puisse être appliquée plusieurs fois, la compression appliquée à chaque enregistrement de la copie entraînera une baisse de la qualité d'image.

 *Attention*
#### **Compensation balance blancs**

Cette option crée des copies dont la balance des blancs a été modifiée.

- **1 Affichez la photo.**
	- Affichez la photo à copier en mode lecture.

# **2 Sélectionnez Compensation balance blancs.**

Appuyez sur MENU/OK pour afficher le menu lecture, sélectionnez **Compensation balance blancs** et appuyez sur  $\blacktriangleright$ .

 **3 Réglez la balance des blancs.** Utilisez les touches  $\blacktriangle, \blacktriangledown, \blacktriangle$  ou \$ pour régler la balance des blancs, ou appuyez sur **DISP.** pour réinitialiser la compensation de la balance des blancs sur une valeur neutre (pour afficher ou masquer l'aide, appuyez sur la touche **Fn2**).

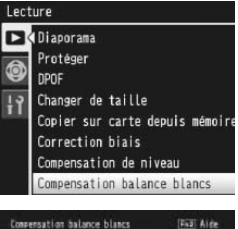

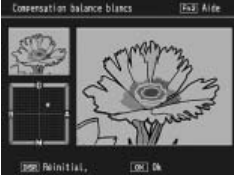

 $\triangle$  Appuyez sur MENU/OK.

Appuyez sur MENU/OK pour copier l'image (pour quitter sans créer de copie, appuyez deux fois sur **DISP.**). Un message s'affiche pendant que l'appareil copie la photo.

*Attention* 

- La compensation de la balance des blancs est disponible uniquement pour les photos prises par cet appareil. Elle n'est pas disponible pour les vidéos ou les photos prises avec **Cont.S** ou **Cont.M.** Le résultat souhaité peut ne pas être obtenu avec des photos monochromes.
- Bien que la compensation de la balance des blancs puisse être appliquée plusieurs fois, la compression appliquée à chaque enregistrement de la copie entraînera une baisse de la qualité d'image.

# **Visualisation des photos sur un téléviseur**

Pour visualiser les photos sur un téléviseur, raccordez l'appareil photo à l'aide du câble A/V fourni.

#### **1 Mettez l'appareil hors tension.**

Assurez-vous que l'appareil est hors tension avant de brancher ou débrancher le câble A/V.

#### **2 Raccordez le câble A/V au téléviseur.**

Insérez la fiche blanche dans *Entrée vidéo (jaune)*

le connecteur d'entrée audio et la fiche jaune dans le connecteur d'entrée vidéo. Assurez-vous que les fiches sont fermement insérées. *N'utilisez pas la force*.

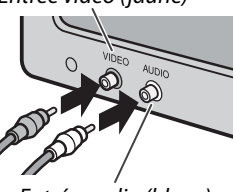

*Entrée audio (blanc)*

# **3 Raccordez l'appareil.**

Ouvrez le couvercle du terminal et branchez le câble dans le connecteur du câble A/V. *N'utilisez pas la force*.

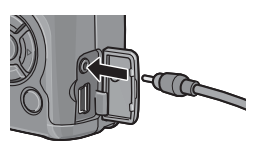

#### **4 Réglez le téléviseur sur le canal vidéo.**

Sélectionnez l'entrée vidéo. Consultez le manuel du téléviseur pour en savoir plus.

#### **5 Mettez l'appareil hors tension.**

Appuyez sur la touche  $\blacktriangleright$  pendant environ une seconde pour mettre l'appareil sous tension en mode lecture. L'écran d'affichage des photos et le hautparleur de l'appareil s'éteignent, puis les photos et les vidéos s'affichent sur le téléviseur.

# *Attention maximumumum*

N'utilisez pas la force ou ne tirez pas sur le câble A/V lorsque vous manipulez l'appareil photo avec le câble A/V branché.

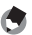

#### *Remarques mmmmmmmmmm*

- L'appareil peut être raccordé au connecteur d'entrée vidéo d'un enregistreur vidéo pour enregistrer les photos en vidéo ou sur DVD.
- L'appareil prend en charge les normes vidéo suivantes : NTSC (utilisée en Amérique du Nord, aux Caraïbes, dans une partie de l'Amérique du Sud et dans certains pays d'Asie du Sud-est) et PAL (utilisée au Royaume-Uni et dans la plupart des pays d'Europe, en Australie, en Nouvelle-Zélande et dans une partie de l'Asie et de l'Afrique). La norme SECAM n'est pas prise en charge. Si possible, l'appareil est réglé sur la norme utilisée dans votre pays ou votre région au départ de l'usine ; avant de raccorder l'appareil à un dispositif utilisant une norme vidéo différente, choisissez le mode vidéo approprié (page 135).

# **Impression de photos**

L'appareil photo peut être raccordé à une imprimante via le câble USB fourni, et les photos peuvent être directement imprimées à partir de l'appareil sans utiliser d'ordinateur.

*Attention mummummummummum* Il est impossible d'imprimer des vidéos. Si une photo créée avec l'option de qualité d'image RAW est sélectionnée pour une impression, seule la copie JPEG sera imprimée.

*Remarque Remarque Remarque Remarque Remarque Remarque Remarque Remarque Remarque Remarque Remarque Remarque Remarque Remarque Remarque Remarque Remarque*

L'appareil est conforme à PictBridge, une norme largement utilisée pour l'impression directe, et seules des imprimantes compatibles PictBridge peuvent être utilisées pour l'impression directe. Consultez la documentation fournie avec votre imprimante pour savoir si la norme PictBridge est prise en charge.

# **Raccordement de l'appareil photo**

Raccordez l'appareil à l'imprimante à l'aide du câble USB fourni.

- **1 Mettez l'appareil hors tension.** Assurez-vous que l'appareil est hors tension avant de brancher ou débrancher le câble USB.
- **2 Raccordez le câble USB à l'imprimante.** Raccordez le câble USB à l'imprimante et mettez l'imprimante sous tension.

#### **3 Raccordez l'appareil photo.** Ouvrez le couvercle du terminal et branchez le câble dans le connecteur du câble USB.

Appuyez sur la manette **ADJ.**. L'appareil est mis sous tension et le message illustré à droite s'affiche ; appuyez de nouveau sur la manette **ADJ.** immédiatement.

*Attention* 

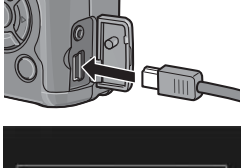

med mar ta touche [ABJ.] seu con L'impression directo

Connection...

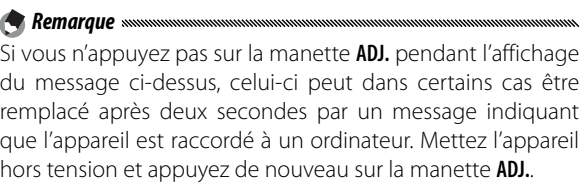

Le message est remplacé par l'écran de lecture PictBridge illustré à droite (si l'écran de lecture PictBridge ne s'affiche pas, c'est que l'appareil est en train d'établir la connexion avec l'imprimante).

N'utilisez pas la force ou ne tirez pas sur le câble USB lorsque vous manipulez l'appareil photo avec le câble branché.

# **Impression**

Les photos peuvent être imprimées une par une, ou plusieurs photos peuvent être sélectionnées pour l'impression. Si une carte mémoire est insérée, les photos seront imprimées à partir de la carte mémoire ; dans le cas contraire, les photos seront imprimées à partir de la mémoire interne.

*Attention* www. nn*mmmmmmmmm* Ne débranchez pas le câble USB pendant l'impression.

*Remarque symmummummum* Si une erreur s'affiche pendant l'impression, vérifiez l'imprimante et agissez en conséquence.

#### **Impression des photos une par une**

Pour imprimer une photo sélectionnée :

#### **1 Sélectionnez une photo.**

Appuyez sur ◀ ou ▶ jusqu'à ce que la photo souhaitée s'affiche sur l'écran de lecture PictBridge, puis appuyez sur la manette **ADJ.** Le menu illustré à droite s'affiche ; sélec-

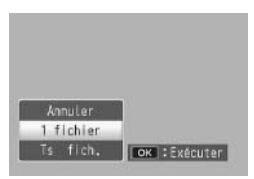

tionnez 1 fichier et appuyez sur MENU/OK.

 $\breve{\heartsuit}$  Conseil : impression d'une copie de toutes les photos *mmmmmmmmmm* Pour imprimer une copie de toutes les photos, appuyez sur la manette **ADJ.** pour afficher les options illustrées ci-dessus et sélectionnez **Ts fich**.

# **2 Réglez les paramètres d'impression.**

Le menu illustré à droite s'affiche ; sélectionnez une rubrique et appuyez sur  $\triangleright$  pour afficher les options disponibles ou choisissez **Sélec imprim** pour utiliser les paramètres par dé-

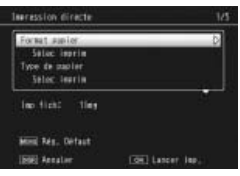

faut de l'imprimante actuelle (les options disponibles varient selon le type d'imprimante ; il est impossible de sélectionner des rubriques non prises en charge par l'imprimante connectée). Appuyez sur  $\triangle$  ou  $\nabla$  pour sélectionner une option et appuyez sur MENU/OK pour confirmer et revenir au menu impression directe.

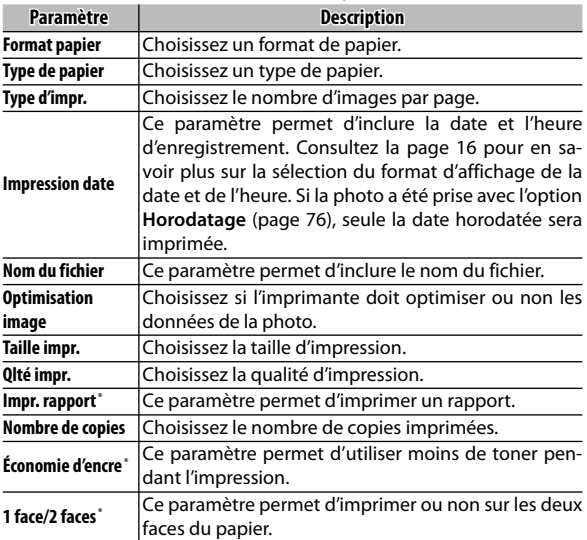

\* Imprimante Ricoh uniquement. Consultez *http://www.ricoh.com/* pour en savoir plus.

*Remarque mmmmmmmm* Pour configurer l'option sélectionnée comme paramètre par défaut pour l'imprimante actuelle lorsque l'appareil photo est connecté, appuyez sur la manette **ADJ.** Le menu illustré à droite s'affiche ; sélection-

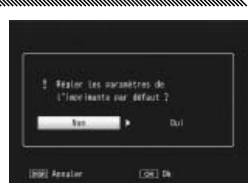

nez **Oui** et appuyez sur **MENU/OK**. Sélectionnez **Non** pour quitter sans modifier le paramètre par défaut.

## **3 Démarrez l'impression.**

Pour démarrer l'impression, appuyez sur MENU/OK lorsque le menu impression directe illustré à l'étape 2 s'affiche. Un message s'affiche pendant l'impression ; pour quitter avant la fin de l'impression, appuyez sur la touche **DISP.** L'écran de lecture PictBridge s'affiche lorsque l'impression est terminée.

#### **Impression de plusieurs photos**

Pour imprimer plusieurs photos :

- **1** Appuyez sur la touche **2**. Les photos s'affichent dans une vue multi-images.
- **2 Sélectionnez une photo.** Sélectionnez une photo et appuyez sur MENU/OK.
- **3 Choisissez le nombre de copies.**
	- Appuyez sur  $\triangle$  ou  $\nabla$  pour choisir le nombre de copies imprimées. Les photos sélectionnées sont marquées d'une icône  $\mathbb{R}$ ; pour désélectionner une photo, appuyez sur  $\blacktriangledown$ jusqu'à ce que le nombre de copies soit égal à zéro.

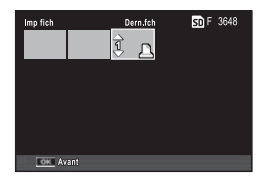

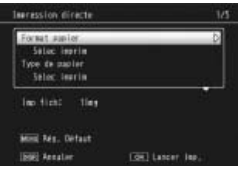

## **4 Sélectionnez des photos supplémentaires.**

Appuyez sur  $\triangleleft$  ou  $\triangleright$  pour sélectionner des photos supplémentaires et sur  $\triangle$  ou  $\nabla$  pour choisir le nombre de copies.

#### **5 Réglez les paramètres d'impression.**

Appuyez sur MENU/OK pour afficher le menu impression directe. Réglez les paramètres comme indiqué aux pages 109–110.

## **6 Démarrez l'impression.**

Pour démarrer l'impression, appuyez sur MENU/OK lorsque le menu impression directe s'affiche. Un message s'affiche pendant l'impression ; pour quitter avant la fin de l'impression, appuyez sur la touche **DISP.**. L'écran de lecture PictBridge s'affiche lorsque l'impression est terminée.

Le menu configuration est accessible à partir du menu prise de vue ou du menu lecture (pages 54 et 91).

## **1 Affichez les menus.**

Appuyez sur MENU/OK pour afficher le menu du mode actuel (page 133 ; en mode scène, un onglet **MODE** s'affiche).

# **2 Sélectionnez un onglet du menu configuration.**

Appuyez sur <a>
pour sélectionner l'onglet du menu actuel et appuyez sur  $\triangle$  ou  $\nabla$  pour sélectionner l'onglet des options personnalisées (page 113) ou l'onglet du menu configuration (page 113). Appuyez sur  $\triangleright$  pour placer le curseur sur l'onglet sélectionné.

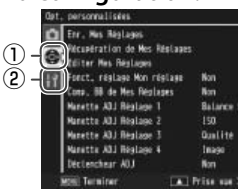

q *Onglet des options personnalisées* w *Onglet du menu configuration*

#### **3 Sélectionnez une rubrique de menu.**

Appuyez sur  $\triangle$  ou  $\nabla$  pour sélectionner une rubrique du menu et appuyez sur  $\blacktriangleright$  pour afficher les options de la rubrique sélectionnée.

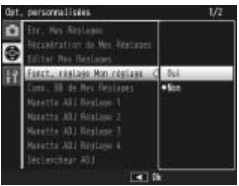

#### **4 Sélectionnez une option.**

Appuyez sur  $\triangle$  ou  $\nabla$  pour sélectionner une option et appuyez sur MENU/OK pour confirmer et quitter (la procédure peut être différente pour certaines rubriques ; consultez la page de la rubrique concernée).

#### L'onglet des options personnalisées contient les options suivantes :

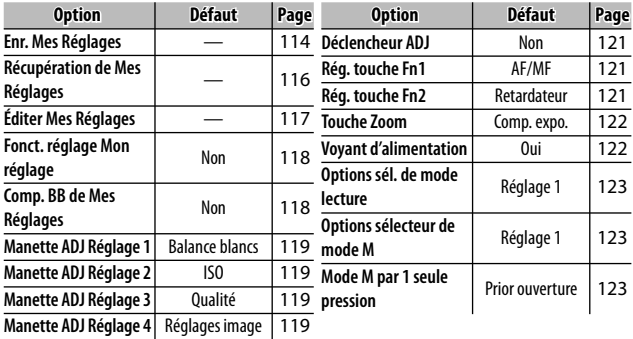

L'onglet du menu configuration contient les options sui-

vantes :

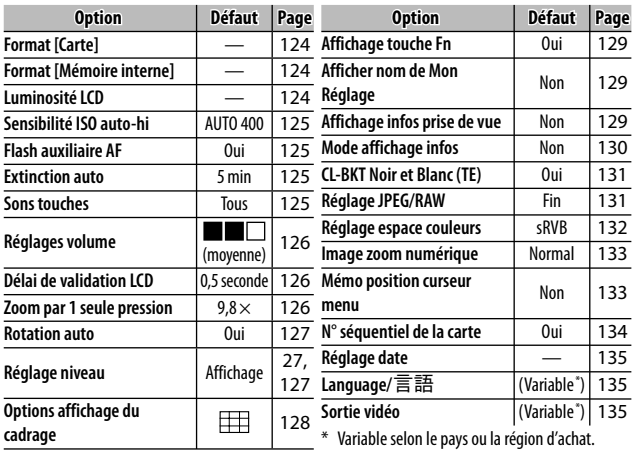

# **Options personnalisées / Options du menu configuration**

Les options disponibles dans les onglets des options personnalisées et du menu configuration sont décrites dans les pages suivantes.

#### **Enr. Mes Réglages**

Les réglages enregistrés via **Enr. Mes Réglages** peuvent être rappelés en positionnant le sélecteur de mode sur **MY1**, **MY2** ou **MY3**, vous permettant de créer facilement et de rappeler jusqu'à six jeux de réglages pour les conditions de prise vue familières.

# **1 Ajustez les réglages.**

Configurez l'appareil photo avec les réglages souhaités. Il est possible de mémoriser les réglages suivants :

- **Réglages de l'appareil** : mode prise de vue ( $\Box$ , P, A, S, M ou 4), ouverture (modes **A** et **M**), vitesse d'obturation (modes **S** et **M**), position de mise au point pour les modes mise au point manuelle et scène, macro, flash, retardateur et vue.
- **Options du menu prise de vue** : toutes les options à l'exception de **Prise de vue à intervalles**, **Décalage ouverture auto** et **Changement de mode prise de vue**. La compensation de la balance des blancs sera mémorisée si **Comp. BB de Mes Réglages** est activé (page 118).
- **Options du menu configuration** : **Sensibilité ISO auto-hi**, Paramétrage touche Fonction (si **Fonct. réglage Mon réglage** est activé ; voir page 118), **Réglage niveau**, **Options affichage du cadrage**, **Affichage infos prise de vue**, **CL-BKT Noir et Blanc (TE)** et **Image zoom numérique**.

Sélectionnez **Enr. Mes Réglages** dans l'onglet des options personnalisées du menu configuration et appuyez sur  $\blacktriangleright$ .

# **3 Enregistrez les réglages.**

Pour assigner les réglages à **MY1**, **MY2** ou **MY3** sur le sélecteur de mode, sélectionnez **MY1**, **MY2** ou **MY3** et appuyez sur MY2 ou MY3 et appuyez sur<br>MENU/OK (pour quitter sans enregistrer les réglages, appuyez sur la touche **DISP.**).

Pour enregistrer les réglages dans une « boîte » à rappeler et à assigner ultérieurement au sélecteur de mode (page 116), sélectionnez **Boîte Mes Réglages** et appuyez sur \$. Sélectionnez la boîte souhaitée et appuyez sur MENU/OK.

Les boîtes sans nom seront nommées avec la date du jour. Si un nom a déjà été assigné à la boîte, la boîte de dialogue illustrée à droite s'affiche. Sélectionnez **Oui** pour utiliser le nom actuel et **Non** pour utiliser un nom basé sur la date du jour.

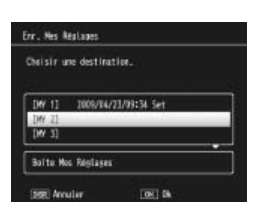

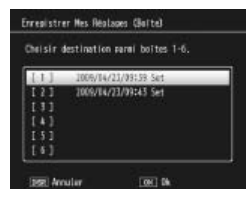

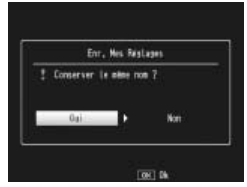

#### **Récupération de Mes Réglages**

Copiez les réglages d'une « boîte » vers **MY1**, **MY2** ou **MY3**.

 **1 Sélectionnez une destination.** Sélectionnez la destination des réglages mémorisés (**MY1**, **MY2** ou **MY3**) et appuyez sur $\blacktriangleright$ .

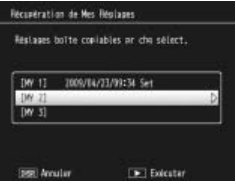

# **2 Sélectionnez la source.**

Sélectionnez la « boîte » de réglages qui sera assignée à la position choisie sur le sélecteur de mode, et appuyez sur MENU/OK.

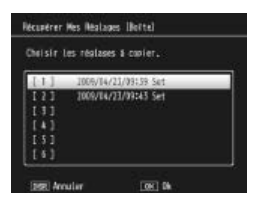

Pour quitter sans assigner les réglages au sélecteur de mode, appuyez sur la touche **DISP.**.

*Attention maximumumum* Si **Éditer Mes Réglages** est utilisé pour modifier les boîtes actuellement assignées au sélecteur de mode, les modifications seront prises en compte lorsque le sélecteur de mode sera positionné sur la position assignée à la boîte concernée. Les modifications apportées aux réglages directement assignés à **MY1**, **MY2** ou **MY3** ne sont cependant pas prises en compte dans les boîtes actuellement assignées au sélecteur de mode, et si les boîtes sont modifiées par la suite, ces modifications ne seront pas prises en compte dans les réglages assignés à **MY1**, **MY2** ou **MY3**.

#### **Éditer Mes Réglages**

Modifiez et renommez les réglages enregistrés avec **Enr. Mes Réglages**.

 **1 Sélectionnez les réglages.** Pour modifier les réglages assignés à **MY1**, **MY2** ou **MY3** sur le sélecteur de mode, sélectionnez **MY1**, **MY2** ou **MY3** et appuyez sur  $\blacktriangleright$ .

Pour modifier les réglages d'une « boîte », sélectionnez **Boîte Mes Réglages** et appuyez sur  $\blacktriangleright$ . Sélectionnez la boîte souhaitée et appuyez  $\mathsf{sur} \blacktriangleright$ .

# **2 Modifiez les réglages.**

Appuyez sur  $\triangle$  ou  $\nabla$  pour sélectionner les rubriques et appuyez sur  $\triangleright$  pour les modifier (consultez la section de chaque rubrique dans ce manuel pour en savoir plus). Après avoir modifié chaque

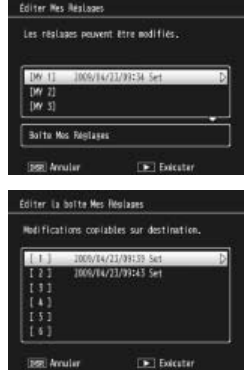

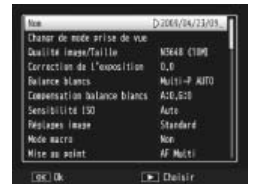

rubrique, appuyez sur < pour revenir à la liste des réglages, où vous pouvez modifier d'autres réglages.

 **3 Enregistrez les modifications et quittez.** Appuyez sur MENU/OK pour enregistrer les modifications et quitter (pour quitter sans enregistrer les modifications, appuyez sur **DISP.**).

# *Conseil : nommer Mes Réglages*

Sélectionnez **Nom** à l'étape 2 pour renommer la combinaison des réglages actuelle. Le nom actuel est sélectionné dans la zone du nom ; pour modifier le nom actuel, appuyez sur  $\blacktriangleleft$ , puis sur  $\blacktriangleleft$ ou **>** pour positionner le curseur dans la zone du nom et appuyez sur  $\blacktriangledown$  pour placer le curseur dans la zone du clavier (pour supprimer le nom actuel, appuyez

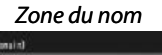

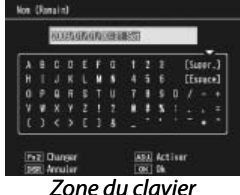

sur  $\nabla$  lorsque le nom est sélectionné). Sélectionnez les caractères à l'aide de  $\triangle$ ,  $\nabla$ ,  $\blacktriangleleft$  ou  $\blacktriangleright$  et appuyez sur MENU/OK pour saisir le caractère sélectionné à la position actuelle du curseur (pour supprimer le caractère avant la position actuelle du curseur, sélectionnez **[Suppr.]**). Appuyez sur **Fn2** pour basculer entre majuscules et minuscules. Les noms peuvent avoir jusqu'à 32 caractères de long. Appuyez sur la manette **ADJ.** pour utiliser le nouveau nom ou appuyez sur **DISP.** pour quitter sans renommer les réglages.

#### **Fonct. réglage Mon réglage**

Sélectionnez **Oui** pour inclure les options assignées aux touches **Fn** (page 121) dans les réglages enregistrés avec **Enr. Mes Réglages**.

#### **Comp. BB de Mes Réglages**

Sélectionnez **Oui** pour inclure la compensation de la balance des blancs (page 82) dans les réglages enregistrés avec **Enr. Mes Réglages**.

#### **Manette ADJ Réglage**

Assignez jusqu'à quatre options fréquemment utilisées à la manette **ADJ**. pour un accès rapide dans les modes 5, **P**, **A**, **S**, et **M**. Au départ de l'usine, la manette **ADJ.** peut être utilisée pour la balance des blancs (page 79), la sensibilité (page 84), la qualité d'image (page 57) et le réglage d'image (page 66), mais elle peut être également utilisée pour la compensation de la balance des blancs (page 82), la mise au point (page 59), la mesure (page 65), la prise de vue en continu (page 68), le cadrage (page 70), la compensation du flash (page 72), le niveau de flash manuel (page 73) et la correction d'exposition (page 77). La manette **ADJ.** peut être aussi employée pour sélectionner la balance des blancs dans les modes  $\cdot$  . The et DR, le contraste dans le mode  $\blacksquare$ et la correction d'exposition dans les modes  $\blacksquare$  et  $\blacksquare$ 

#### *Utilisation de la manette ADJ.*

Pour sélectionner une option actuellement assignée à la manette **ADJ.** :

# **1 Affichez les options.**

Avec l'appareil photo en mode prise de vue, appuyez sur la manette **ADJ.** vers la gauche ou la droite, ou appuyez sur  $\triangleleft$  ou  $\triangleright$  pour visualiser les options assignées à la manette.

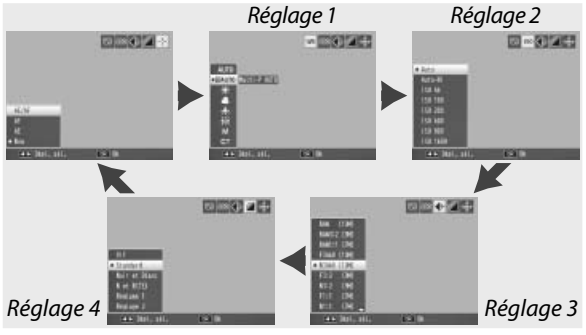

# **2 Sélectionnez une option.**

Appuyez sur  $\triangle$  ou  $\nabla$  pour sélectionner une option et appuyez sur la manette ADJ. ou appuyez sur MENU/ OK pour confirmer.

*Conseil <u><i>mmmmmmmmmmmmmmmmmmmmmmmmmmmm*</u>

Tenez la manette **ADJ.** enfoncée pour parcourir rapidement les options disponibles.

#### **Déclencheur ADJ**

Sélectionnez **Oui** pour utiliser le déclencheur afin de valider l'option sélectionnée lors de l'utilisation de la manette **ADJ.**

#### **Rég. touche Fn**

Choisissez les fonctions assignées aux touches **Fn** (fonction) : **4** (**Rég.** touche Fn1) et  $\dot{\circ}$  (Rég. touche **Fn2**).

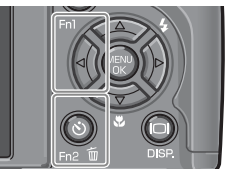

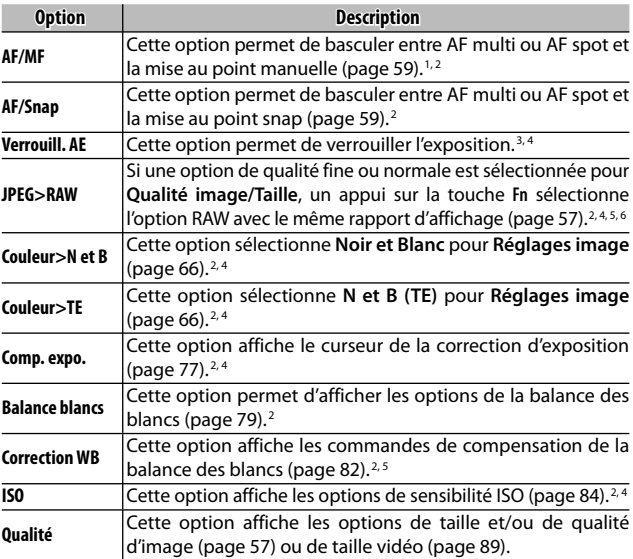

1 Si la mise au point est verrouillée en mode mise au point automatique (page 59), la sélection de la mise au point manuelle définit la distance de mise au point sur la distance à laquelle la mise au point est verrouillée.

- 2 Non disponible lorsque **et est sélectionné en mode SCENE**.
- 3 L'exposition ne peut pas être verrouillée en mode **M**. Un appui sur la touche **Fn** en mode **M** définit l'ouverture et la vitesse d'obturation sur des valeurs proches de celles nécessaires pour obtenir une exposition optimale.
- 4 Non disponible lorsque **et sélectionné en mode SCENE**.
- 5 Non disponible lorsque **E** est sélectionné en mode **SCENE**.
- 6 Non disponible lorsque prest sélectionné en mode SCENE.

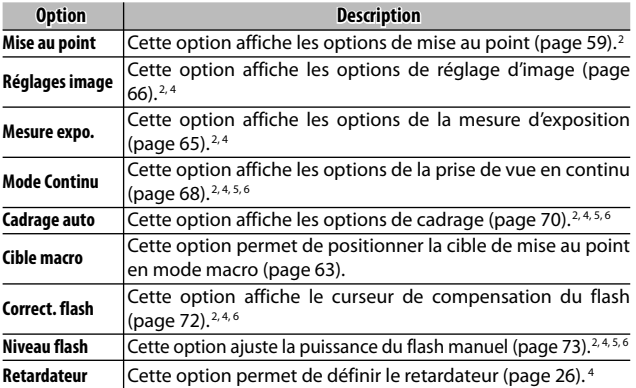

Par défaut, AF/MF est assigné à la touche **<det Retardateur**  $\lambda$  la touche  $\mathcal{O}$ .

#### **Touche Zoom**

Choisissez le rôle joué par les touches  $\mathsf Q$  et  $\mathbb S$ . Choisissez entre aucun (non), zoom numérique (page 22), correction d'exposition (page 77) et balance des blancs (page 79).

 *Attention*

Le zoom numérique n'est pas disponible lorsqu'une option de qualité RAW est sélectionnée pour **Qualité image/Taille** (page 57).

#### **Voyant d'alimentation**

Si **Oui** est sélectionné, le voyant d'alimentation s'allume lorsque l'appareil photo est mis sous tension.

#### **Options sél. de mode lecture / Options sélecteur de mode M**

Choisissez les rôles joués par la manette **ADJ.** et le sélecteur plus-moins pendant le zoom en lecture et en mode **M**.

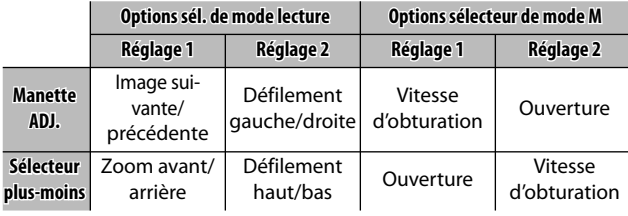

#### **Mode M par 1 seule pression**

Lorsque la correction d'exposition est assignée aux touches  $Q$  et  $\blacksquare$  (page 122) ou lorsque le verrouillage AE est assigné à une touche **Fn** (page 121), un appui sur la touche concernée en mode exposition manuelle définit l'ouverture et/ou la vitesse d'obturation sur des valeurs proches de celles nécessaires pour obtenir une exposition optimale. Cette option détermine si l'ouverture ou la vitesse d'obturation est ajustée pour obtenir une exposition optimale.

- **Prior ouverture** : l'ouverture conserve la valeur sélectionnée ; la vitesse d'obturation est ajustée pour obtenir une exposition optimale.
- **Prior obturat.** : la vitesse d'obturation conserve la valeur sélectionnée ; l'ouverture est ajustée pour obtenir une exposition optimale.
- **Programme** : l'ouverture et la vitesse d'obturation sont ajustées pour obtenir une exposition optimale.

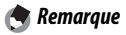

En mode exposition manuelle, la correction d'exposition ne peut pas être effectuée avec les touches zoom, et le verrouillage AE ne peut pas être obtenu avec les touches **Fn**.

#### **Format [Carte] / Format [Mémoire interne]**

Sélectionnez **Format [Carte]** pour formater la carte mémoire avant la première utilisation, après l'avoir utilisé dans un autre dispositif, ou si une erreur de carte s'affiche lorsque la carte est insérée dans l'appareil photo. Sélectionnez **Format [Mémoire interne]** si un message s'affiche vous demandant de formater la mémoire interne.

*Attention* 

- *Le formatage supprime définitivement toutes les données sur la carte ou dans la mémoire interne*. Avant le formatage, copiez sur un ordinateur toutes les données que vous souhaitez conserver (page 136).
- Sélectionner **Format [Carte]** affiche un message d'erreur si aucune carte mémoire n'est insérée. Mettez l'appareil hors tension et insérez une carte mémoire.

 *Conseil : protection contre l'écriture*

Pour empêcher le formatage des cartes mémoire, faites glisser le curseur de protection contre l'écriture sur la position « LOCK » (page 14). Replacez le curseur sur sa position originale pour retrouver un fonctionnement normal.

#### **Luminosité LCD**

Cette option permet d'afficher la commande illustrée à droite. Appuyez sur  $\triangle$  ou  $\nabla$  pour ajuster la luminosité de l'écran d'affichage des photos et appuyez sur MENU/OK pour revenir au menu configuration. Appuyez de nou-

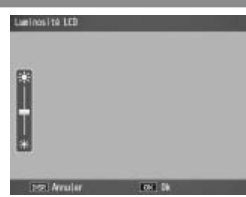

veau sur MENU/OK pour quitter le mode prise de vue ou le mode lecture.

**124** affichée sur l'écran luminosité).*Remarque mmmmmmmmmmm* L'écran luminosité affiche la vue à travers l'objectif (mode prise de vue) ou la photo la plus récemment affichée (mode lecture ; si aucune photo n'est disponible en lecture, aucune image n'est

#### **Sensibilité ISO auto-hi**

Choisissez la sensibilité maximum sélectionnée par l'appareil photo lorsque **Auto-hi** est sélectionné pour **Sensibilité ISO** en mode prise de vue (page 84). Choisissez parmi les réglages ISO suivants : 200 (**AUTO 200**), 400 (**AUTO 400**), 800 (**AUTO 800**) ou 1600 (**AUTO 1600**).

Du « bruit » (variations de la luminosité et de la couleur) peut apparaître dans les photos prises avec des sensibilités élevées.

#### **Flash auxiliaire AF**

*<u>A</u> Remarque* 

Si **Oui** est sélectionné, la lumière AF auxiliaire s'allume pour aider au fonctionnement de la mise au point, lorsque le sujet est faiblement éclairé.

#### **Extinction auto**

Choisissez le délai avant que l'appareil se mette automatiquement hors tension pour économiser l'énergie en cas de non-utilisation. Sélectionnez entre **Non** (l'appareil ne se met pas automatiquement hors tension), 1 minute, 5 minutes et 30 minutes.

#### **Sons touches**

Choisissez lorsque l'appareil émet un son.

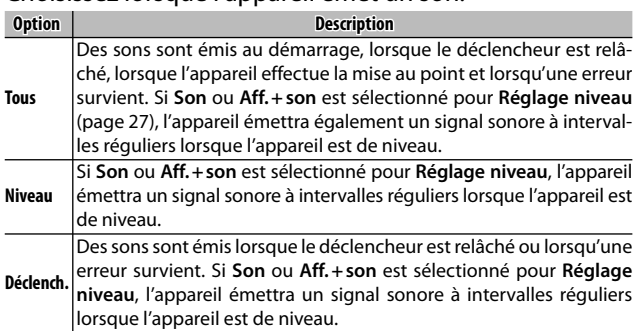

#### **Réglages volume**

Sélectionnez le volume pour les sons décrits ci-dessus dans la section « Son touches ». Choisissez entre  $(non)$ ,  $\blacksquare \blacksquare \blacksquare$  (faible),  $\blacksquare \blacksquare \blacksquare$  (moyen) et  $\blacksquare \blacksquare \blacksquare$  (fort).

#### **Délai de validation LCD**

Choisissez la durée d'affichage des photos sur l'écran d'affichage des photos après la prise de vue. Sélectionnez entre 0,5, 1, 2 et 3 secondes, **Garder** (les photos s'affichent jusqu'à ce que le déclencheur soit enfoncé à mi-course et elles peuvent être visualisées avec le zoom en lecture ou supprimées ; voir page 32 et 33) et **Non** (les photos ne sont pas affichées sur l'écran d'affichage des photos après la prise de vue).

#### **Zoom par 1 seule pression**

Sélectionnez l'agrandissement avec lequel les photos MENU/OK ou la manette ADJ. (page 32). Choisissez entre sont affichées lors d'un zoom avant en utilisant la touche  $5.7 \times$ ,  $9.8 \times$  et  $16 \times$ .

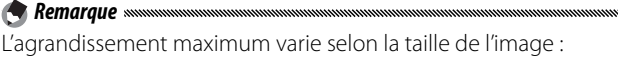

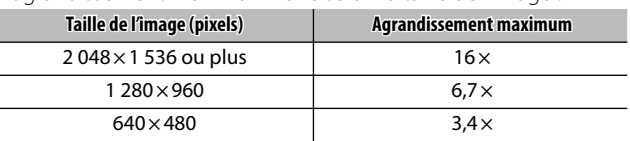

Si l'agrandissement est supérieur à l'agrandissement maximum, les photos s'afficheront avec l'agrandissement maximum.

#### **Rotation auto**

*Attention mmmmmmmm* 

Sélectionnez **Oui** pour afficher automatiquement les photos avec l'orientation correcte pendant la lecture.

Les vidéos, les photos prises avec **Mode continu** configuré sur **Cont.S** ou **Cont.M** et les photos prises avec l'appareil photo à l'envers ou fortement incliné en avant ou en arrière, ne sont pas pivotées pour leur affichage sur l'écran d'affichage des photos. Les photos ne sont pas pivotées pendant les diaporamas, en vue multi-images ou affichées sur un téléviseur, ni lorsque l'appareil est à l'envers ou si l'appareil est renversé pendant le zoom en lecture ou lorsqu'une correction des biais est en cours.

*A* Remarque *mm* Pendant le cadrage ou lors de l'enregistrement des photos avec **Continu** sélectionné pour **Mode continu**, l'appareil enregistre uniquement l'orientation pour la première photo de chaque série. Les photos restantes ne s'affichent pas avec l'orientation correcte si l'appareil a été renversé pendant la prise de vue.

#### **Réglage niveau**

Choisissez les réglages de l'indicateur de niveau (page 27).

#### **Options affichage du cadrage**

Choisissez le type de la grille de cadrage disponible en mode prise de vue (page 36).

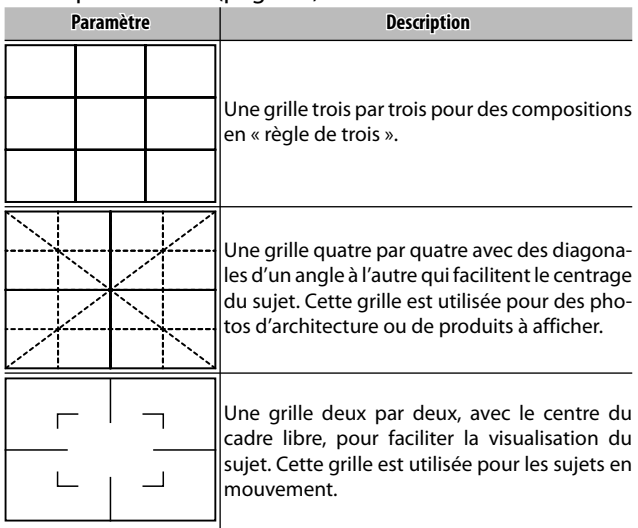

#### **Affichage touche Fn**

Sélectionnez **Oui** pour afficher les options actuellement assignées aux touches **Fn** lorsque l'appareil photo est mis sous tension, lorsque le mode prise de vue est sélectionné ou lorsqu'un nouveau

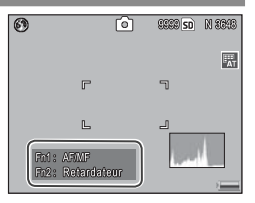

mode est sélectionné avec le sélecteur de mode.

#### **Afficher nom de Mon Réglage**

Sélectionnez **Oui** pour afficher le nom des réglages assignés à la position actuelle du sélecteur de mode, lorsque le sélecteur est positionné sur **MY1**, **MY2** ou **MY3**.

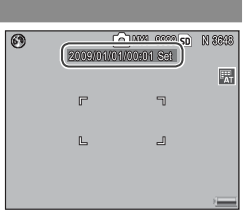

#### **Affichage infos prise de vue**

Sélectionnez **Oui** pour afficher les icônes de prise de vue dans un cadre entourant la vue à travers l'objectif (page 6), facilitant le cadrage des photos sur l'écran d'affichage des photos. Le cadre n'est pas affiché en mode vidéo.

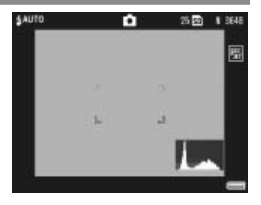

#### **Mode affichage infos**

Sélectionnez **Oui** pour afficher les informations d'affichage sur l'écran d'affichage des photos lorsque l'écran d'affichage des photos est éteint (page 36), vous permettant de configurer l'appareil photo tout en utilisant un viseur externe optionnel (page 162) pour cadrer les photos. La vue à travers l'objectif n'est pas affichée.

Les informations de prise de vue peuvent s'afficher en :

- appuyant sur la touche  $\Diamond$  ou  $\Psi$
- tournant le sélecteur de mode sur une nouvelle position
- utilisant le sélecteur plus-moins
- appuyant sur la manette **ADJ.** vers la gauche ou la droite
- appuyant sur la touche **Fn1** ou **Fn2**, ou
- appuyant sur le curseur OPEN flash ( $\frac{4}{3}$  OPEN) pour ouvrir le flash.

Le moniteur s'éteint si le déclencheur est enfoncé à micourse ou si aucune opération n'est réalisée pendant quelques secondes.

- *Remarques mmmmm*
- Quel que soit le réglage choisi, l'écran d'affichage des photos s'allume lorsque l'une des touches suivantes est enfoncée : la manette **ADJ**., les touches **MENU/OK**,  $\Box$  (DISP.) et  $\Box$ , les touches 8 et 9 (sauf si **Non** est sélectionné pour **Touche Zoom** ; page 122) et les touches  $\triangle$  et  $\nabla$  (uniquement en mode mise au point manuelle).
- L'indicateur de niveau ne s'affiche pas lorsque l'écran d'affichage des photos est éteint.

#### **CL-BKT Noir et Blanc (TE)**

Choisissez le nombre et le type de copies créées avec le cadrage couleur (page 71). Sélectionnez **Oui** pour enregistrer trois copies de chaque prise de vue (une en noir et blanc, une deuxième en couleur et une troisième en monochrome teinté), **Non** pour enregistrer deux copies (une en noir et blanc et la seconde en couleur).

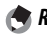

#### *Remarque*

Quel que soit le réglage choisi, trois copies de chaque photo sont enregistrées si **N et B (TE)** est sélectionné pour **Réglages image**.

#### **Réglage JPEG/RAW**

Choisissez la taille et la qualité des copies JPEG enregistrées lorsqu'une option de qualité RAW est sélectionnée pour **Qualité image/Taille** (page 57). Sélectionnez **Fin** ou **Normal** pour enregistrer une copie de qualité fine ou normale aux mêmes dimensions que l'image RAW, **N640 (VGA)** pour enregistrer une copie de qualité normale d'une taille de  $640 \times 480$  pixels.

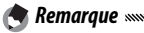

Si une option de qualité RAW avec un rapport d'affichage de 3 : 2 ou 1 : 1 est sélectionnée pour **Qualité image/Taille** lorsque **N640** est sélectionné, des bandes noires seront ajoutées en haut et en bas ou des deux côtés des copies JPEG pour leur donner un rapport d'affichage de 4 : 3.

#### **Réglage espace couleurs**

Choisissez l'espace colorimétrique utilisé pour enregistrer les photos. **sRVB** est largement utilisé pour reproduire des images numériques, mais offre une gamme de couleurs plus petite que **AdobeRVB**.

*Attention* 

L'espace colorimétrique Adobe RVB a été développé par Adobe Systems Inc. et il est compatible avec l'espace colorimétrique par défaut utilisé dans Adobe Photoshop et d'autres logiciels de retouche photo. Cependant, notez que les couleurs seront correctement reproduites uniquement dans les logiciels prenant en charge l'espace colorimétrique Adobe RVB. Notez également qu'un équipement spécialisé est requis pour imprimer la plage entière des couleurs de la gamme Adobe RVB ; lors d'une impression avec une imprimante domestique grand public ou à travers un service de tirages photo numérique, les couleurs seront généralement moins vives que celles des photos utilisant l'espace colorimétrique sRVB.

#### **Image zoom numérique**

Si **Normal** (l'option par défaut) est sélectionné pour **Image zoom numérique** et qu'une option avec une taille de 3 648 × 2 736 est sélectionnée pour **Qualité image/Taille**, le zoom numérique agrandira les données d'image du centre du cadre pour créer une image d'une taille de 3 648 × 2 736, produisant une image légèrement granuleuse. Pour enregistrer des photos prises avec le zoom numérique à la taille actuelle, sélectionnez **Taille auto**. La taille à laquelle l'image sera enregistrée varie selon le rapport de zoom :

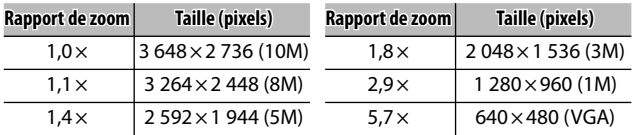

La taille d'image actuelle s'affiche sur l'écran d'affichage des photos lorsque l'appareil photo effectue un zoom avant.

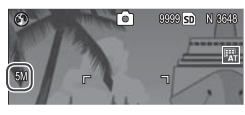

L'option sélectionnée pour image **Zoom numérique** prend effet uniquement lorsque **Zoom numérique** est sélectionné pour **Touche Zoom** (page 122). **Taille auto** n'a aucun effet lorsque **Cont.S** ou **Cont.M** est sélectionné pour **Continu**, lorsqu'une option de qualité RAW est sélectionnée pour **Qualité image/Taille** ou lorsque  $\blacksquare$  est sélectionné en mode **SCENE**.

#### **Mémo position curseur menu**

*Attention* 

Si **Oui** est sélectionné, la rubrique la plus récemment utilisée sera sélectionnée lorsque le menu s'affiche.

#### **N° séquentiel de la carte**

Choisissez comment l'appareil photo nomme les fichiers image lors de l'enregistrement des photos sur une carte mémoire.

- **Oui** : les noms de fichier sont composés de « R » suivi d'un nombre à sept chiffres (par exemple « R0010001.jpg »), par ordre ascendant de 0010001 à 9999999. Lorsqu'une nouvelle carte mémoire est insérée, la numérotation des fichiers continue à partir du dernier nombre utilisé.
- **Non** : les noms de fichier sont composés de « RIMG » suivi d'un nombre à quatre chiffres (par exemple « RIMG0001.jpg »), par ordre ascendant de 0001 à 9999. Lorsqu'une nouvelle carte mémoire est insérée, la numérotation des fichiers est réinitialisée à 0001.

- *Remarques mmmmmmmmmmmmmmmmm* • Cette option s'applique uniquement aux cartes mémoire. Les
- noms de photo dans la mémoire interne sont composés de « RIMG » suivi d'un nombre à quatre chiffres.
- Les photos copiées sur un ordinateur à l'aide de DL-10 (page 136) se voient attribuer un nouveau nom, composé de « RIMG » suivi d'un nombre à quatre chiffres.
- Les photos prises avec **AdobeRVB** sélectionné pour **Réglage espace couleurs** (page 132) sont indiquées par des noms de fichier commençant par un soulignement (p.ex. « \_R010001.jpg » ou « RIMG001.jpg »).

*Attention* munimummummummummummummummum

Lorsque **Oui** est sélectionné, aucune autre photo ne peut être enregistrée sur la carte mémoire si celle-ci contient un dossier numéroté 999 et un nom de fichier terminant par 9999 ; lorsque **Non** est sélectionné, aucune autre photo ne peut être enregistrée sur la carte mémoire si celle-ci contient un fichier numéroté 9999. Pour prendre des photos supplémentaires, formatez la carte après avoir copié son contenu sur un ordinateur.

#### **Réglage date**

# Configurez l'horloge de l'appareil (page 16).

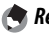

*Remarque mmmmnnnn* 

Si vous laissez la batterie dans l'appareil pendant au moins deux heures, la batterie peut être ensuite retirée pendant environ une semaine sans qu'il soit nécessaire de reconfigurer l'horloge.

#### Language/言語

Choisissez la langue d'affichage des messages et des menus de l'appareil photo.

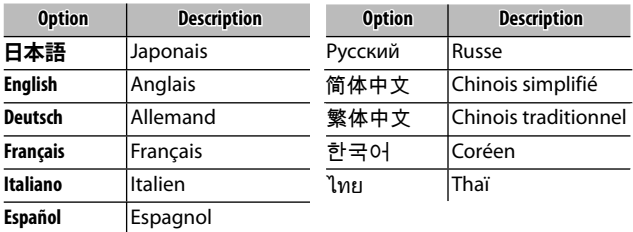

#### **Sortie vidéo**

Si vous raccordez l'appareil à un téléviseur ou un magnétoscope (page 104), choisissez une sortie vidéo qui correspond à la norme utilisée par le dispositif. L'appareil prend en charge les normes NTSC et PAL ; SECAM n'est pas pris en charge.

# **Copie des photos sur un ordinateur**

Cette section décrit comment copier des photos de l'appareil photo sur votre ordinateur. Les instructions pour Windows sont détaillées ci-dessous ; pour Macintosh, les instructions commencent à la page 148.

*Remarque mmmmmmmmmmmmmmmmmmmmmmmm* Les boîtes de dialogue qui illustrent cette section peuvent légèrement différer de celles affichées sur votre ordinateur.

# **Windows**

Vous pouvez copier des photos sur votre ordinateur avec l'une des méthodes suivantes :

- Installez le logiciel DL-10 fourni (page 138) et utilisez-le pour copier des photos comme indiqué à la page 144.
- Copiez des photos par le biais de l'Explorateur Windows (page 145).

 *Attention*

Les photos ne peuvent pas être copiées de l'appareil vers des ordinateurs sous Windows 98 ou Windows 98 SE. Utilisez un lecteur de carte pour copier des photos à partir d'une carte mémoire (page 146).

 *Remarque* Des instructions détaillées sont disponibles dans le *Mode d'emploi du logiciel* sur le CD fourni (page ii).

#### **Configuration requise**

Avant d'utiliser le CD fourni, vérifiez que votre ordinateur est compatible avec les exigences suivantes. Consultez la documentation fournie avec votre ordinateur pour en savoir plus.

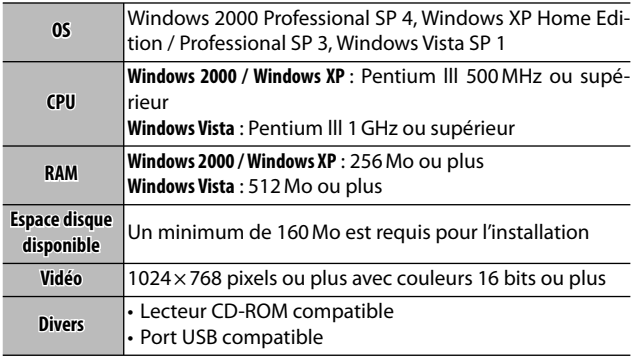

# *Attention*

- Les systèmes d'exploitation 64 bits, Windows 98, Windows 98 SE et Windows Me ne sont pas pris en charge. Les systèmes d'exploitation, qui ont été mis à jour à partir d'une version précédente, ne sont pas pris en charge car l'USB pourrait ne pas fonctionner correctement. Le logiciel fourni peut ne pas fonctionner correctement sur des systèmes qui ont été mis à jour ou modifiés avec des versions Service Pack.
- Connectez l'appareil photo directement sur le port USB intégré. Les ports USB rajoutés via le bus PCI ou d'autres cartes d'extension ne sont pas pris en charge. L'appareil peut ne pas fonctionner correctement s'il est raccordé à un concentrateur USB ou à un clavier.
- Plus de RAM peut être nécessaire pour la gestion des vidéos et des gros fichiers.

#### **Le CD fourni**

À l'insertion du CD fourni dans un lecteur CD-ROM, la boîte de dialogue illustrée à droite s'affiche.

• **Installation du logiciel** : installez les applications suivantes.

PICOH

**DL-10** : cette application permet de copier des photos sur l'ordinateur en une seule opération.

**Irodio Photo & Video Studio**: cette application permet de visualiser et de retoucher des photos sur l'ordinateur. Pour en savoir plus, consultez le menu **Aide** dans Irodio Photo & Video Studio ou consultez le site web suivant : *http://www.pixela.co.jp/oem/ irodio/e/irodio\_digitalphoto\_videostudio/*

**Pilote USB** : cette application permet de raccorder les anciens appareils photo Ricoh à des ordinateurs sous Windows 98, Windows 98 SE, Windows Me ou Windows 2000. Cette application n'est pas nécessaire pour cet appareil.

Pilote WIA : cette application permet de raccorder les anciens appareils photo Ricoh aux ordinateurs sous Windows XP et Windows Vista. Cette application n'est pas nécessaire pour cet appareil.

- **Voir le manuel de l'utilisateur (version du logiciel)** : visualisez le *Mode d'emploi du logiciel* au format PDF (page iv). Acrobat Reader ou Adobe Reader est requis ; le cas échéant, installez Adobe Reader comme indiqué à la pages 141–142.
- **Voir le contenu du CD-ROM** : parcourez le contenu du CD, qui comprend Adobe Reader (page 141). Pour installer Irodio Photo & Video Studio sans installer d'autres applications, ouvrez le dossier « Irodio Photo & Video Studio » et double-cliquez sur **Irodio Photo & Video Studio.exe**.
#### **Installation du logiciel**

Suivez la procédure de la page suivante pour installer le logiciel fourni. Les illustrations proviennent de Windows XP.

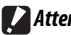

### *Attention minimum*

- Si l'appareil photo est raccordé à l'ordinateur, débranchez-le avant de commencer l'installation.
- Les utilisateurs de l'application « Caplio » doivent savoir que l'application « DC » fournie avec l'appareil remplace les éléments suivants de la suite logicielle Caplio :

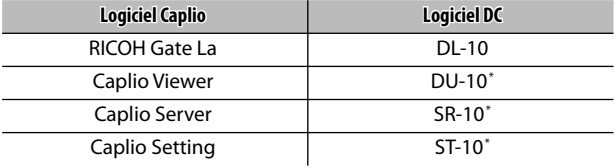

\* Non utilisé par cet appareil.

Si le logiciel Caplio ci-dessus est actuellement installé, il vous sera demandé de le désinstaller avant d'installer le logiciel DC fourni. Suivez les instructions à l'écran. L'installation du logiciel DC remplace Caplio Viewer, Caplio Server et Caplio Setting avec les applications listées ci-dessus, qui peuvent être utilisées de la même façon que les versions Caplio (notez que ce logiciel ne sera pas installé si vous avez désinstallé le logiciel Caplio comme indiqué à la page 143 avant d'installer le logiciel DC). Notez que la désinstallation du logiciel pour les anciens appareils photo Ricoh peut réinitialiser les préférences utilisateur de DL-10 ou RICOH Gate La.

- Les droits Administrateur sont requis pour l'installation.
- DL-10 est conçu pour fonctionner dans un environnement individuel et ne peut pas être exécuté en réseau.

### **1 Insérez le CD fourni.**

Mettez l'ordinateur sous tension et insérez le CD fourni dans le lecteur CD-ROM.

• **Windows Vista** : une boîte de dialogue d'exécution automatique s'affiche. Cliquez sur **Run Autorun.exe** pour

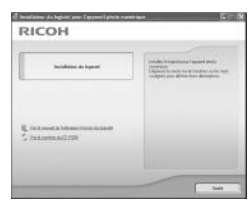

afficher la fenêtre de l'assistant d'installation.

• **Autres versions de Windows** : la fenêtre de l'assistant d'installation s'affiche automatiquement.

### **2 Cliquez sur Installation du logiciel.**

- **Windows Vista** : une boîte de dialogue « Contrôle de compte d'utilisateur » s'affiche. Cliquez sur **Permettre** pour afficher la boîte de dialogue de sélection de la langue.
- **Autres versions de Windows** : La boîte de dialogue de sélection de la langue s'affiche automatiquement.

### **3 Sélectionnez une langue et cliquez sur OK.**

La boîte de dialogue illustrée à droite s'affiche ensuite. Cliquez sur **Suivant**.

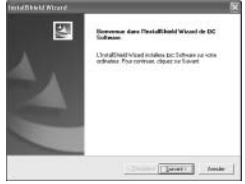

### **4 Sélectionnez une destination.**

Le logiciel fourni sera installé dans le dossier indiqué dans **Dossier Cible**. Cliquez sur **Suivant**.

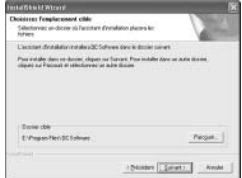

### **5 Installez le logiciel.**

L'installateur Irodio Photo & Video Studio démarre (selon votre ordinateur, la fenêtre d'accueil illustrée à droite peut rester affichée un certain temps

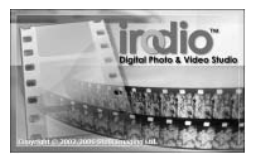

avant que l'installation commence). Suivez les instructions à l'écran pour installer le logiciel fourni.

### **6 Cliquez sur Terminer.**

La boîte de dialogue illustrée à droite s'affiche lorsque l'installation est terminée. Cliquez sur **Terminer**.

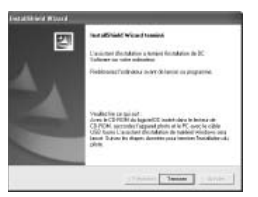

### **7 Redémarrez l'ordinateur.**

Un message s'affiche vous demandant de redémarrer votre ordinateur. Sélectionnez **Oui, je souhaite redémarrer mon ordinateur maintenant** et cliquez sur **Terminer** pour redémarrer l'ordinateur.

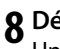

### **8 Débloquez DL-10.**

Une boîte de dialogue de sécurité Windows s'affiche après le redémarrage. Cliquez sur **Débloquer** pour DL-10.

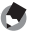

**Remarque** 

Consultez la page 143 pour en savoir plus sur la désinstallation du logiciel.

### **Adobe Reader**

Adobe Reader est requis pour visualiser le *Mode d'emploi du logiciel*. Si Adobe Reader n'est pas déjà installé, il est possible de le faire à partir du CD fourni comme indiqué ci-dessous.

 *Attention*

- Débranchez l'appareil photo avant de commencer l'installation.
- Les droits Administrateur sont requis.

### **1 Insérez le CD fourni.**

Mettez l'ordinateur sous tension et insérez le CD fourni dans le lecteur CD-ROM.

• **Windows Vista** : une boîte de dialogue d'exécution automatique s'affiche. Cliquez sur **Exécuter Autorun.exe**

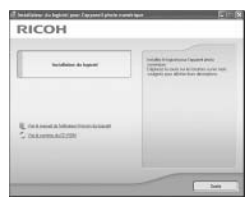

pour afficher la fenêtre de l'assistant d'installation.

• **Autres versions de Windows** : la fenêtre de l'assistant d'installation s'affiche automatiquement.

#### **2 Cliquez sur Voir le contenu du CD-ROM.** Le contenu du CD s'affiche.

#### **3 Installez Adobe Reader.**

Double-cliquez sur le dossier « Acrobat », puis sur le dossier de la langue de votre choix. Double-cliquez sur le fichier commençant par « AdbeRdr910 » et suivez les instructions à l'écran. Si une boîte de dialogue « Contrôle de compte d'utilisateur » s'affiche, cliquez sur **Continuer**.

#### *Remarques mmmmmmmmmmmmmmmmmmmmmmmmmmmmmmmmmm*

- Consultez le menu **Aide** dans Adobe Reader pour en savoir plus sur Adobe Reader.
- L'installation d'Adobe Reader 9.1 nécessite MSI (Microsoft Windows Installer) version 3.1 ou supérieure et soit Microsoft Internet Explorer version 6.0 ou supérieure, soit Firefox version 2.0 ou supérieure. Microsoft Internet Explorer et Microsoft Windows Installer sont disponibles via la mise à jour de Microsoft.

Suivez les étapes ci-dessous pour désinstaller le logiciel DC ou Irodio Photo & Video Studio.

- *Attention maximumum*
- Les droits Administrateur sont requis.
- Quittez toutes les applications ouvertes avant de continuer.
	- **1 Ouvrez « Ajout/Suppression de programmes » dans le Panneau de configuration.**

Ouvrez le menu « Démarrer » de Windows et sélectionnez **Panneau de configuration** (Windows XP ou Windows Vista), ou bien **Paramètres** > **Panneau de configuration** (Windows 2000). Double-cliquez sur **Ajout/Suppression de programmes**.

 **2 Désinstallez le logiciel.**

Sélectionnez le logiciel à désinstaller (**DC Software** ou **Irodio Photo & Video Studio**), puis cliquez sur **Modifier/Supprimer**. Une boîte de dialogue de confirmation s'affiche ; cliquez sur **OK**. Si un message s'affiche pour signaler qu'un fichier partagé a été détecté, sélectionnez **Ne plus afficher ce message** et cliquez sur **Oui**.

Fermez toutes les fenêtres ouvertes lorsque le processus de désinstallation est terminé. Après la désinstallation du logiciel Irodio Photo & Video Studio, redémarrez l'ordinateur.

### **Copie de photos à l'aide de DL-10**

Après l'installation du logiciel DC, suivez les étapes cidessous pour copier des photos sur votre ordinateur.

- **1 Mettez l'appareil hors tension.**
- **2 Branchez le câble USB fourni.**

Raccordez le câble au port USB de l'ordinateur.

*Attention mummummummummum* 

N'utilisez pas la force ou ne tirez pas sur le câble lorsque vous manipulez l'appareil photo avec le câble branché.

Raccordez le câble à l'appareil photo comme illustré. L'appareil se met sous tension, DL-10 démarre et le transfert com-

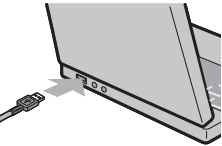

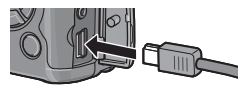

mence automatiquement. Les photos sont copiées dans des répertoires du dossier « Digital Camera » dans « Mes Documents » (si vous utilisiez précédemment le logiciel Caplio, les photos seront plutôt copiées dans des répertoires du dossier « Caplio »). Les photos sont classées par date d'enregistrement dans des répertoires séparés ; assurez-vous que l'horloge de l'appareil est correctement configurée avant la prise de vue.

 **3 Débranchez le câble lorsque le transfert est terminé.** Consultez la page 147 pour en savoir plus.

**144** puis redémarrez l'ordinateur et répétez la procédure ci-dessus.Si le transfert ne commence pas automatiquement, cliquez sur **Sauvegarder** dans la fenêtre DL-10. Sinon, vérifiez que **Enregistre automatiquement lorsqu'il est connecté à un port USB** est sélectionné dans la boîte de dialogue « Réglages d'option » du DL-10,

*Remarque mmmmmm* 

### **Copie de photos à l'aide de l'Explorateur Windows**

Si DL-10 n'est pas installé, vous pouvez copier des photos sur l'ordinateur comme indiqué ci-dessous. Les illustrations de cette section proviennent de Windows XP.

- **1 Mettez l'appareil hors tension.**
- **2 Branchez le câble USB fourni.**

Raccordez le câble au port USB de l'ordinateur, puis à l'appareil photo. L'appareil se met sous tension automatiquement.

### **3 Copiez les fichiers de l'appareil sur l'ordinateur.**

L'appareil est listé comme en RICOHDCX disque amovible dans « Poste de travail », avec les photos stockées dans des dossiers comme illustré à droite. Si une carte mémoire est insérée dans l'appareil, le disque sera

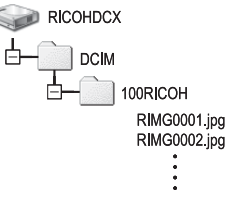

nommé comme illustré à droite et le contenu de la carte mémoire s'affichera. Si aucune carte mémoire n'est insérée, le disque sera nommé « RICOHDCI » et le contenu de la mémoire interne s'affichera. Copiez les photos dans l'emplacement souhaité de votre ordinateur.

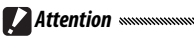

- Ne mettez pas l'appareil hors tension et ne débranchez pas le câble USB tant que la copie n'est pas terminée.
- Les fichiers dans le dossier de destination avec le même nom que les photos copiées seront écrasés. Le cas échéant, renommez les fichiers avant de commencer la copie.

#### *interfaceurs de carte SD et adaptateurs de carte PC* municipalment municipalment entremail de *Lecteurs de carte SD et adaptateurs de carte* PC

Si la carte mémoire est insérée dans un *lecteur de carte SD* raccordé à l'ordinateur, ou si la carte mémoire est insérée dans un *adaptateur de carte PC*, lui-même inséré dans une fente à carte PC de l'ordinateur, les données peuvent être lues directement sur la carte mémoire (assurez-vous que le lecteur ou l'adaptateur est compatible avec l'ordinateur et la carte mémoire). Les photos sont stockées sur les cartes mémoire comme illustré ci-dessous.

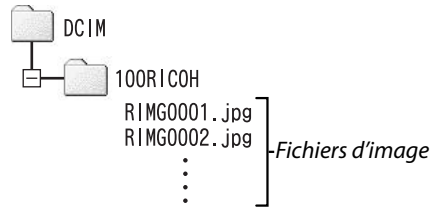

*Attention* N'utilisez pas l'ordinateur pour visualiser ou retoucher les photos d'une carte mémoire. Les photos qui ont été visualisées ou retouchées sur l'ordinateur ne peuvent plus être affichées sur l'appareil photo. Copiez les photos sur l'ordinateur pour les visualiser et les retoucher.

#### **Déconnexion de l'appareil photo**

Avant de déconnecter l'appareil de l'ordinateur, cliquez sur l'icône

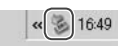

de matériel « Déconnecter ou éjecter le matériel » ou « Déconnecter ou éjecter le matériel » dans la zone de notification (l'illustration ci-dessus montre l'icône sous Windows XP) et sélectionnez **Retirer Périphérique de stockage de masse USB en toute sécurité** ou **Arrêter Périphérique de stockage de masse USB** dans le menu contextuel. Vous pouvez alors débrancher le câble USB.

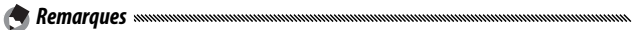

- Un message d'avertissement peut s'afficher si le câble USB est débranché sans d'abord retirer l'appareil du système comme indiqué ci-dessus. Assurez-vous de retirer l'appareil du système avant de débrancher le câble.
- Vérifiez que le transfert est terminé avant de retirer l'appareil du système et de débrancher le câble.

## **Macintosh**

L'appareil photo peut être utilisé avec Mac OS 9.0–9.2.2 et Mac OS X versions 10.1.2–10.5.6.

*Attention maximumumumumum* Le logiciel disponible sur le CD fourni ne peut pas être installé sur des ordinateurs Macintosh. Les ordinateurs Macintosh peuvent cependant être utilisés pour visualiser le *Mode d'emploi du logiciel* (notez qu'Acrobat Reader est requis pour visualiser le *Mode d'emploi du logiciel* sous Mac OS 9).

#### **Copie des photos sur un ordinateur Macintosh**

Pour copier des photos sur un ordinateur Macintosh :

### **1 Mettez l'appareil hors tension.**

 **2 Branchez le câble USB fourni.** Raccordez le câble au port USB de l'ordinateur.

*Attention mmmmmmmmmm* 

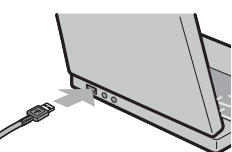

N'utilisez pas la force ou ne tirez pas sur le câble lorsque vous manipulez l'appareil photo avec le câble branché.

Raccordez le câble à l'appareil photo comme illustré. L'appareil se met sous tension automatiquement.

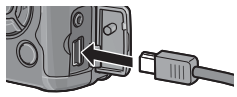

# **3 Copiez les fichiers de l'appareil sur l'ordinateur.**

L'appareil s'affiche comme un volume sur le bureau, avec les photos stockées dans des dossiers comme illustré à droite. Si une carte mémoire est insérée dans l'appareil, le disque sera nommé comme

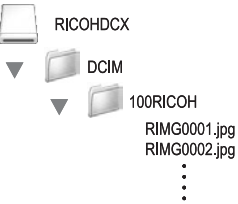

illustré à droite et le contenu de la carte mémoire s'affichera. Si aucune carte mémoire n'est insérée, le disque sera nommé « RICOHDCI » et le contenu de la mémoire interne s'affichera. Copiez les photos dans l'emplacement souhaité de votre ordinateur.

#### **Déconnexion de l'appareil photo**

Avant de débrancher l'appareil de l'ordinateur, faites glisser le volume de l'appareil sur la Poubelle, ou sélectionnez le volume de l'appareil et choisissez **Éjecter** dans le menu **Spécial** (Mac OS 9) ou dans le menu **Fichier** (Mac OS X). Vous pouvez alors débrancher le câble USB.

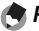

#### *Remarques mmmmmmmm*

- Un message d'avertissement peut s'afficher si le câble USB est débranché sans d'abord retirer l'appareil du système comme indiqué ci-dessus. Assurez-vous de retirer l'appareil du système avant de débrancher le câble.
- Vérifiez que le transfert est terminé avant de retirer l'appareil du système et de débrancher le câble.
- Le raccordement de l'appareil photo à un ordinateur Macintosh peut engendrer la création de fichiers « FINDER.DAT » ou « .DS\_Store » qui seront considérés comme fichiers incorrects par l'appareil photo. Ces fichiers peuvent être supprimés sans risque.

## **Résolution des problèmes**

#### **Messages d'erreur**

#### Si un message d'erreur s'affiche, procédez comme suit.

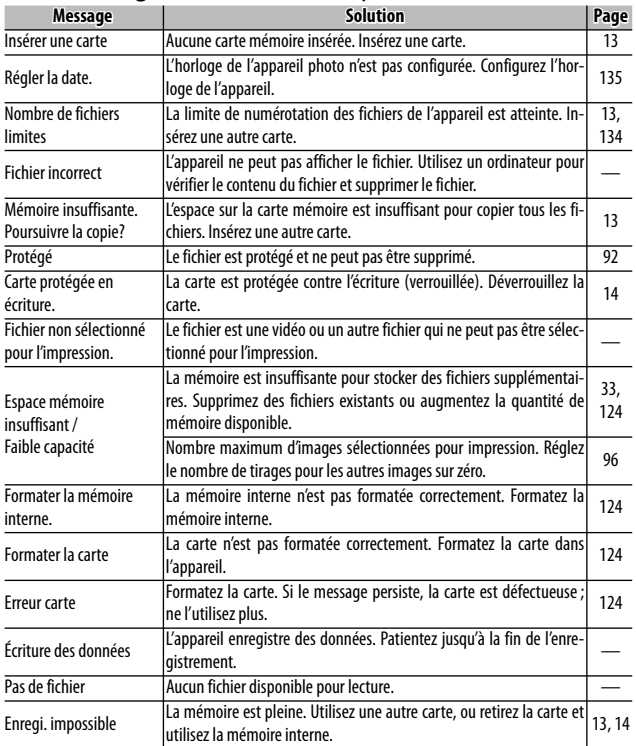

### **Problèmes relatifs à l'appareil photo**

#### *Alimentation*

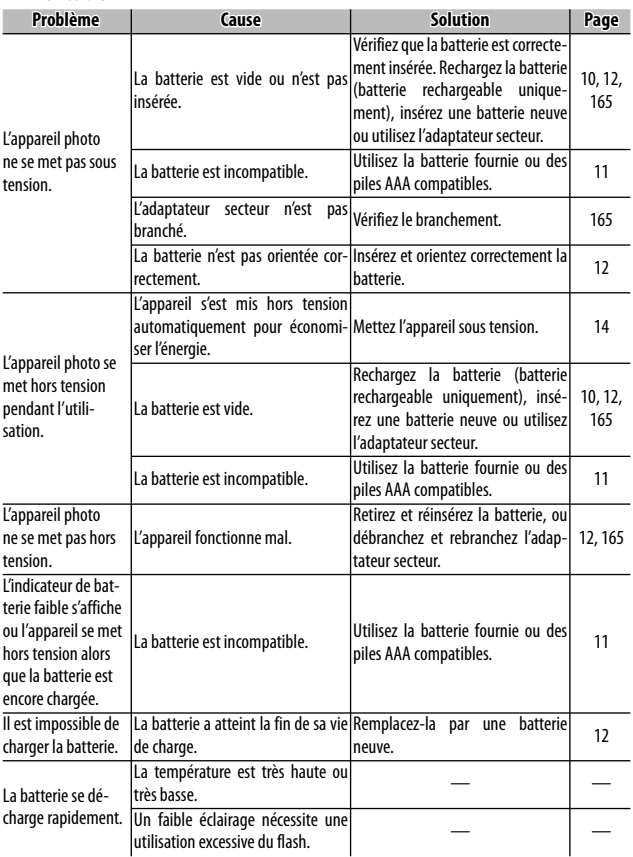

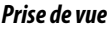

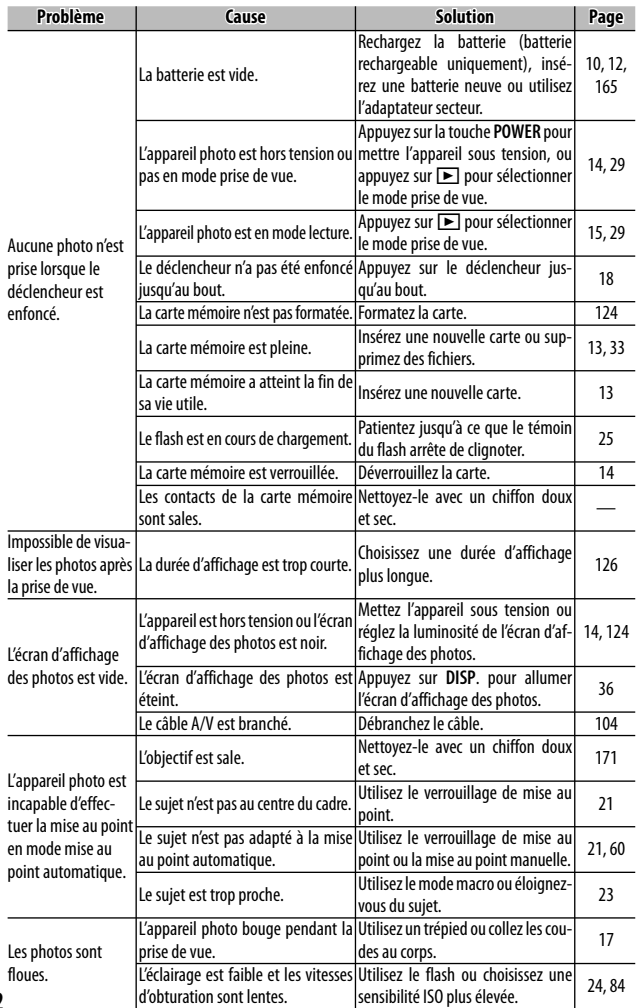

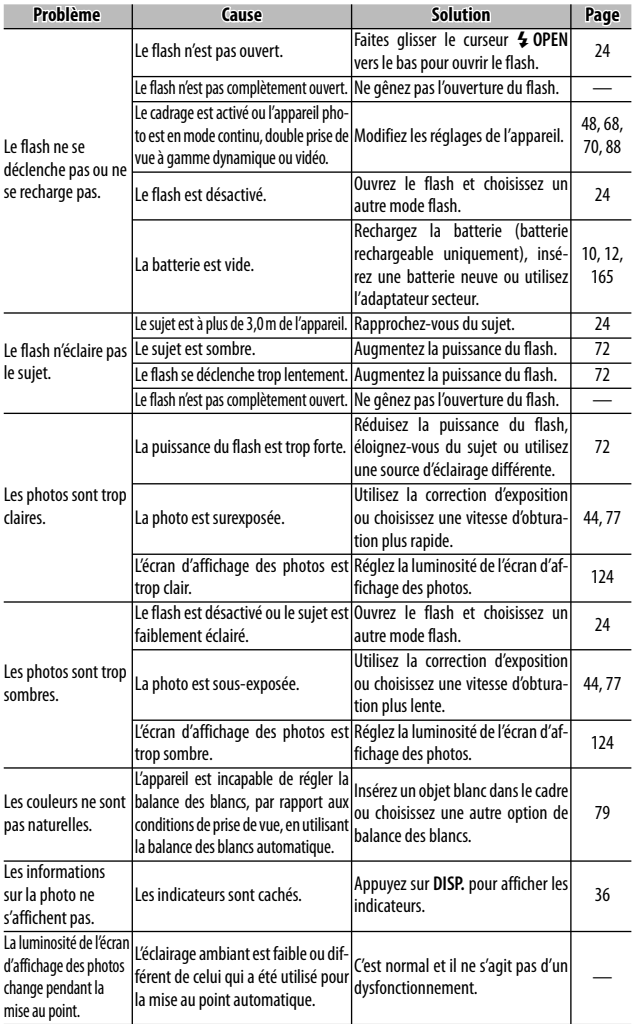

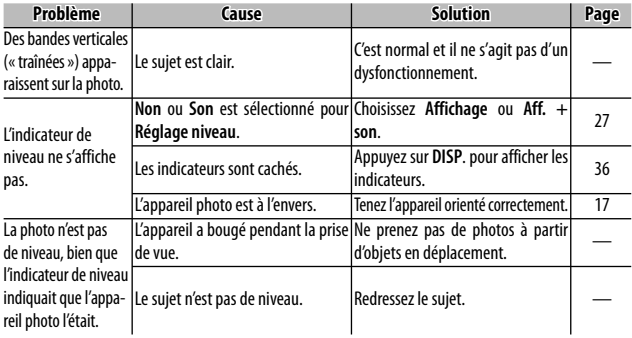

#### *Lecture/Suppression*

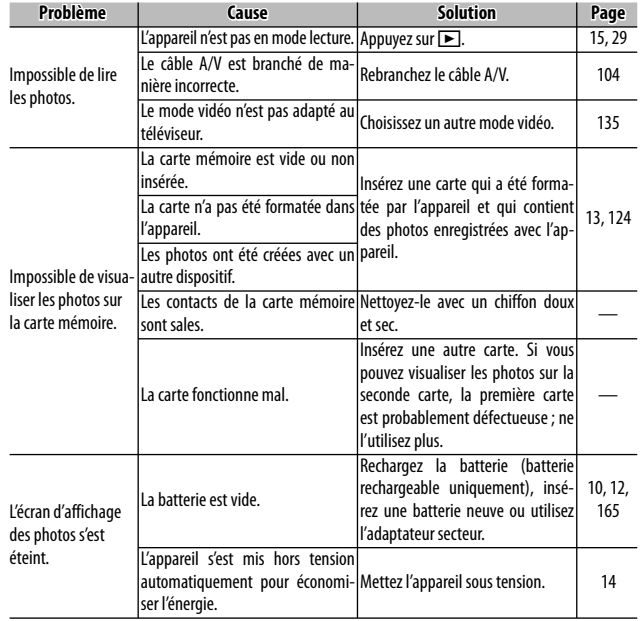

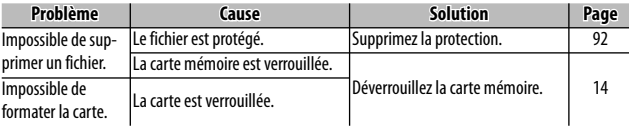

#### *Divers*

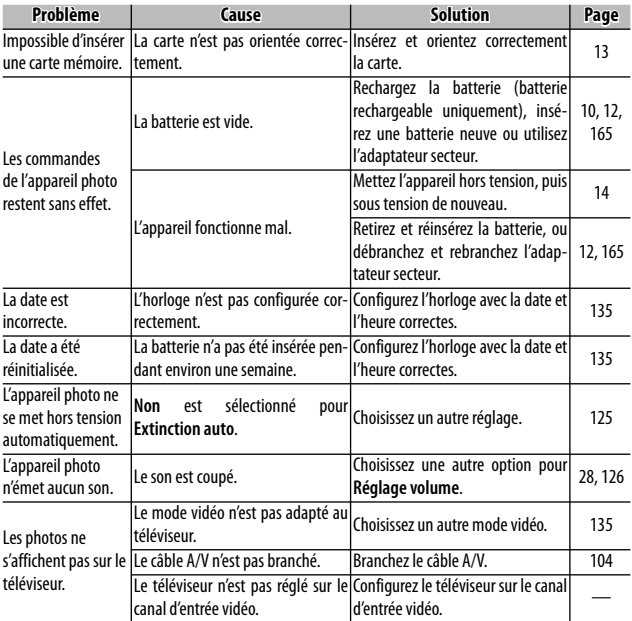

#### **Problèmes relatifs à l'ordinateur**

Pour en savoir plus, consultez le *Mode d'emploi du logiciel*, disponible au format PDF sur le CD fourni.

#### *Alertes de sécurité (Windows Vista / Windows XP)*

Consultez ce qui suit si Windows XP Service Pack 3 ou Windows Vista Service Pack 1 affiche une alerte de sécurité lorsque l'appareil photo est raccordé ou lorsque DL-10 démarre. Les illustrations de cette section proviennent de Windows XP.

**Si une alerte de sécurité s'affiche**, vérifiez que le programme provient d'une source fiable et cliquez sur **Débloquer**.

*Attention* 

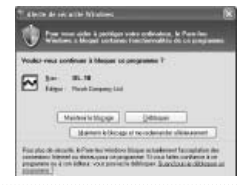

Le blocage empêche le programme concerné d'accéder à Internet. Afin de garantir que votre ordinateur n'est pas infecté par un virus ou un logiciel malveillant, cliquez sur **Maintenir le blocage** si vous ne pouvez pas identifier le nom du programme ou de l'éditeur.

**Si vous avez cliqué sur Maintenir le blocage pour bloquer une application Ricoh,** vous pouvez la débloquer dans le pare-feu **Windows** 

 **1 Ouvrez le « Pare-feu Windows » dans le Panneau de configuration.**

Ouvrez le menu « Démarrer » et sélectionnez **Panneau de configuration**, puis doublecliquez sur **Pare-feu Windows**

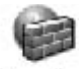

Pare-feu **Windows** 

(si le pare-feu Windows n'est pas listé, cliquez sur **Basculer en affichage classique** dans l'angle supérieur gauche du Panneau de configuration Windows).

### **2 Autorisez l'application Ricoh à accéder à Internet.**

Dans la boîte de dialogue « Pare-feu Windows », cliquez sur l'onglet **Extensions** et vérifiez si DL-10 est listé dans « Programmes et services ». Si c'est le cas, cochez la case à côté de DL-10 et cliquez sur **OK**. Dans le cas contraire,

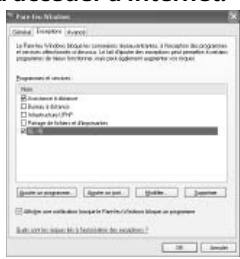

cliquez sur **Ajouter un programme…** pour ajouter DL-10 à la liste des exceptions.

**Si vous avez cliqué sur Me redemander ultérieurement pour bloquer DL-10**, une alerte de sécurité s'affichera la prochaine fois que le programme démarrera. Cliquez sur **Débloquer** pour supprimer le blocage.

# **Caractéristiques**

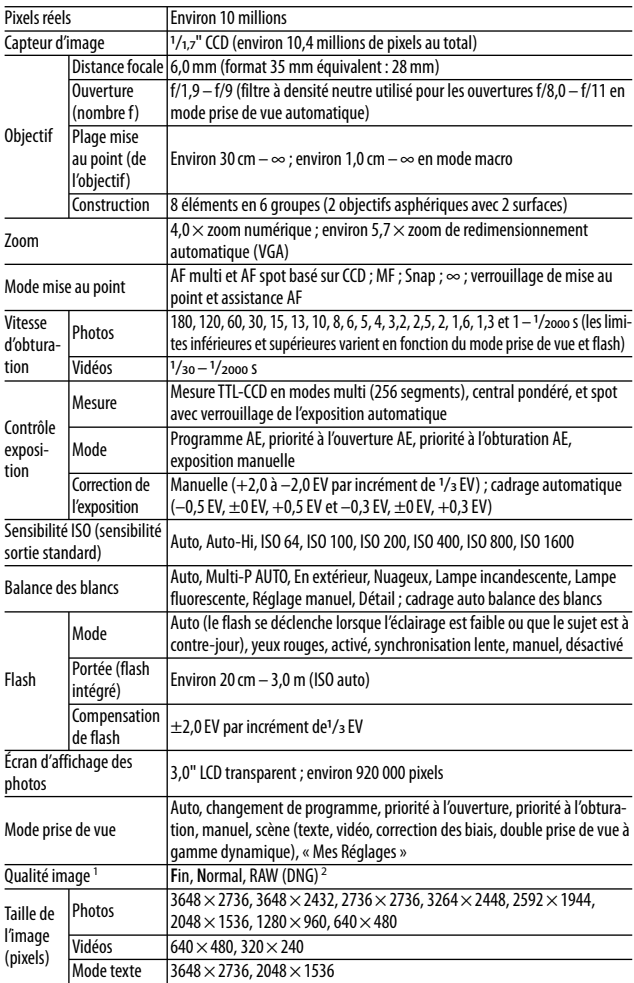

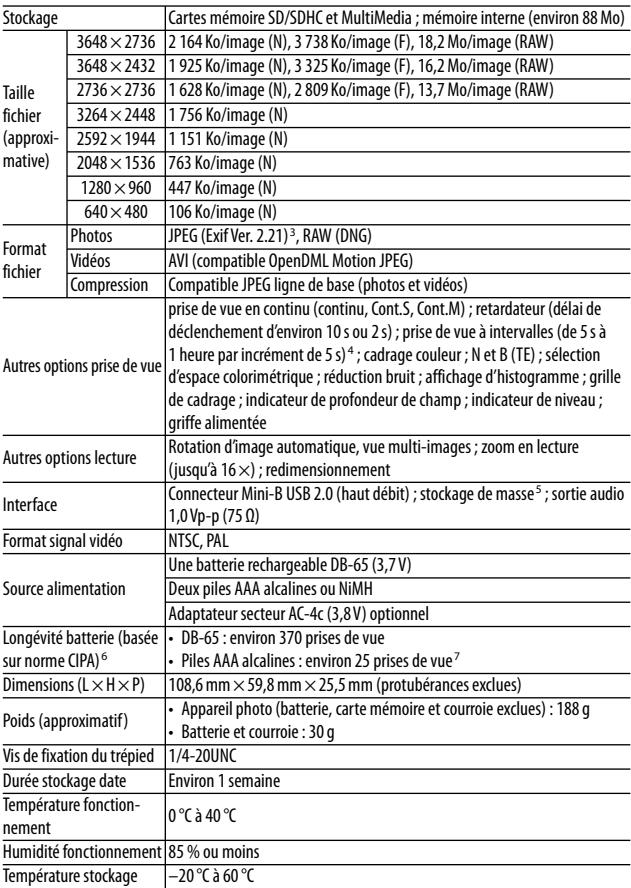

- 1 Les options disponibles varient selon la taille d'image.
- 2 Un fichier JPEG est également enregistré (le fichier JPEG peut être d'une qualité fine ou normale avec les mêmes dimensions que le fichier RAW, ou d'une qualité normale pour une taille de 640 × 480 pixels). Les fichiers RAW utilisent le format standard DNG promu par Adobe Systems, Inc.
- 3 Compatible avec le système **D**esign rule for **C**amera **F**ile system (DCF, une norme JEITA) et DPOF. La compatibilité avec d'autres appareils n'est pas garantie.
- 4 Flash désactivé.
- 5 Le stockage de masse est pris en charge sous Windows 2000, Windows XP, Windows Vista, Mac OS 9.0–9.2.2 et Mac OS X 10.1.2–10.5.6.
- 6 Mesurée conformément à la norme CIPA. Pour référence uniquement ; le nombre réel de prises de vue varie énormément selon l'utilisation de l'appareil.
- 7 Mesurée avec des piles alcalines Panasonic.

#### **Capacité mémoire interne / carte mémoire**

Le tableau suivant liste le nombre approximatif d'images ou la longueur approximative des vidéos qui peuvent être stockées dans la mémoire interne ou sur une carte mémoire, selon les différentes configurations.

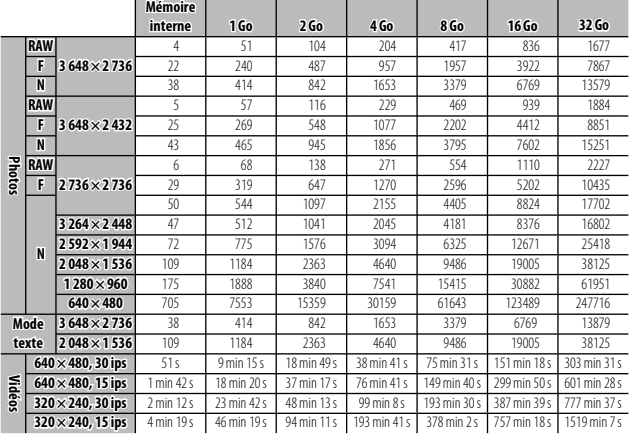

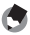

 *Remarques*

- Les chiffres des vidéos correspondent à la longueur totale qu'il est possible d'enregistrer. La durée maximale d'une vidéo est de 90 minutes (soit une taille de 4 Go).
- Le nombre maximal de prises de vue qu'il est possible de prendre en une seule rafale est de 999. Si la mémoire peut encore stocker plus de 999 photos, « 999 » s'affiche sur le moniteur.
- En fonction du sujet, le nombre de photos qu'il est possible de prendre peut différer du nombre de prises de vue restantes.
- La capacité varie selon les conditions de prise de vue et la fabrication de la carte mémoire.
- Utilisez une carte mémoire haut débit pour de longues périodes de prise de vue.

### **Accessoires en option**

Le GR DIGITAL III peut être utilisé avec les accessoires optionnels suivants :

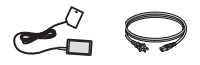

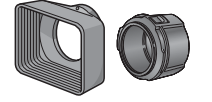

**Adaptateur et pare-soleil GH-2**

Cet accessoire prend un pare-soleil soleil dans l'objectif et un pour les prises de vue adaptateur pour des fil-grand angle, fournissant tres à usage général d'un une longueur de focale diamètre de 43 mm. Cet combinée de 21 mm accessoire améliore les (équivalent au format résultats avec les sujets à 35 mm). Accessoire GH-2 contre-jour.

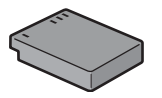

**Adaptateur secteur AC-4c Batterie rechargeable DB-65 Chargeur de batterie BJ-6**

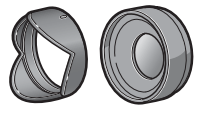

**Objectif de grande conversion GW-2**

pour éviter l'entrée du teur de focale de 0,75 x l'appareil photo. Un objectif de conversion avec un multiplicanécessaire. Étui fourni.

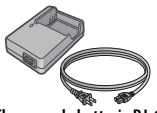

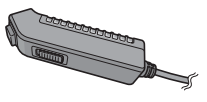

**Déclencheur à câble CA-1** Il s'agit d'un déclencheur distant à câble qui se fixe au connecteur USB de

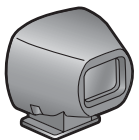

**Viseur externe GV-1**

Il s'agit d'un viseur optique qui se fixe sur la griffe alimentée de l'appareil photo. Il offre une couverture pour les objectifs de 21 mm et 28 mm (équivalent au format 35 mm). Étui fourni.

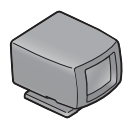

**Mini-viseur externe GV-2**

Il s'agit d'un viseur optique compact qui se fixe sur la griffe alimentée de l'appareil photo. Il offre une couverture pour les objectifs de 28 mm (équivalent au format 35 mm) avec des repères pour un rapport d'affichage de 1 : 1. Étui fourni.

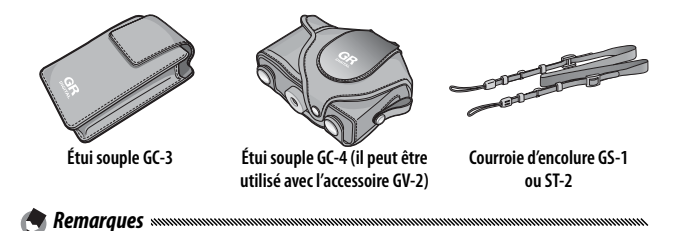

• Avant d'utiliser des accessoires optionnels, lisez le manuel fourni avec le produit.

- Le flash intégré ne peut pas être utilisé avec des objectifs de conversion ou des pare-soleil d'objectif.
- Les accessoires GH-1, GW-1 et GT-1 pour les appareils photo GR DIGITAL et GR DIGITAL II ne peuvent pas être utilisés.
- Pour connaître les dernières informations sur les accessoires optionnels, visitez le site web Ricoh (*http://www.ricohpmmc.com/*).

 *Conseil : fixation de la courroie d'encolure*

Retirez l'extrémité de la courroie d'encolure de la boucle et fixez-la comme illustré à droite.

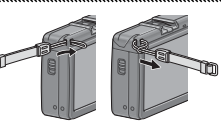

#### *Conseil : la bague d'objectif*

Démontez la bague d'objectif lors de l'utilisation de l'objectif de conversion, ou du pare-soleil et de l'adaptateur.

- **Démontage de la bague d'objectif** : mettez l'appareil hors tension et tournez la bague dans le sens antihoraire jusqu'à ce qu'elle soit libérée.
- **Remontage de la bague d'objectif** : mettez l'appareil hors tension et replacez la bague sur l'appareil en alignant les repères figurant sur le boîtier  $(1)$  et la baque d'objectif  $(Q)$ ). Tournez ensuite la bague dans le sens horaire jusqu'à ce qu'elle s'enclenche à sa place.

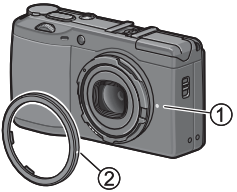

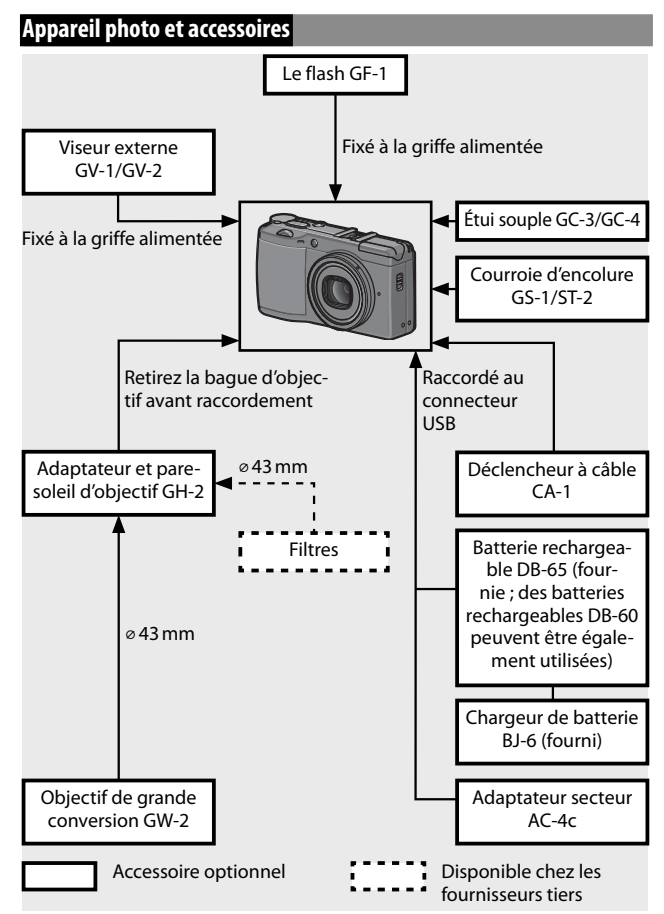

#### **Utilisation de l'adaptateur secteur en option**

L'adaptateur section en option est recommandé pour un usage intensif, ou lorsque l'appareil est raccordé à un ordinateur. Assurez-vous que l'appareil est hors tension avant de brancher l'adaptateur secteur.

 **1 Ouvrez le couvercle du logement de la batterie/carte.**

Déverrouillez  $(1)$  et ouvrez  $(2)$  le couvercle, puis retirez la batterie ou les piles.

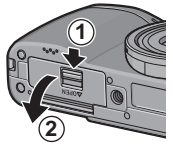

 **2 Insérez le coupleur de l'adaptateur secteur.** Le loquet de la batterie s'enclenche à sa place lorsque le coupleur est enfoncé à fond.

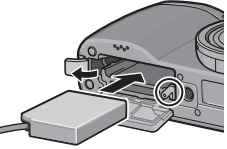

 **3 Placez le câble dans le passage prévu à cet effet.** Ouvrez le couvercle du câble d'alimentation (entrée CC) et placez le câble d'alimentation dans le passage prévu à cet effet.

 **4 Fermez le couvercle du logement de la batterie/carte.**

Refermez  $(1)$  et verrouillez  $(2)$ ) le couvercle.

*Attention mmmmmmmmmmmmmmmmmm* Assurez-vous que le couvercle est verrouillé.

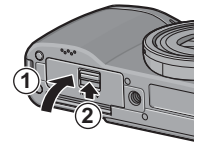

 **5 Branchez l'adaptateur dans une prise secteur.** Raccordez le câble secteur à l'adaptateur et branchez-le sur une prise secteur. *Attention mmmmm* 

**165** Assurez-vous que les deux fiches sont correctement insérées.

# *Attention mmmmmmmmmmmmmmmmm*

- Déconnectez l'adaptateur secteur et débranchez-le de la prise secteur en cas de non-utilisation.
- Les données peuvent être corrompues si l'adaptateur secteur est débranché ou s'il se produit une coupure de courant lorsque l'appareil photo est sous tension.
- L'indicateur de batterie ( ( ) peut s'afficher lorsque l'adaptateur secteur est utilisé. C'est normal et vous pouvez continuer à utiliser l'appareil.
- N'attrapez pas l'appareil par le câble lorsque l'adaptateur secteur est branché.

### *Pour débrancher l'adaptateur secteur*

Assurez-vous que l'appareil est hors tension avant de débrancher l'adaptateur secteur.

 **1 Débranchez l'adaptateur de la prise secteur.**

#### **2 Ouvrez le couvercle du logement de la batterie/ carte.**

Faites glisser le levier de déverrouillage sur « **OPEN** » et ouvrez le couvercle.

 **3 Retirez le coupleur de l'adaptateur secteur.**

### **4 Fermez le couvercle du logement de la batterie/ carte.**

Fermez et verrouillez le couvercle.

### **Le flash GF-1**

Un flash optionnel GF-1 peut être raccordé sur la griffe alimentée de l'appareil photo.

 **1 Fermez le couvercle du flash (page 25).**

### **2 Installez le flash.**

Mettez hors tension l'appareil et le GF-1, puis montez le GF-1 sur la griffe alimentée de l'appareil.

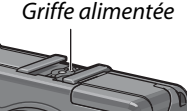

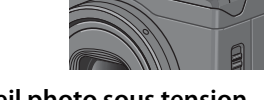

# **3 Mettez le flash et l'appareil photo sous tension.** *Remarque mmmmmm*

Si l'icône du flash optionnel n'est pas affichée, mettez hors tension l'appareil et le GF-1, puis démontez et remontez le flash.

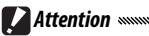

- Des effets de flou peuvent se produire avec des vitesses d'obturation lentes.
- N'utilisez pas le flash intégré lorsque le GF-1 est branché. Le nonrespect de cette consigne peut provoquer des blessures ou endommager l'appareil.

#### *Autres flashes*

Utilisez uniquement des flashes avec un terminal à un signal, sous la forme d'un contact en X, avec une tension positive inférieure à 20 V. Utilisez un flash qui couvre l'angle de vue de l'objectif.

## **1 Fermez le couvercle du flash (page 25).**

## **2 Installez le flash.**

Mettez hors tension l'appareil et le flash optionnel, puis montez le flash sur la griffe alimentée de l'appareil photo.

### **3 Configurez manuellement l'ouverture.**

Mettez l'appareil sous tension, sélectionnez le mode **A** ou **M**, puis choisissez une ouverture (pages 14, 43, 44).

 **4 Choisissez manuellement une sensibilité ISO.** Sélectionnez une option différente de **Auto** pour la sensibilité ISO (page 84).

### **5 Mettez le flash sous tension.**

Mettez le flash sous tension et configurez-le en mode automatique. Réglez l'ouverture et la sensibilité ISO sur les valeurs sélectionnées avec l'appareil. Faites un essai de prise de vue et ajustez l'ouverture du flash et la sensibilité ISO le cas échéant.

Mettez hors tension le flash optionnel avant de le démonter de l'appareil.

*Attention* 

- Si le flash externe est activé, il se déclenchera à chaque prise de vue quel que soit le mode flash sélectionné sur l'appareil. Mettez le flash hors tension pour la prise de vue sans flash.
- Les flashes optionnels sont en principe utilisés pour des portées supérieures à celle du flash intégré. L'utilisation d'un flash optionnel pour des portées inférieures peut entraîner une surexposition.

# **Utilisation de l'appareil photo à l'étranger**

*Utilisation de l'adaptateur secteur AC-4c et du chargeur de batterie BJ-6* Ces produits sont conçus pour être utilisés avec des courants de 100-240V et 50 ou 60Hz. Avant votre déplacement, achetez un adaptateur de voyage pour la connexion sur tout type de prises utilisées dans votre destination. N'utilisez pas ces produits avec des transformateurs électriques, ce qui risquerait d'endommager l'appareil.

#### *Garantie*

Ce produit a été fabriqué pour être utilisé dans le pays d'achat et la garantie n'est pas valable dans d'autres pays. Dans le cas d'une panne ou d'un dysfonctionnement de l'appareil à l'étranger, le fabricant décline toute responsabilité quant à la réparation du produit localement ou à la prise en charge de toute dépense associée.

#### *Lecture sur un téléviseur*

Le câble A/V fourni peut être utilisé pour raccorder l'appareil à un téléviseur ou un moniteur équipé d'un terminal d'entrée vidéo. L'appareil prend en charge les formats vidéo NTSC et PAL ; avant de raccorder l'appareil à un dispositif vidéo, sélectionnez le mode de sortie vidéo approprié.

# **Précautions d'emploi**

- Ce produit a été fabriqué pour être utilisé dans le pays d'achat ; la garantie n'est pas valable dans d'autres pays. Dans le cas d'une panne ou d'un dysfonctionnement de l'appareil à l'étranger, le fabricant décline toute responsabilité quant à la réparation du produit localement ou à la prise en charge de toute dépense associée.
- Ne faites pas tomber l'appareil et évitez-lui les chocs physiques. Lors du transport de l'appareil, faites attention de ne pas le cogner dans d'autres objets. Faites particulièrement attention à protéger l'objectif et l'écran d'affichage des photos.
- Le flash peut chauffer s'il est déclenché plusieurs fois de suite. N'utilisez pas le flash plus que nécessaire. N'utilisez pas le flash au contact de votre corps ou d'autres objets. Le non-respect de cette consigne peut entraîner des brûlures ou un incendie.
- L'utilisation du flash à proximité des yeux de votre sujet peut entraîner une déficience visuelle temporaire. La plus grande prudence est recommandée pour photographier des enfants. Ne pointez pas le flash vers le conducteur d'un véhicule à moteur.
- Les piles peuvent chauffer en cas d'utilisation intensive. Patientez le temps qu'elles refroidissent avant de les retirer de l'appareil.
- Il peut être difficile de lire l'écran d'affichage des photos sous la lumière directe du soleil.
- Vous pouvez vous apercevoir que la luminosité de l'écran d'affichage des photos varie ou que le moniteur présente des pixels éteints ou toujours allumés. C'est normal pour tous les moniteurs LCD et il ne s'agit pas d'un dysfonctionnement.
- Ne forcez pas sur l'écran d'affichage des photos.
- Des changements brutaux de température peuvent provoquer de la condensation visible dans l'objectif ou des dysfonctionnements de l'appareil. Cela peut être évité en plaçant l'appareil dans un sac plastique pour ralentir le changement de température, puis en le retirant une fois que l'air dans le sac a atteint la même température que l'environnement.
- Pour éviter d'endommager le produit, n'insérez pas d'objet dans les fentes du microphone et du haut-parleur.
- Conservez l'appareil sec et évitez de le manipuler avec les mains mouillées. Le non-respect de cette consigne peut entraîner des dysfonctionnements de l'appareil ou un choc électrique.
- Faites un essai de prise de vue pour vous assurer que l'appareil fonctionne correctement avant de l'utiliser dans des occasions importantes, comme un voyage ou un mariage. Nous vous recommandons de conserver ce manuel et des batteries de rechange à portée de main.

#### *Conseil : éviter la condensation*

La condensation se produit généralement lorsque vous vous rendez dans un endroit avec une brusque différence de température, si l'humidité est élevée, dans une pièce froide après que le chauffage ait été mis en marche, ou lorsque l'appareil est exposé à de l'air froid en provenance d'un climatiseur ou d'un autre dispositif.

#### *Entretien de l'appareil photo*

- Les photos peuvent être altérées par des empreintes ou d'autres matières étrangères sur l'objectif. Évitez de toucher l'objectif avec les doigts. Éliminez la poussière ou les peluches avec un soufflant disponible dans le commerce, ou nettoyez doucement l'objectif avec un chiffon doux et sec. Nettoyez l'écran d'affichage des photos en l'essuyant avec un chiffon doux légèrement imprégné d'un nettoyant pour écran, sans solvant organique.
- Nettoyez soigneusement l'appareil photo après l'avoir utilisé à la plage ou après avoir manipulé des produits cosmétiques. N'exposez pas l'appareil à des substances volatiles comme du diluant, du benzène ou des pesticides. Le non-respect de cette consigne peut endommager l'appareil ou sa finition.
- Dans l'éventualité d'un dysfonctionnement, consultez un centre de réparation Ricoh.
- L'appareil contient des circuits haute tension. Ne le démontez pas.
- L'écran d'affichage des photos peut se rayer facilement ; évitez de le toucher avec des objets durs.

#### *Stockage*

- Ne stockez pas l'appareil photo dans un endroit sujet à : chaleur ou humidité extrême ; grands changements de température ou d'humidité ; poussière, saleté ou sable ; fortes vibrations ; contact prolongé avec des produits chimiques, notamment des boules de naphtaline ou d'autres produits insecticides, ou des produits en vinyle ou en caoutchouc ; champs magnétiques puissants (par exemple à proximité d'un moniteur, d'un transformateur ou d'un aimant).
- Retirez les piles si le produit ne doit pas être utilisé pendant une longue période.

### *Avant le nettoyage*

Mettez l'appareil hors tension et retirez la batterie ou débranchez l'adaptateur secteur.

## **Garantie et réparation**

- 1. Ce produit bénéficie d'une garantie limitée. Pendant la période de garantie indiquée sur la carte de garantie fournie avec votre appareil photo, toute pièce défectueuse sera réparée gratuitement. Dans le cas d'un dysfonctionnement de l'appareil, contactez le distributeur qui vous a vendu l'appareil ou votre centre de réparation Ricoh le plus proche. Veuillez noter que vous ne serez pas remboursé des frais de transport pour livrer votre appareil au centre de réparation Ricoh.
- 2. Cette garantie ne couvre aucun dommage résultant de :
	- 1 non-respect des instructions du mode d'emploi ;
	- 2 réparation, modification ou révision non réalisée par un centre de service agréé, listé dans le mode d'emploi ;
	- 3 incendie, sinistre, catastrophe naturelle, foudre, tension anormale, etc. ;
	- 4 stockage inapproprié (indiqué dans le « Mode d'emploi de l'appareil photo »), fuite de batterie et autres fluides, moisissure ou tout autre défaut d'entretien de l'appareil.
	- 5 immersion dans l'eau (inondation), exposition à l'alcool ou à d'autres boissons, infiltration de sable ou de boue, choc physique, chute ou pression exercée sur l'appareil et autres causes non naturelles.
- 3. Après l'expiration de la période de garantie, tous les frais de réparation seront à votre charge, y compris ceux d'un centre de service agréé.
- 4. Tous les frais de réparation seront à votre charge, même à l'intérieur de la période de garantie, si la carte de garantie n'est pas jointe ou si le nom du distributeur ou la date d'achat n'est pas indiqué ou a été modifié sur la carte.
- 5. Les frais de révision et d'inspection complète, sur demande du client, seront à sa charge complète que la période de garantie ait expiré ou non.
- 6. Cette garantie s'applique uniquement à l'appareil photo et pas aux accessoires, comme l'étui et la courroie, ni à la batterie et aux autres consommables fournis.
- 7. Tout dommage consécutif à une défaillance de l'appareil, comme les frais de prise de vue ou la perte d'un profit attendu, ne sera pas remboursé que la période de garantie ait expiré ou non.
- 8. La garantie est valable uniquement dans le pays où l'appareil a été acheté.
	- \* Les dispositions ci-dessus se réfèrent aux réparations gratuites et ne limitent vos droits légaux.
	- \* L'objectif des dispositions ci-dessus est également décrit sur la carte de garantie fournie avec l'appareil.
- 9. Les pièces essentielles à la réparation de l'appareil (c'est-à-dire les composants nécessaires au fonctionnement et à la qualité de l'appareil) seront disponibles pendant une période de cinq années après l'arrêt de la production de l'appareil.
- 10. Veuillez noter que si l'appareil est sérieusement endommagé par une inondation, une immersion, une infiltration de sable ou de boue, des chocs violents ou une chute, il peut être impossible de le réparer et la restauration de son état originel peut être impossible.

### *Remarques*

- Avant d'envoyer l'appareil en réparation, vérifiez la batterie et relisez le mode d'emploi pour garantir un fonctionnement correct.
- Certaines réparations nécessitent un certain temps d'exécution.
- Lors de l'envoi de l'appareil à un centre de réparation, veuillez inclure une note décrivant la pièce défectueuse et le problème rencontré, aussi précisément que possible.
- Démontez tous les accessoires non associés au problème avant d'envoyer l'appareil au centre de réparation.
- Cette garantie ne s'applique pas aux données stockées dans la mémoire interne et sur les cartes mémoire.

# **NOTICES**

#### *USA FCC Part 15 Class B*

The equipment has been tested and found to comply with the limits for a Class B digital device, pursuant to part 15 of the FCC Rules. These limits are designed to provide reasonable protection against harmful interference in a residential installation. This equipment generates, uses, and can radiate radio frequency energy and if not installed and used in accordance with the instructions, may cause harmful interference to radio communications. However, there is no guarantee that interference will not occur in a particular installation. If this equipment does cause harmful interference to radio or television reception, which can be determined by turning the equipment off and on, then user is encouraged to try to correct the interference by one or more of the following measures:

- Reorient or relocate the receiving antenna.
- Increase the separation between the equipment and receiver.
- Connect the equipment to an outlet on a circuit different from that to which the receiver is connected.
- Consult the dealer or an experienced radio/TV technician for help. (FCC 15.105B)

Changes or modifications not expressly approved by the party responsible for compliance could void the user's authority to operate the equipment. (FCC 15.21)

Properly shielded and grounded cables and connectors must be used for connection to a host computer in order to comply with FCC emission limits. (FCC 15.27)

An AC adapter with a ferrite core must be used for RF interference suppression.

#### *COMPLIANCE INFORMATION STATEMENT*

Product Name: DIGITAL CAMERA

Model Number: GR DIGITAL III

This device complies with Part 15 of the FCC Rules.

Operation is subject to the following two conditions:

- (1) This device may cause harmful interference, and
- (2) This device must accept any interference received, including interference that may cause undesired operation.

RICOH AMERICAS CORPORATION 5 Dedrick Place, West Caldwell NJ, 07006 Tel.: 1-800-225-1899

#### *Note to Users in Canada*

**Note**: This Class B digital apparatus complies with Canadian ICES-003

#### *Remarque Concernant les Utilisateurs au Canada*

**Avertissement**: Cet appareil numérique de la classe B est conforme a la norme NMB-003 du Canada.

IMPORTANT SAFETY INSTRUCTIONS—SAVE THESE INSTRUCTIONS DANGER—TO REDUCE THE RISK OF FIRE OR ELECTRIC SHOCK, CAREFULLY FOLLOW THESE INSTRUCTIONS.

# **Index**

### **Symboles**

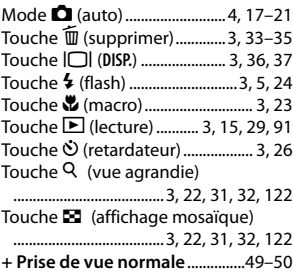

### **A**

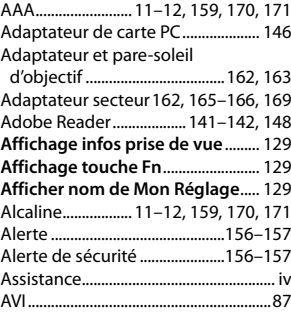

#### **B**

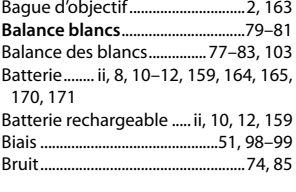

#### **C**

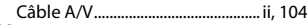

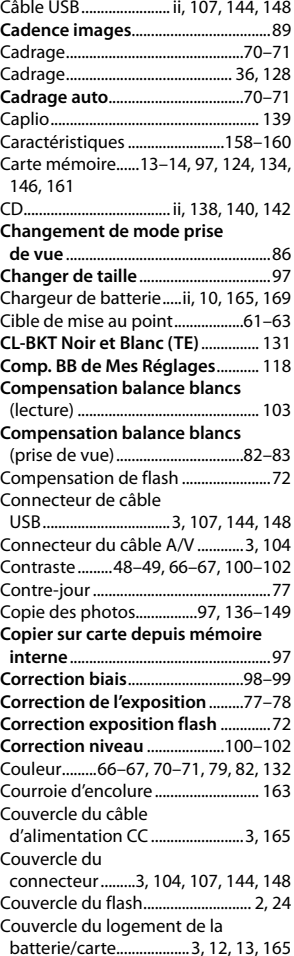
## **D**

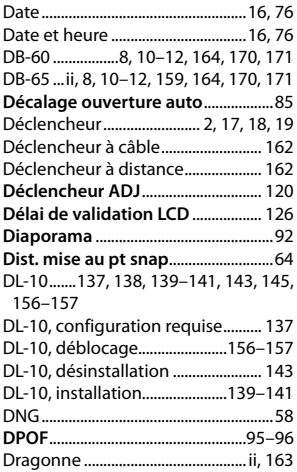

# **E**

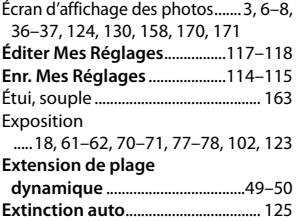

## **F**

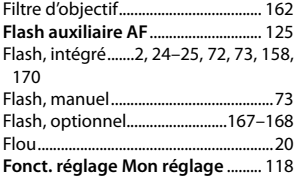

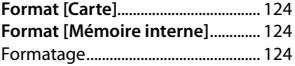

#### **G**

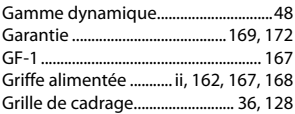

#### **H**

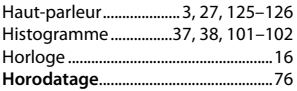

## **I**

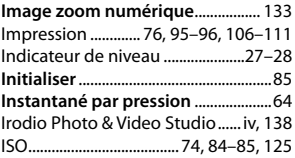

# **J**

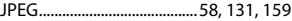

## **L**

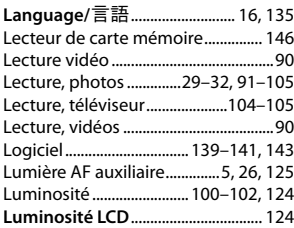

#### **M**

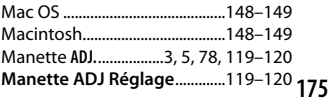

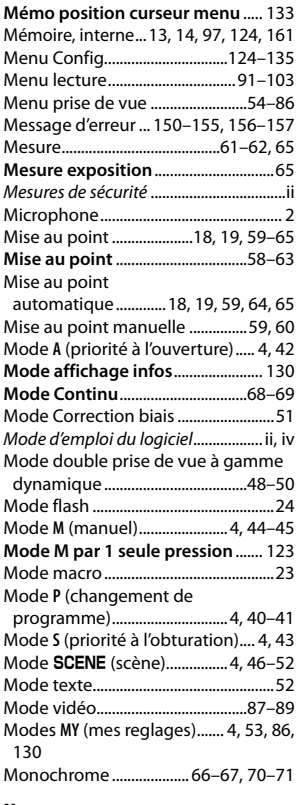

## **N**

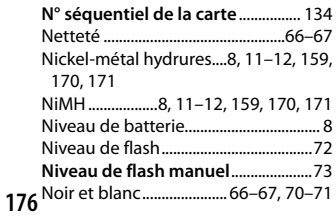

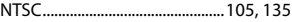

## **O**

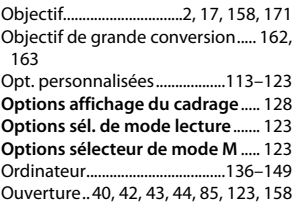

# **P**

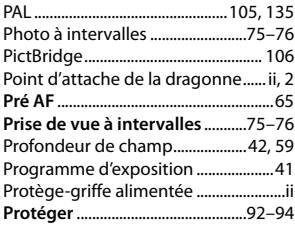

## **Q**

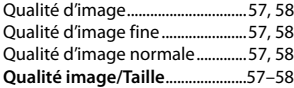

## **R**

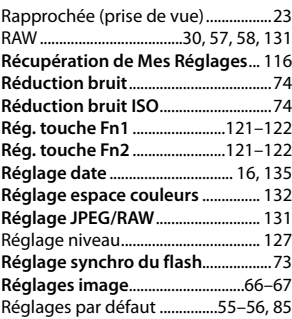

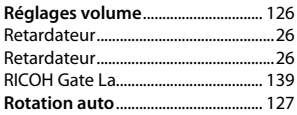

## **S**

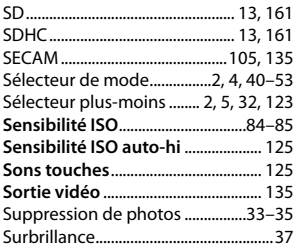

## **T**

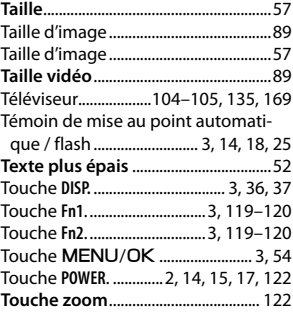

# **V**

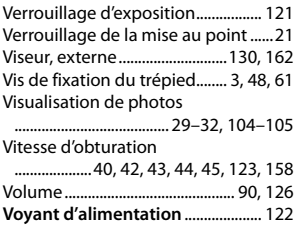

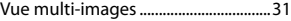

## **W**

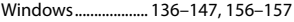

# **Z**

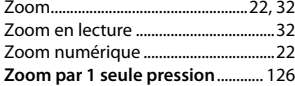

# **Numéros de téléphone des centres d'aide en Europe centres d'aide**

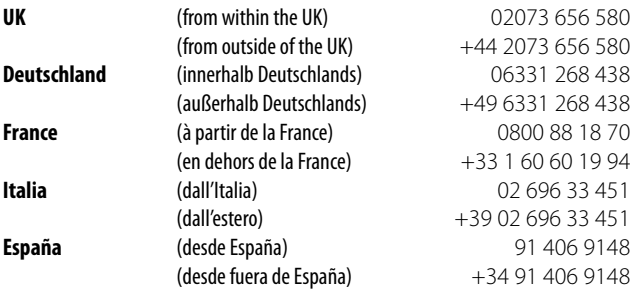

*http://www.service.ricohpmmc.com/*

#### *De l'esprit écologique à la préservation et à la gestion de l'environnement*

Ricoh promeut avec résolution les technologies douces et le souci volontariste de l'environnement, adoptant ainsi une attitude civique visant à préserver les ressources irremplaçables de notre planète.

Pour réduire la charge éco-agressive des appareils photo numériques, Ricoh travaille aussi sur les "Économies d'éner-

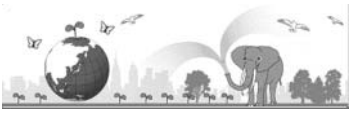

gie par réduction de la consommation" et la "Réduction des substances chimiques nuisibles à l'environnement dans les produits".

#### *En cas de problème*

Voir d'abord la section "Résolution des problèmes" (Ce bage 150) dans ce manuel. Si le problème persiste, contacter la société Ricoh.

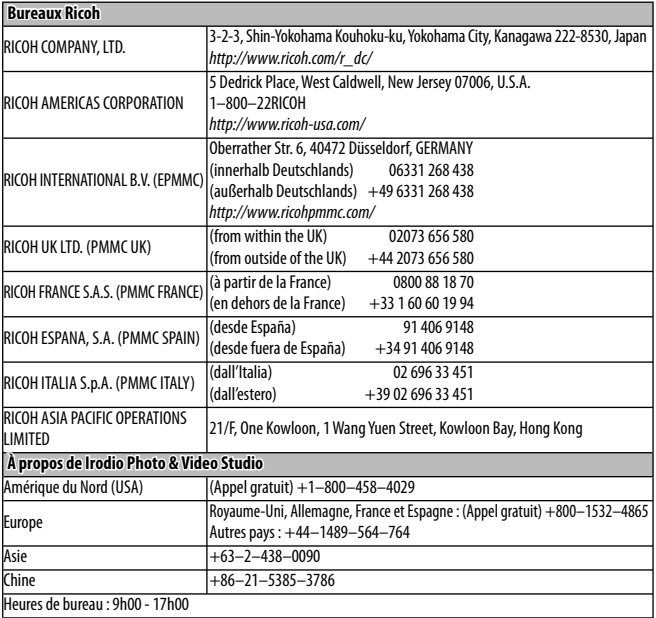

Ricoh Company, Ltd. Ricoh Building, 8-13-1, Ginza, Chuo-ku, Tokyo 104-8222, Japan 2009 Août

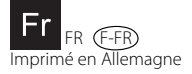

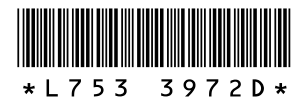